# Canon

# PowerShot SX50 HS

# **Camera User Guide**

- Make sure you read this guide, including the "Safety Precautions" section, before using the camera.
- Reading this guide will help you learn to use the camera properly.
- · Store this guide safely so that you can use it in the future.

**ENGLISH** 

# Package Contents

Before use, make sure the following items are included in the package. If anything is missing, contact your camera dealer.

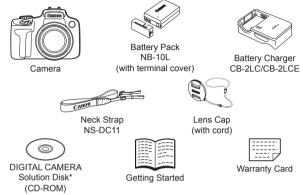

- \* Contains software and PDF manuals (Q28).
- A memory card is not included (see below).

# $^{oldsymbol{-}\hspace{-0.1cm}\mathsf{-}\hspace{-0.1cm}\mathsf{-}\hspace{-0.1cm}}$ Compatible Memory Cards

The following memory cards (sold separately) can be used, regardless of capacity.

- SD memory cards\*
- SDHC memory cards\*
- SDXC memory cards\*
- Eye-Fi cards
- \* Conforms to SD specifications. However, not all memory cards have been verified to work with the camera.

# About Eye-Fi Cards

This product is not guaranteed to support Eye-Fi card functions (including wireless transfer). In case of an issue with an Eye-Fi card, please check with the card manufacturer.

Also note that an approval is required to use Eye-Fi cards in many countries or regions. Without approval, use of the card is not permitted. If it is unclear whether the card has been approved for use in the area, please check with the card manufacturer.

# Preliminary Notes and Legal Information

- Take and review some test shots initially to make sure the images were recorded correctly. Please note that Canon Inc., its subsidiaries and affiliates, and its distributors are not liable for any consequential damages arising from any malfunction of a camera or accessory, including memory cards, that results in the failure of an image to be recorded or to be recorded in a way that is machine readable.
- Images recorded by the camera are intended for personal use. Refrain
  from unauthorized recording that infringes on copyright law, and note that
  even for personal use, photography may contravene copyright or other
  legal rights at some performances or exhibitions, or in some commercial
  settings.
- The camera warranty is valid only in the area of purchase. In case of camera problems while abroad, return to the area of purchase before contacting a Canon Customer Support Help Desk.
- Although the LCD monitor and viewfinder are produced under extremely high-precision manufacturing conditions and more than 99.99% of the pixels meet design specifications, in rare cases some pixels may be defective or may appear as red or black dots. This does not indicate camera damage or affect recorded images.
- The LCD monitor may be covered with a thin plastic film for protection against scratches during shipment. If covered, remove the film before using the camera.
- When the camera is used over an extended period, it may become warm.
   This does not indicate damage.

# **Organization of Camera User Guide**

The following guides are included, each used for different purposes.

## Basic Guide (Q13)

 Gives basic instructions, from initial preparations to shooting, playback, and saving on a computer

#### Advanced Guide (237)

 Practical guide that introduces other camera basics and describes shooting and playback options

# **Part Names and Conventions in This Guide**

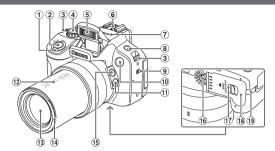

- 1 Zoom lever
  - Shooting: < (telephoto) > / < (wide angle) >

Playback: <Q (magnify)> /

- Shutter button
- 3 Strap mount
- Mode dial
- ⑤ Flash
- 6 Hot shoe
- 7 Microphone
- 9 Speaker

- 10 Lamp
- (Framing Assist Lock)> button
- Pocal length markings (approx.)
- 13 Lens
- (4) Lens hood/filter adapter mount
- ⑤ < ☐ (Framing Assist Seek)> button
- 16 Tripod socket
- 17 Lock release switch
- ® Memory card/battery cover
- ① DC coupler cable port
- In this guide, icons are used to represent the corresponding camera buttons and dials on which they appear or which they resemble.
- The following camera buttons and controls are represented by icons.
  - <**√>** Left button <sup>®</sup> on back
- > Down button (9) on back
- <a>> Up button ® on back</a>
- > Control dial @ on back
- <▶> Right button ⑰ on back
- Shooting modes and on-screen icons and text are indicated in brackets.
- ①: Important information you should know
- Ø: Notes and tips for expert camera use
- \( \sum\_{xx} \) Pages with related information (in this example, "xx" represents a page number)
- Instructions in this guide apply to the camera under default settings.

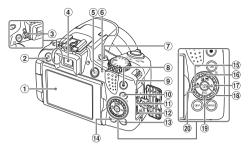

- ① Screen (LCD monitor)
- ② < 反 (Shortcut)> / < ☐ (Direct print)> button
- 3 Diopter adjustment dial
- 4 Viewfinder
- ⑤ < ► (Playback)> button
- ⑥ Indicator
- ? Power button
- ® Movie button
- Remote terminal
- (AF Frame Selector)> /(Single image erase)> button
- ① AV OUT (Audio/video output) / DIGITAL terminal

- ⊕ HDMI™ terminal
- (3) <MENU> button
- (4) <DISP. (Display)> button
- (Macro) > / < MF (Manual focus) > / Left button
- (Self-timer)> / Right button
- <sup>18</sup> FUNC./SET button
- (9) < 150 > / Down button
- ② Control dial

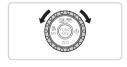

Turning the control dial is one way to choose setting items, switch images, and perform other operations. Most of these operations are also possible with the <△><▼><√>>)> buttons.

- For convenience, all supported memory cards are simply referred to as "the memory card".
- The tabs shown above titles indicate whether the function is used for still images, movies, or both.

Still Images

Indicates that the function is used when shooting or viewing still images.

Movies

Indicates that the function is used when shooting or viewing movies.

# Table of Contents

| Package Contents                                                                                                    | Using Face ID                                                                |
|----------------------------------------------------------------------------------------------------|------------------------------------------------------------------------------|
| Part Names and Conventions in This Guide4 Table of Contents6 Contents: Basic Operations8 Safety Precautions10                           | 3 Other Shooting Modes85  Auto Clip Recording (Movie Digest)                 |
| Basic Guide                                                                                                    | Special Modes for Other Purposes102 Shooting Various Movies108               |
| Included Software, PDF Manuals                                                                                                    | 4 P Mode113  Shooting in Program AE Mode ( <p> Mode)</p>                     |
| Advanced Guide                                                                                                    | Image Brightness (Exposure Compensation)115 Color and Continuous Shooting122 |
| On/Off       38         Shutter Button       39         Viewfinder       40         Shooting Modes       40         FUNC. Menu       41 | Shooting Range and       129         Focusing                                |
| MENU Menu                                                                                                    | 5 Tv, Av, M, C1, and C2 Mode149 Specific Shutter Speeds ( <tv> Mode)150</tv> |
| 2 Smart Auto Mode45 Shooting (Smart Auto)46 Common, Convenient Features55                                                               | Specific Aperture Values ( <av> Mode)</av>                                   |

|   | Styles                           | 154 |
|---|----------------------------------|-----|
| 6 | Playback Mode                    | 159 |
|   | Viewing                          | 160 |
|   | Browsing and Filtering           |     |
|   | Images                           | 166 |
|   | Editing Face ID Information      |     |
|   | Image Viewing Options            |     |
|   | Protecting Images                |     |
|   | Erasing Images                   |     |
|   | Rotating Images                  |     |
|   | Image Categories                 |     |
|   | Editing Still Images             |     |
|   | Editing Movies                   | 194 |
| 7 | Setting Menu                     | 197 |
|   | Adjusting Basic Camera Functions | 198 |
| 8 | Accessories                      | 213 |
|   | Tips on Using Included           |     |
|   | Accessories                      | 214 |
|   | Optional Accessories             | 21  |
|   | Using Optional Accessories       | 218 |
|   | Printing Images                  | 23  |
|   | Using an Eye-Fi Card             | 24  |
| 9 | Appendix                         | 24  |
|   | Troubleshooting                  | 248 |
|   | On-Screen Messages               | 252 |
|   | On-Screen Information            | 25  |
|   | Handling Precautions             | 259 |
|   | Functions and Menu Tables        | 260 |
|   | Specifications                   | 274 |
|   | Index                            | 278 |

# Contents: Basic Operations

#### Shoot

#### Shooting people well

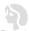

Portraits (QQ 89)

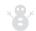

Against Snow

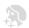

Smooth Skin

#### Matching specific scenes

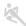

Sports (QQ 87)

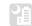

Night Scenes

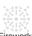

Fireworks (90)

#### Applying special effects

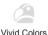

(192)

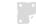

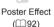

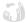

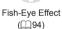

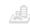

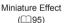

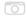

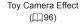

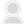

Soft Focus (QQ97)

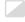

Monochrome ( 98)

- Add a date stamp......61

| Use Face ID                                    | 63, 163 |
|------------------------------------------------|---------|
| Movie clips and photos together (Movie Digest) | 86      |
| <b>▶</b> View                                  |         |
| View images (Playback Mode)                    | 160     |
| Automatic playback (Slideshow)                 | 173     |
| On a TV                                        | 218     |
| On a computer                                  | 29      |
| Browse through images quickly                  | 166     |
| Erase images                                   | 179     |
| Shoot/View Movies                              |         |
| Shoot movies                                   | 46, 108 |
| View movies (Playback Mode)                    | 160     |
| Fast-moving subjects, slow-motion playback     | 111     |
| Print                                          |         |
| Print pictures                                 | 231     |
| <b>□</b> Save                                  |         |
| Save images to a computer                      | 32      |

# Safety Precautions

- Before using the product, please ensure that you read the safety precautions described below. Always ensure that the product is used correctly.
- The safety precautions noted on the following pages are intended to prevent injuries to yourself and other persons, or damage to the equipment.
- Be sure to also check the guides included with any separately sold accessories you use.

# **Warning**

Denotes the possibility of serious injury or death.

• Do not trigger the flash in close proximity to people's eyes.

Exposure to the intense light produced by the flash could damage eyesight. In particular, remain at least 1 meter (39 inches) away from infants when using the flash.

- Store this equipment out of the reach of children and infants.

  Strap: Putting the strap around a child's neck could result in asphyxiation.
- Use only recommended power sources.
- Do not attempt to disassemble, alter or apply heat to the product.
- Avoid dropping or subjecting the product to severe impacts.
- To avoid the risk of injury, do not touch the interior of the product if it has been dropped or otherwise damaged.
- Stop using the product immediately if it emits smoke, a strange smell, or otherwise behaves abnormally.
- Do not use organic solvents such as alcohol, benzine, or thinner to clean the product.
- Do not let the product come into contact with water (e.g. sea water) or other liquids.
- Do not allow liquids or foreign objects to enter the camera.

This could result in electrical shock or fire.

If liquids or foreign objects come into contact with the camera interior, immediately turn the camera off and remove the battery.

If the battery charger becomes wet, unplug it from the outlet and consult your camera distributor or a Canon Customer Support Help Desk.

 Do not look through the viewfinder at bright light sources (such as the sun on a clear day).

This could damage your eyesight.

- Use only the recommended battery.
- Do not place the battery near or in direct flame.
- Unplug the power cord periodically, and using a dry cloth, wipe away any dust and dirt that has collected on the plug, the exterior of the power outlet, and the surrounding area.
- Do not handle the power cord with wet hands.

- Do not use the equipment in a manner that exceeds the rated capacity of the electrical outlet or wiring accessories. Do not use if the power cord or plug are damaged, or not fully plugged into the outlet.
- Do not allow dirt or metal objects (such as pins or keys) to contact the terminals or plug.

The battery may explode or leak, resulting in electrical shock or fire. This could cause iniury and damage the surroundings. In the event that a battery leaks and the battery electrolyte contacts eyes, mouth, skin or clothing, immediately flush with water.

- Turn the camera off in places where camera use is prohibited. The electromagnetic waves emitted by the camera may interfere with the operation of electronic instruments and other devices. Exercise adequate caution when using the camera in places where use of electronic devices is restricted, such as inside airplanes and medical facilities.
- Do not play the supplied CD-ROM(s) in any CD player that does not support data CD-ROMs.

It is possible to suffer hearing loss from listening with headphones to the loud sounds of a CD-ROM played on an audio CD player (music player). Additionally, this could damage the speakers.

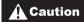

Denotes the possibility of injury.

- When holding the camera by the strap, be careful not to bang it, subject it to strong impacts or shocks, or let it get caught on other objects.
- Be careful not to bump or push strongly on the lens.

This could lead to injury or damage the camera.

- Be careful not to subject the screen to strong impacts. If the screen cracks, injury may result from the broken fragments.
- When using the flash, be careful not to cover it with your fingers or clothing. This could result in burns or damage to the flash.
- Avoid using, placing or storing the product in the following places:
  - Places subject to strong sunlight
  - Places subject to temperatures above 40 °C (104 °F)
  - Humid or dusty areas

These could cause leakage, overheating or an explosion of the battery. resulting in electrical shock, fire, burns or other injuries.

High temperatures may cause deformation of the camera or battery charger casing.

 The slideshow transition effects may cause discomfort when viewed for prolonged periods.

When using the separately sold lens filters, be sure to attach them firmly.
 If the lens becomes loose and falls off, it may crack, and the shards of glass may lead to cuts.

#### Caution

Denotes the possibility of damage to the equipment.

- Do not aim the camera at bright light sources (such as the sun on a clear day).
   Doing so may damage the image sensor.
- When using the camera on a beach or at a windy location, be careful not to allow dust or sand to enter the camera.

This may cause the product to malfunction.

- In regular use, small amounts of smoke may be emitted from the flash. This is due to the high intensity of the flash burning dust and foreign materials stuck to the front of the unit. Please use a cotton swab to remove dirt, dust or other foreign matter from the flash to prevent heat build-up and damage to the unit.
- Remove and store the battery when you are not using the camera.
   If the battery is left inside the camera, damage caused by leakage may occur.
- Before you discard the battery, cover the terminals with tape or other insulators.
   Contacting other metal materials may lead to fire or explosions.
- Unplug the battery charger from the power outlet after charging is complete, or when you are not using it.
- Do not place anything, such as cloth, on top of the battery charger while it is charging.

Leaving the unit plugged in for a long period of time may cause it to overheat and distort, resulting in fire.

· Do not place the battery near pets.

Pets biting the battery could cause leakage, overheating or explosion, resulting in fire or damage.

- When putting the camera in your bag, close the screen to face inward to ensure that hard objects do not come into contact with the screen.
- Do not attach any hard objects to the camera.

Doing so may cause malfunctions or damage the screen.

# **Basic Guide**

Gives basic instructions, from initial preparations to shooting, playback, and saving on a computer

# Initial Preparations

Prepare for shooting as follows.

# **Attaching Accessories**

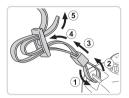

#### 1 Attach the strap.

- Attach the included strap to the camera as shown
- On the other side of the camera, attach the strap the same way.

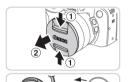

# 2 Attach the lens cap to the strap.

 Remove the lens cap from the camera and attach the lens cap cord to the strap.

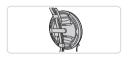

- Always remove the lens cap before turning the camera on. Try clipping the lens cap to the neck strap when the cap is not in use.
- Keep the lens cap on the lens when the camera is not in use.

# Holding the Camera

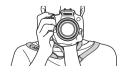

- Place the strap around your neck.
- When shooting, keep your arms close to your body and hold the camera securely to prevent it from moving. If you have raised the flash, do not rest your fingers on it.

# Charging the Battery

Before use, charge the battery with the included charger. Be sure to charge the battery initially, because the camera is not sold with the battery charged.

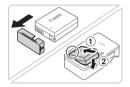

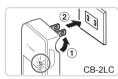

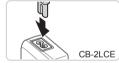

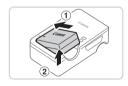

# Remove the battery cover and insert the battery in the charger.

Remove the cover from the battery, align the ▲ marks on the battery and charger, and insert the battery by pushing it in (①) and down (②).

## 2 Charge the battery.

- CB-2LC: Flip out the plug (①) and plug the charger into a power outlet (②).
- CB-2LCE: Plug the power cord into the charger, then plug the other end into a power outlet.
- The charging lamp turns orange and charging begins.
- When the charging is finished, the lamp turns green.

## 3 Remove the battery.

 After unplugging the battery charger, remove the battery by pushing it in (1) and up (2).

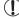

- To protect the battery and keep it in optimal condition, do not charge it continuously for more than 24 hours.
- For battery chargers that use a power cord, do not attach the charger or cord to other objects. Doing so could result in malfunction or damage to the product.

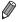

For details on charging time and the number of shots and recording time possible with a fully charged battery, see "Specifications" (274).

# Inserting the Battery and Memory Card

Insert the included battery and a memory card (sold separately). Note that before using a new memory card (or a memory card formatted in another device), you should format the memory card with this camera (\$\sum 203\$).

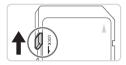

# 1 Check the card's write-protect tab.

 Recording is not possible on memory cards with a write-protect tab when the tab is in the locked (downward) position.
 Slide the tab up until it clicks into the unlocked position.

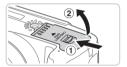

### 2 Open the cover.

Slide the switch (1) and open the cover (2).

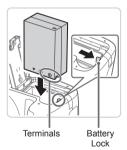

## 3 Insert the battery.

- While pressing the battery lock in the direction of the arrow, insert the battery as shown and push it in until it clicks into the locked position.
- If you insert the battery facing the wrong way, it cannot be locked into the correct position. Always confirm that the battery is facing the right way and locks when inserted.

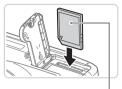

Label

## 4 Insert the memory card.

- Insert the memory card facing as shown until it clicks into the locked position.
- Make sure the memory card is facing the right way when you insert it. Inserting memory cards facing the wrong way may damage the camera.

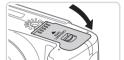

#### 5 Close the cover.

 Lower the cover in the direction of the arrow and press it until it clicks into the closed position.

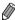

For guidelines on how many shots or hours of recording can be saved on one memory card, see "Specifications" (274).

# Removing the Battery and Memory Card

Remove the battery.

- Open the cover and press the battery lock in the direction of the arrow.
- The battery will pop up.

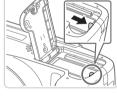

# Remove the memory card.

- Push the memory card in until it clicks, and then slowly release it.
- The memory card will pop up.

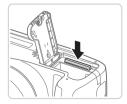

# Using the Screen

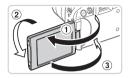

### Prepare the screen for use.

- Open the screen (①) and rotate it toward the lens 180° (②).
- Close the screen in this orientation (3).

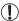

 The screen can only open to approximately 175° in direction ①. Be careful not to open the screen any further than this, as it will damage the camera

# Adjusting the Screen Angle and Orientation

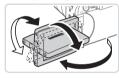

- You can adjust the angle and orientation of the screen as needed, to suit shooting conditions
- To protect the screen when the camera is not in use, always keep it closed and facing the camera body.

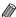

- Open the screen to activate it when the camera is on. This will deactivate the viewfinder. Similarly, close the screen (facing the camera body) to deactivate it and activate the viewfinder.
- When including yourself in shots, you can view a mirror image of yourself by rotating the screen around toward the front of the camera. To cancel reverse display, press the <MENU> button, choose [Reverse Disp.] on the [ tab, and press the < ◆ > buttons to choose [Off].

# Setting the Date and Time

Set the current date and time correctly as follows if the [Date/Time] screen is displayed when you turn the camera on. Information you specify this way is recorded in image properties when you shoot, and it is used when you manage images by shooting date or print images showing the date. You can also add a date stamp to shots, if you wish ( 161).

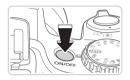

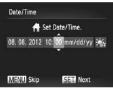

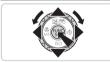

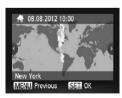

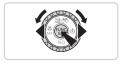

#### 1 Turn the camera on.

- Press the power button.
  - ► The [Date/Time] screen is displayed.

#### 2 Set the date and time.

- Press the <◀><▶> buttons to choose an option.
- Press the <▲><▼> buttons or turn the <<>> dial to specify the date and time.
- When finished, press the < stri> button.

#### 3 Set the home time zone.

Press the <◀><▶> buttons or turn the <∅> dial to choose your home time zone.

## 4 Finish the setup process.

- Press the < > button when finished.
   After a confirmation message, the setting screen is no longer displayed.
- To turn off the camera, press the power button.

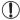

 Unless you set the date, time, and home time zone, the [Date/ Time] screen will be displayed each time you turn the camera on. Specify the correct information.

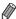

To set daylight saving time (1 hour ahead), choose [→ f<sub>F</sub>] in step 2 and then choose [→ f<sub>F</sub>] by pressing the < > ▼> buttons or turning the < (○) > dial.

# Changing the Date and Time

Adjust the date and time as follows.

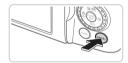

#### Access the camera menu.

Press the <MENU> button.

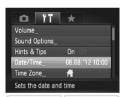

## 2 Choose [Date/Time].

- Move the zoom lever to choose the [
   ††]
   tab.
- Press the <▲><▼> buttons or turn the <∅> dial to choose [Date/Time], and then press the <(∰)> button.

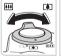

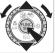

#### 3 Change the date and time.

- Follow step 2 on 19 to adjust the settings.
- Press the <MENU> button to close the menu

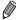

- Date/time settings can be retained for about 3 weeks by the camera's built-in date/time battery (backup battery) after the battery pack is removed.
- The date/time battery will be charged in about 4 hours once you insert a charged battery or connect the camera to an AC adapter kit (sold separately, \$\times\$215), even if the camera is left off.
- Once the date/time battery is depleted, the [Date/Time] screen will be displayed when you turn the camera on. Follow the steps on 119 to set the date and time.

# Display Language

Change the display language as needed.

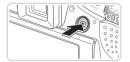

## 1 Enter Playback mode.

■ Press the < > button.

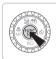

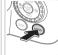

| English     | Suomi     | Magyar  |
|-------------|-----------|---------|
| Deutsch     | Norsk     | Türkçe  |
| Français    | Svenska   | 繁體中文    |
| Nederlands  | Españo1   | 한국어     |
| Dansk       | 简体中文      | ภาษาไทย |
| Italiano    | Русский   | العربية |
| Українська  | Português | Română  |
| B. Malaysia | Ελληνικά  | فارسى   |
| Indonesian  | Polski    | हिन्दी  |
|             |           |         |

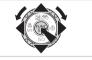

# 2 Access the setting screen.

Press and hold the < but button, and then immediately press the < MENU> button.

#### 3 Set the display language.

- Press the <▲><▼><√>> buttons or turn the <∅> dial to choose a language, and then press the <∰> button.
- Once the display language has been set, the setting screen is no longer displayed.

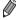

- The current time is displayed if you wait too long in step 2 after pressing the <<p>> button before you press the <MENU> button. In this case, press the <<p>> button to dismiss the time display and repeat step 2.
- You can also change the display language by pressing the <MENU> button and choosing [Language [元]] on the [11] tab.

# $^{f J}$ Trying the Camera Out

Follow these instructions to turn the camera on, shoot still images or movies, and then view them.

# Shooting (Smart Auto)

For fully automatic selection of the optimal settings for specific scenes, simply let the camera determine the subject and shooting conditions.

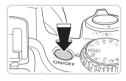

#### Turn the camera on.

- Press the power button.
- The startup screen is displayed.

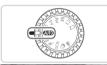

## 2 Enter < (AUIO) > mode.

- Set the mode dial to <AUTO>.
- Aim the camera at the subject. The camera will make a slight clicking noise as it determines the scene.
- Icons representing the scene and image stabilization mode are displayed in the upper right of the screen.
- Frames displayed around any detected subjects indicate that they are in focus.

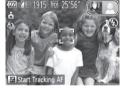

# 3 Compose the shot.

■ To zoom in and enlarge the subject, move the zoom lever toward <[♣]> (telephoto), and to zoom away from the subject, move it toward <[♣]> (wide angle).

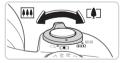

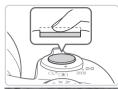

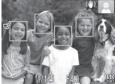

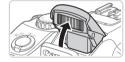

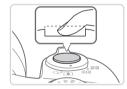

## 4 Shoot.

## **Shooting Still Images**

#### ①Focus.

- Press the shutter button lightly, halfway down. The camera beeps twice after focusing, and green frames are displayed to indicate image areas in focus.
- If [Raise the flash] is displayed, lift the flash with your finger to prepare it for use. If you prefer not to use the flash, push it down with your finger, into the camera.

#### ②Shoot.

- Press the shutter button all the way down.
- As the camera shoots, a shutter sound is played, and in low-light conditions when you have raised the flash, it fires automatically.
- Keep the camera still until the shutter sound ends.
- Your shot is only displayed until the camera is ready to shoot again.

#### Trying the Camera Out

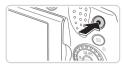

Elapsed Time

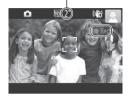

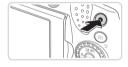

## **Shooting Movies**

### **1**Start shooting.

- Press the movie button. The camera beeps once as recording begins, and
   [•Rec] is displayed with the elapsed time.
- Black bars are displayed on the top and bottom edges of the screen, and the subject is slightly enlarged. The black bars indicate image areas not recorded.
- Frames displayed around any detected faces indicate that they are in focus.
- Once recording begins, you can take your finger off the movie button.

## **②Finish shooting.**

 Press the movie button again to stop shooting. The camera beeps twice as recording stops.

# Viewing

After shooting images or movies, you can view them on the screen as follows.

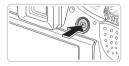

### 1 Enter Playback mode.

- Press the < > button.
- Your last shot is displayed.

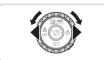

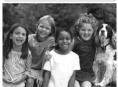

# 2 Browse through your images.

- To view the previous image, press the <**4**> button or turn the <**○**> dial counterclockwise. To view the next image, press the <**▷**> button or turn the <**○**> dial clockwise.
- Press and hold the <->>> buttons to browse through images quickly.

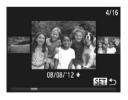

- To access Scroll Display mode, turn the
   dial rapidly. In this mode, turn the
   dial to browse through images.
- To return to single-image display, press the < button.</li>

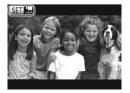

Movies are identified by a [SET '\overline{\overline{\overline

#### Trying the Camera Out

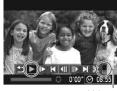

Volume

#### 3 Play movies.

- Press the <m>> button to access the movie control panel, choose [▶] (either press the <√>> buttons or turn the <∞> dial), and then press the <m>> button again.
- ▶ Playback now begins, and after the movie is finished, [SII II] is displayed.
- To adjust the volume, press the <▲><▼> buttons.

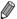

To switch to Shooting mode from Playback mode, press the shutter button halfway.

# Erasing the Images

You can choose and erase unneeded images one by one. Be careful when erasing images, because they cannot be recovered.

## 1 Choose an image to erase.

Press the <**4**><**▶**> buttons or turn the <**○**> dial to choose an image.

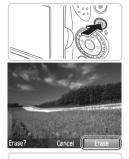

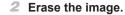

- Press the <m> button.
- After [Erase?] is displayed, press the <◄><▶> buttons or turn the <◎> dial to choose [Erase], and then press the <⑩> button.
- The current image is now erased.
- To cancel erasure, press the < ◀>< ▶> buttons or turn the < ○> dial to choose [Cancel], and then press the < ○> button.

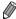

You can also erase all images at once (Q179).

# 🖊 Included Software, PDF Manuals

The software and PDF manuals on the included DIGITAL CAMERA Solution Disk (CD-ROM) (\( \subseteq 2 \)) are introduced below, with instructions for installation, and saving images to a computer.

# Software

After installing the software on the CD-ROM, you can do the following things on your computer.

#### CameraWindow

Import images and change camera settings

#### ImageBrowser EX

- Manage images: view, search, and organize
- Print and edit images

#### **Digital Photo Professional**

Browse, process and edit RAW images

# Auto Update Function

Using the included software, you can update to the latest version, and download new functions via the Internet (some software excluded). Be sure to install the software on a computer with an Internet connection so you can use this function

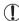

 Internet access is required to use this function, and any ISP account charges and access fees must be paid separately.

## PDF Manuals

#### Camera User Guide

 Refer to this guide for a more in-depth understanding of camera operation.

#### Software Guide

 Refer to this guide when using the included software. The guide can be accessed from the help system of included software (some software excluded).

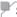

# **System Requirements**

The included software can be used on the following computers. Adobe Reader is required to view the PDF manuals.

|                         | Windows                                                                                                    | Macintosh                                                                                                    |  |
|-------------------------|----------------------------------------------------------------------------------------------------|----------------------------------------------------------------------------------------------------|--|
| Operating<br>System     | Windows 7 SP1<br>Windows Vista SP2<br>Windows XP SP3                                                                                                    | Mac OS X 10.6 – 10.7                                                                                                    |  |
| Computer                | Computers running one of the above operating systems (preinstalled), with an included USB port and Internet connection*                                               |                                                                                                    |  |
| Processor               | Still images: 1.6 GHz or higher,<br>Movies: Core 2 Duo 2.6 GHz<br>or higher                                                                                           | Still images: Mac OS X 10.7:<br>Core 2 Duo or higher,<br>Mac OS X 10.6: Core Duo 1.83<br>GHz or higher, Movies: Core 2<br>Duo 2.6 GHz or higher |  |
| RAM                     | Windows 7 (64 bit): 2 GB or<br>more<br>Windows 7 (32 bit),<br>Windows Vista (64 bit, 32 bit),<br>Windows XP:<br>1 GB or more (still images), 2 GB<br>or more (movies) | Mac OS X 10.7: 2 GB or more<br>Mac OS X 10.6: 1 GB or more<br>(still images), 2 GB or more<br>(movies)                                          |  |
| Interfaces              | USB                                                                                                    |                                                                                                    |  |
| Free Hard Disk<br>Space | 640 MB or more*                                                                                                    | 750 MB or more                                                                                                    |  |
| Display                 | 1024 x 768 resolution or higher                                                                                                    |                                                                                                    |  |
|                         |                                                                                                    |                                                                                                    |  |

<sup>\*</sup> Silverlight 4 or later (max. 100 MB) must be installed, and in Windows XP, Microsoft .NET Framework 3.0 or later (max. 500 MB) must be installed. Installation may take some time, depending on computer performance.

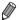

Check the Canon website for the latest system requirements, including supported OS versions.

# Installing the Software

Windows 7 and Mac OS X 10.6 are used here for the sake of illustration. Using the software auto update function, you can update to the latest version and download new functions via the Internet (some software excluded), so be sure to install the software on a computer with an Internet connection.

#### What you will need:

- Computer
- USB cable (camera end: Mini-B)
- Included CD-ROM (DIGITAL CAMERA Solution Disk) (□2)

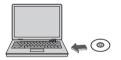

# Insert the CD-ROM in the computer's CD-ROM drive.

- Insert the included CD-ROM (DIGITAL CAMERA Solution Disk) (2) in the computer's CD-ROM drive.
- On a Macintosh computer, after inserting the disc, double-click the desktop disc icon to open it, and then double-click the [ ] icon displayed.

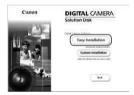

#### 2 Begin the installation.

 Click [Easy Installation] and follow the on-screen instructions to complete the installation process.

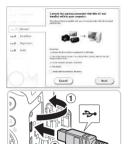

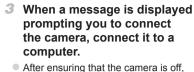

After ensuring that the camera is off, open the cover (①). Holding the smaller plug of the USB cable in the orientation shown, insert it fully into the camera terminal (②).

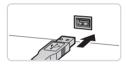

 Insert the larger plug of the USB cable in the computer's USB port. For details about USB connections on the computer, refer to the computer user manual.

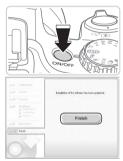

#### 4 Install the files.

- Turn the camera on, and follow the on-screen instructions to complete the installation process.
- The software will connect to the Internet to update to the latest version and download new functions. Installation may take some time, depending on computer performance and the Internet connection.
- Click [Finish] or [Restart] on the screen after installation and remove the CD-ROM when the desktop is displayed.
- Turn the camera off and disconnect the cable.

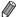

- When not connected to the Internet, there are the following limitations.
  - The screen in step 3 will not be displayed.
  - Some functions may not be installed.
- The first time you connect the camera to the computer, drivers will be installed, so it may take a few minutes until camera images are accessible.
- If you have several cameras that were bundled with ImageBrowser EX on the included CD-ROMs, be sure to use each camera with their included CD-ROM and follow the on-screen installation instructions for each. Doing so will ensure that each camera will receive the correct updates and new functions via the auto update function.

# Saving Images to a Computer

Windows 7 and Mac OS X 10.6 are used here for the sake of illustration

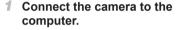

 Follow step 3 on 31 to connect the camera to a computer.

## 2 Turn the camera on to access CameraWindow.

- Press the < ► > button to turn the camera on.
- On a Macintosh computer, CameraWindow is displayed when a connection is established between the camera and computer.
- For Windows, follow the steps introduced helow
- In the screen that displays, click the [ link to modify the program.

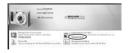

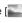

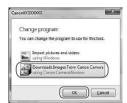

 Choose [Downloads Images From Canon Camera using Canon CameraWindow] and then click [OK].

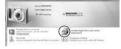

Double click [ ].

#### CameraWindow

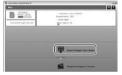

# 3 Save the images to the computer.

- Click [Import Images from Camera], and then click [Import Untransferred Images].
- Images are now saved to the Pictures folder on the computer, in separate folders named by date.
- After images are saved, close CameraWindow, press the <>> button to turn the camera off, and unplug the cable.
- For instructions on viewing images on a computer, refer to the Software Guide (Q28).

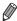

- In Windows 7, if the screen in step 2 is not displayed, click the [ ] icon in the taskbar.
- To start CameraWindow in Windows Vista or XP, click [Downloads Images From Canon Camera using Canon CameraWindow] on the screen displayed when you turn the camera on in step 2. If CameraWindow is not displayed, click the [Start] menu and choose [All Programs] ► [Canon Utilities] ► [CameraWindow] ► [CameraWindow].
- On a Macintosh computer, if CameraWindow is not displayed after step 2, click the [CameraWindow] icon in the Dock (the bar at the bottom of the desktop).
- Although you can save images to a computer simply by connecting your camera to the computer without using the included software, the following limitations apply.
  - It may take a few minutes after you connect the camera to the computer until camera images are accessible.
  - Images shot in vertical orientation may be saved in horizontal orientation.
     RAW images (or JPEG images recorded with RAW images) may not be saved.
  - Image protection settings may be cleared from images saved to a computer.
  - Some problems may occur when saving images or image information, depending on the operating system version, the software in use, or image file sizes.
  - Some functions provided by the included software may not be available, such as editing movies or returning images to the camera.

# **Using the PDF Manuals**

#### Camera User Guide

Access this guide by double-clicking the desktop shortcut icon.

#### Software Guide

 The guide can be accessed from the help system of included software (some software excluded).

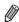

It may not be possible to install the PDF manuals on computers that do not meet the system requirements (29). However, you can view the manuals on a computer that supports Adobe Reader by copying the PDF files in the Readme folder on the CD-ROM directly to a convenient location on the computer.

## Accessories

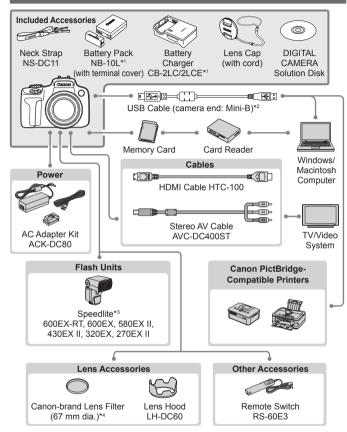

<sup>\*1</sup> Also available for purchase separately.

<sup>\*2</sup> A genuine Canon accessory is also available (Interface Cable IFC-400PCU).

<sup>\*3</sup> These accessories are also supported: Speedlite 580EX, 430EX, 270EX, and 220EX, Speedlite Transmitter ST-E2, and Speedlite Bracket SB-E2.

<sup>\*4</sup> Requires Filter Adapter FA-DC67A.

#### Use of genuine Canon accessories is recommended.

This product is designed to achieve excellent performance when used with genuine Canon accessories.

Canon shall not be liable for any damage to this product and/or accidents such as fire, etc., caused by the malfunction of non-genuine Canon accessories (e.g., a leakage and/or explosion of a battery pack). Please note that this warranty does not apply to repairs arising out of the malfunction of non-genuine Canon accessories, although you may request such repairs on a chargeable basis.

# ☐ Advanced Guide

# **Camera Basics**

Practical guide that introduces other camera basics and describes shooting and playback options

### On/Off

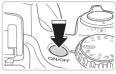

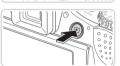

### **Shooting Mode**

- Press the power button to turn the camera on and prepare for shooting.
- To turn the camera off, press the power button again.

### **Playback Mode**

- Press the < >> button to turn the camera on and view your shots.
- To turn the camera off, press the <>> button again.

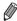

- To switch to Playback mode from Shooting mode, press the <\>> button.
   To switch to Shooting mode from Playback mode, press the shutter button halfway (\(\Omega\)39).
- The lens will be retracted after about one minute once the camera is in Playback mode. You can turn the camera off when the lens is retracted by pressing the <>> button.

### •

### Power-Saving Features (Auto Power Down)

As a way to conserve battery power, the camera automatically deactivates the screen (Display Off) and then turns itself off after a specific period of inactivity.

### Power Saving in Shooting Mode

The screen is automatically deactivated after about one minute of inactivity. In about two more minutes, the lens is retracted and the camera turns itself off. To activate the screen and prepare for shooting when the screen is off but the lens is still out, press the shutter button halfway ( $\square$ 39).

### Power Saving in Playback Mode

The camera turns itself off automatically after about five minutes of inactivity.

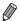

- Adjust the timing of automatic camera and screen deactivation as needed  $(\ \ \ \ \ \ \ )$

# $^{f J}$ Shutter Button

To ensure your shots are in focus, always press the shutter button lightly (halfway) initially. Once the subject is in focus, press the button all the way down to shoot.

In this manual, shutter button operations are described as pressing the button *halfway* or *all the way down*.

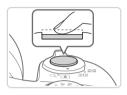

# 1 Press halfway. (Press lightly to focus.)

 Press the shutter button halfway. The camera beeps twice, and AF frames are displayed around image areas in focus.

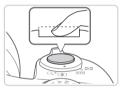

## Press all the way down. (From the halfway position, press fully to shoot.)

- ▶ The camera shoots, as a shutter sound is played.
- Keep the camera still until the shutter sound ends.

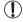

- Images may be out of focus if you shoot without initially pressing the shutter button halfway.
- Length of shutter sound playback varies depending on the time required for the shot. It may take longer in some shooting scenes, and images will be blurry if you move the camera (or the subject moves) before the shutter sound ends.

# Viewfinder

Adjust the viewfinder display for sharper images by adjusting the diopter, as follows

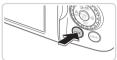

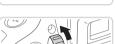

### 1 Activate the viewfinder.

 Press the <DISP.> button repeatedly until the viewfinder goes on (\$\sum\_43\$).

### 2 Adjust the diopter.

 As you look through the viewfinder, turn the dial one way or the other so that images look sharp.

# **Shooting Modes**

Use the mode dial to access each shooting mode.

P, Tv, Av, M, C1, and C2 Modes Take a variety of shots using your preferred settings (2113, 149).

### Auto Mode

Fully automatic shooting, with cameradetermined settings (\$\sum\_22\$, 46).

### **Movie Digest Mode**

You can make a short movie of a day just by shooting still images (\$\square\$86).

#### Scene Mode

Shoot with optimal settings for specific scenes (\$\sum\_89\$).

#### Movie Mode

For shooting movies (108). You can also shoot movies when the mode dial is not set to Movie mode, simply by pressing the movie button.

Creative Filters Mode
Add a variety of effects
to images when shooting
(192).

# 🗖 FUNC. Menu

Configure commonly used shooting functions through the FUNC. menu as follows.

Note that menu items and options vary depending on the shooting mode (262 - 265).

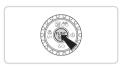

### 1 Access the FUNC, menu.

Press the <(st)> button.

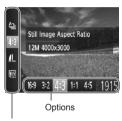

Choose a menu item.

- Press the <▲><▼> buttons to choose a menu item.
- Available options are shown at the bottom of the screen.

Menu Items

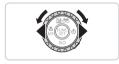

### 3 Choose an option.

- Press the <◀><▶> buttons or turn the <<>>> dial to choose an option.
- Options labeled with a [IBR] icon can be configured by pressing the <DISP.> button.

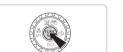

### 4 Finish the setup process.

- Press the <(SST)> button.
- The screen before you pressed the button in step 1 is displayed again, showing the option you configured.

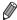

To undo any accidental setting changes, you can restore the camera's default settings ( $\square 211$ ).

# **MENU** Menu

Configure a variety of camera functions through other menus as follows. Menu items are grouped by purpose on tabs, such as shooting [ ]. playback [1], and so on. Note that available settings vary depending on the selected shooting or playback mode ( $\square$ 266 – 273).

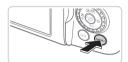

# Access the menu.

Press the <MENU> button.

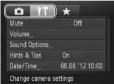

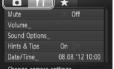

### 2 Choose a tab.

- Move the zoom lever to choose a tab.
- After you have pressed the <▲><▼> buttons to choose a tab initially, you can switch between tabs by pressing the <**◀><▶>** buttons.

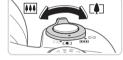

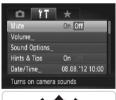

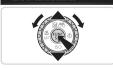

### 3 Choose a setting.

- Press the <▲><▼> buttons or turn the <>> dial to choose a setting.
- To choose settings with options not shown, first press the <(FUNC)> or <>> button to switch screens, and then either press the <-><>> buttons or turn the <>> dial to select the setting.
- To return to the previous screen, press the <MFNU> button

### 4 Choose an option.

■ Press the <->>> buttons to choose an option.

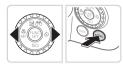

### 5 Finish the setup process.

 Press the <MENU> button to return to the screen displayed before you pressed the <MENU> button in step 1.

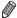

To undo any accidental setting changes, you can restore the camera's default settings (\( \subseteq 211 \)).

# **Shooting Display Options**

Press the <DISP.> button to view other information on the screen, or to hide the information. For details on the information displayed, see \$\infty\$255. Open the screen to activate it when the camera is on. This will deactivate the viewfinder. Similarly, close the screen (facing the camera body) to deactivate it and activate the viewfinder (\$\infty\$18).

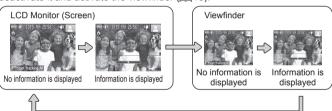

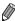

- Screen brightness is automatically increased by the night display function when you are shooting under low light, making it easier to check how shots are composed. However, on-screen image brightness may not match the brightness of your shots. Note that any on-screen image distortion or jerky subject motion will not affect recorded images.
- For playback display options, see 1162.

# Indicator Display

The indicator on the back of the camera ( $\square 5$ ) lights up or blinks depending on the camera status.

| Color | Indicator<br>Status | Camera Status                         |
|-------|---------------------|---------------------------------------|
| Green | On                  | Camera on                             |
|       | Blinking            | Recording/reading/transmitting images |

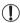

 When the indicator blinks green, never turn the camera off, open the memory card/battery cover, or shake or jolt the camera, which may corrupt images or damage the camera or memory card.

# Clock

You can check the current time.

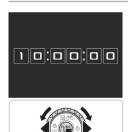

- Press and hold the <(FUNC) > button.
- The current time appears.
- If you hold the camera vertically while using the clock function, it will switch to vertical display. Press the <◀><▶> buttons or turn the <◎> dial to change the display color.
- Press the < bul>
   button again to cancel the clock display.

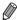

When the camera is off, press and hold the <>> button, then press the power button to display the clock.

2

# **Smart Auto Mode**

Convenient mode for easy shots with greater control over shooting

# **Shooting (Smart Auto)**

For fully automatic selection at optimal settings for specific scenes, simply let the camera determine the subject and shooting conditions.

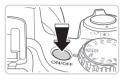

### Turn the camera on.

- Press the power button.
- The startup screen is displayed.

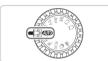

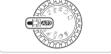

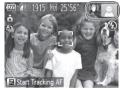

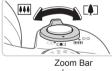

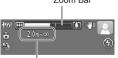

Focus Range (approx.)

### 2 Enter < (AUIO) > mode.

- Set the mode dial to < AUTO >
- Aim the camera at the subject. The camera will make a slight clicking noise as it determines the scene.
- lcons representing the scene and image stabilization mode are displayed in the upper right of the screen (\$\sum\_51\$, 53).
- Frames displayed around any detected subjects indicate that they are in focus.

### 3 Compose the shot.

- To zoom in and enlarge the subject, move the zoom lever toward < 1 > (telephoto). and to zoom away from the subject, move it toward < (wide angle). (A zoom bar showing the zoom position is displayed.)
- To zoom in or out quickly, move the zoom lever all the way toward < (telephoto) or < !!!! > (wide angle), and to zoom in or out slowly, move it just a little in the desired direction

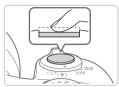

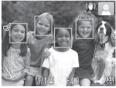

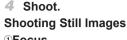

#### TFOCUS.

- Press the shutter button halfway. The camera beeps twice after focusing, and green frames are displayed to indicate image areas in focus.
- Several green frames are displayed when multiple areas are in focus.

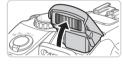

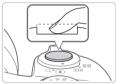

If [Raise the flash] is displayed, lift the flash with your finger to prepare it for use. If you prefer not to use the flash, push it down with your finger, into the camera.

### 2Shoot.

- Press the shutter button all the way down
- As the camera shoots, a shutter sound is played, and in low-light conditions when you have raised the flash, it fires automatically.
- Keep the camera still until the shutter sound ends.
- Your shot is only displayed until the camera is ready to shoot again.

#### Shooting (Smart Auto)

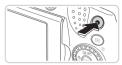

Elapsed Time

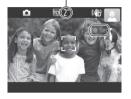

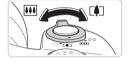

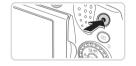

### **Shooting Movies**

### **1**Start shooting.

- Press the movie button. The camera beeps once as recording begins, and
   [•Rec] is displayed with the elapsed time.
- Black bars are displayed on the top and bottom edges of the screen, and the subject is slightly enlarged. The black bars indicate image areas not recorded.
- Frames displayed around any detected faces indicate that they are in focus.
- Once recording begins, you can take your finger off the movie button.

### ②Resize the subject and recompose the shot as needed.

- To resize the subject, do the same thing as in step 3 on ☐ 46. However, note that the sound of camera operations will be recorded, and movies shot at zoom factors shown in blue will look grainy.
- When you recompose shots, the focus, brightness, and colors will be automatically adjusted.

### ③Finish shooting.

- Press the movie button again to stop shooting. The camera beeps twice as recording stops.
- Recording will stop automatically when the memory card becomes full.

# Still Images/Movies

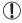

- To activate the screen when the camera is on but the screen is blank (when display is set to the viewfinder), press the <DISP.> button repeatedly.
- To restore camera sound if you have accidentally deactivated it (by holding the <DISP.> button down while turning the camera on), press the <MENU> button and choose [Mute] on the [↑↑] tab, and then press the <◄><>> buttons to choose [Off].

### Still Images

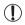

- A flashing [Q] icon warns that images are more likely to be blurred by camera shake. In this case, mount the camera on a tripod or take other measures to keep it still.
- If your shots are dark despite the flash firing, move closer to the subject. For details on the flash range, see "Specifications" (274).
- The subject may be too close if the camera only beeps once when you press the shutter button halfway. For details on the focusing range (shooting range), see "Specifications" (2274).
- To reduce red-eye and to assist in focusing, the lamp may be activated when shooting in low-light conditions.
- A blinking [\$] icon displayed when you attempt to shoot indicates that shooting is not possible until the flash has finished recharging. Shooting can resume as soon as the flash is ready, so either press the shutter button all the way down and wait, or release it and press it again.
- The shutter sound will not be played when the Sleeping and Babies (Sleeping) icons (451) are displayed.

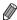

The flash firing during shots indicates that the camera has automatically attempted to ensure optimal colors in the main subject and background (Multi-area White Balance).

### Movies

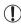

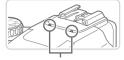

Microphone

- Before shooting a movie, lower the flash with your finger. Be careful not to touch the microphone when shooting a movie. Leaving the flash raised, or blocking the microphone may prevent audio from being recorded or may cause the recording to sound muffled.
- Avoid touching camera controls other than the movie button when shooting movies, because sounds made by the camera will be recorded.
- Once movie recording begins, a smaller image display area (field of view) is shown, with the subject enlarged. This change is due to rotational image stabilization. To shoot subjects at the same size shown before shooting, adjust the image stabilization setting ( 148).
- To correct suboptimal image color that may occur in [Mi] movie shooting (△77) after you recompose shots, press the movie button to stop recording, and then press it again to resume recording.

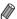

· Audio is recorded in stereo.

Movies

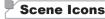

| Subje                | Background      | Normal         | Backlit     | Dark* | Sunsets | Spotlights |
|----------------------|-----------------|----------------|-------------|-------|---------|------------|
| People               |                 | 2              |             | ₽.    | -       | A          |
| In N                 | In Motion       |                |             | _     | _       | _          |
| Sha                  | Shadows on Face |                | -           | _     | _       | _          |
| Smiling              |                 | 2              | <b>E</b>    | -     | -       | -          |
| Sleeping             |                 | <u></u>        |             | _     | _       | _          |
| Bal                  | Babies          |                | 6           | _     | _       | _          |
|                      | Smiling         | 9              | <b>6</b> 2% | -     | _       | -          |
|                      | Sleeping        | Q <sub>i</sub> | <b>@</b>    | -     | -       | -          |
| Children (In Motion) |                 | <del>2</del> = | <b>2</b>    | _     | _       | _          |
| Other Subjects       |                 | AM             | <b>1</b>    | )     | 74      |            |
| In Motion            |                 |                |             | _     | _       | _          |
| At Close Range       |                 |                | <b>W</b>    | _     | _       | Δ          |

- \* Tripod Used
  - The background color of icons is light blue when the background is a blue sky, dark blue when the background is dark, and gray for all other backgrounds.
    - The background color of icons is light blue when the background is a blue sky, and gray for all other backgrounds.
- The background color of [ ], [ ], [ ], [ ], and [ is dark blue, and the background color of [ ] is orange.
- When shooting movies, only People, Other Subjects, and At Close Range icons will be displayed.
- When shooting with the self-timer, People (In Motion), Smiling, Sleeping, Babies (Smiling), Babies (Sleeping), Children, Other Subjects (In Motion) icons will not be displayed.
- When the drive mode is set to [ $\square$ ] ( $\square$ 127), and when [Hg Lamp Corr.] is set to [On] and scenes are automatically corrected ( $\square$ 76), Smiling, Sleeping, Babies (Smiling), Babies (Sleeping), and Children icons will not be displayed.

- If the flash is set to [\$\frac{1}{4}^A\$], the Backlit icons for Smiling and Children will not be displayed.
- Babies, Babies (Smiling), Babies (Sleeping), and Children icons will be displayed when [Face ID] is set to [On], and the face of a registered baby (under two years old) or child (from two to twelve years old) is detected (\$\subseteq\$63). Confirm beforehand that the date and time are correct (\$\subseteq\$19).

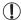

Try shooting in **P**> mode (\( \sum 113 \)) if the scene icon does not match actual shooting conditions, or if it is not possible to shoot with your expected effect, color, or brightness.

### Continuous Shooting Scenes

If you shoot a still image when the following scene icons are displayed, the camera will shoot continuously. If you press the shutter button halfway when one of the icons in the table below is displayed, one of the following icons will be displayed to inform you that the camera will shoot continuous images: [4], [4], or [4].

| Smiling (including Babies)  | <b>₫</b> : | Consecutive images are captured, and the camera analyzes details such as facial expressions to save the image determined to be the best.                                                                                   |
|-----------------------------|------------|----------------------------------------------------------------------------------------------------|
| Sleeping (including Babies) | ₽:         | Beautiful shots of sleeping faces, created by combining consecutive shots to reduce camera shake and image noise. The AF assist beam will not light up, the flash will not fire, and the shutter sound will not be played. |
| Children                    | <b>□</b> : | So you don't miss a photo opportunity of children who move around, the camera will capture three consecutive images for each shot.                                                                                         |

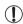

- In some scenes, expected images may not be saved, and images may not look as expected.
- Focus, image brightness, and color are determined by the first shot.

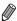

When you want to shoot single images only, press the <∰> button, choose [△]] in the menu, and then choose [□].

Movies

# 2

# **Image Stabilization Icons**

Optimal image stabilization for the shooting conditions is automatically applied (Intelligent IS). Additionally, the following icons are displayed in <4000> mode.

| ((\\ddagger)) | Image stabilization for still images                | ( <b>₩</b> B | Image stabilization for movies, reducing strong camera shake, as when shooting while walking (Dynamic IS)                                                                           |  |  |
|---------------|-----------------------------------------------------|--------------|----------------------------------------------------------------------------------------------------|--|--|
| ( <b>→</b> )) | Image stabilization for still images, when panning* | ( <b>#</b> ) | Image stabilization for slow<br>camera shake, such as when<br>shooting movies at telephoto<br>(Powered IS)                                                                          |  |  |
| (E)           | Image stabilization for macro shots (Hybrid IS)     | (兵)          | No image stabilization, because<br>the camera is mounted on<br>a tripod or held still by other<br>means. However, some shooting<br>conditions will activate image<br>stabilization. |  |  |

<sup>\*</sup> Displayed when you pan, following moving subjects with the camera. When you follow subjects moving horizontally, image stabilization only counteracts vertical camera shake, and horizontal stabilization stops. Similarly, when you follow subjects moving vertically, image stabilization only counteracts horizontal camera shake.

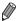

To cancel image stabilization, set [IS Mode] to [Off] (\(\sum 147\)). In this case, an IS icon is not displayed.

Movies

### On-Screen Frames

A variety of frames are displayed once the camera detects subjects you are aiming the camera at.

- A white frame is displayed around the subject (or person's face) determined by the camera to be the main subject, and gray frames are displayed around other detected faces. Frames follow moving subjects within a certain range to keep them in focus.
  - However, if the camera detects subject movement, only the white frame will remain on the screen.
- When you are pressing the shutter button halfway and the camera detects subject movement, a blue frame is displayed, and the focus and image brightness are constantly adjusted (Servo AF).

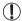

 Try shooting in <P> mode (\(\sum\_{113}\)) if no frames are displayed, if frames are not displayed around desired subjects, or if frames are displayed on the background or similar areas.

# Common, Convenient Features

Still Images

Movies

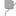

# $^\mathsf{F}$ Zooming In Closer on Subjects (Digital Zoom)

When distant subjects are too far away to enlarge using the optical zoom, use digital zoom for up to about 200x enlargement.

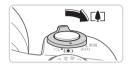

# ¶ Move the zoom lever toward < ¶ >.

- Hold the lever until zooming stops.
- Zooming stops at the largest possible zoom factor (before the image becomes noticeably grainy), which is then indicated on the screen.

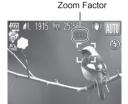

# 2 Move the zoom lever toward < ♠ > again.

The camera zooms in even closer on the subject.

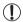

- Moving the zoom lever will display the zoom bar (which indicates the zoom position). The color of the zoom bar will change depending on the zoom range.
  - White range: optical zoom range where the image will not appear grainy.
  - Yellow range: digital zoom range where the image is not noticeably grainy (ZoomPlus).
  - Blue range: digital zoom range where the image will appear grainy. Because the blue range will not be available at some resolution settings (\$\superscript{17}\$4) the maximum zoom factor can be achieved by following step 1.

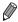

- Focal length when optical and digital zoom are combined is as follows (35mm film equivalent).
  - 24 4800 mm (24 1200 mm with optical zoom alone)
- To deactivate digital zoom, press the <MENU> button, choose [Digital Zoom] on the [ 1] tab, and then choose [Off].

| _                         | Still Images | Movies |  |  |  |  |
|---------------------------|--------------|--------|--|--|--|--|
| Easier Telephoto Shooting |              |        |  |  |  |  |

Still Images Movies

# Reacquiring Subjects Lost After Zooming (Framing Assist – Seek)

If you lose track of a subject while zooming in, you can find it more easily by temporarily zooming out.

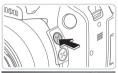

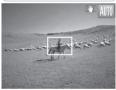

### 1 Look for the lost subject.

- Press and hold the < □ > button.
- The camera zooms out and displays a white frame around the area previously shown (before you pressed the <,□,> button).

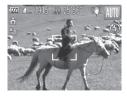

### 2 Reacquire the subject.

- Aim the camera so that the subject in the white frame, and then release the <\u00fc\u00e4> button.
- The previous magnification is now restored, so that the area outlined in white fills the screen again.

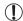

- Some shooting information is not displayed while the camera is zoomed out.
- During movie shooting, the white frame is not displayed if you press the < □ > button. Also note that camera operating sounds such as zooming will be recorded.

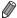

- If you prefer to shoot at the zoom factor of the screen in step 1, press the shutter button all the way down.
- Framing Assist (when you release the < □,> button) by moving the zoom lever as you hold the < □,> button to resize the white frame.
- To adjust how much the camera zooms out when the ≺□/> button is pressed, press the ≺MENU> button and choose one of the three levels in [□/ Display Area] on the [□] tab.
- The zoom factor cannot be changed with the < □/>

   \□/>
   button after you press
   the shutter button all the way down in self-timer mode (□58).

# Minimizing Camera Shake While Composing Shots (Framing Assist – Lock)

Even at high magnification, you can reduce camera shake while composing shots as follows.

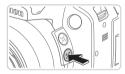

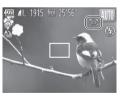

### 1 Press the <□> button.

 [:] is displayed, and optimal image stabilization is applied to the display as you compose the shot.

### 2 Shoot.

While holding the <□> button, press the shutter button halfway to focus on the subject, and then press it all the way down.

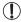

- The zoom factor cannot be adjusted by pressing the <\□</li>
   button (□
   button button.
- Changing the composition of the shot significantly or making other adjustments may reduce the effectiveness of image stabilization. In this case, [□] will be shown in gray. If this occurs, release the <□> button, compose the shot, and then press it again.
- Correct movie shooting is not possible if you start shooting a
  movie while holding down the <</li>
   button, because the shot
  composition may be changed as the level of image stabilization
  changes.

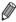

- To fine-tune the size of subjects gradually, move the zoom lever while holding down the <□> button.

Movies

# Using the Self-Timer

With the self-timer, you can include yourself in group photos or other timed shots. The camera will shoot about 10 seconds after you press the shutter button

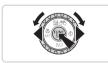

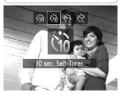

### Configure the setting.

- Press the <▶> button, choose [ᠬ] (either press the <◄<<>> buttons or turn the <∅> dial), and then press the <∰> button.
- ▶ Once the setting is complete, [℃0] is displayed.

### 2 Shoot.

- For Still Images: Press the shutter button halfway to focus on the subject, and then press it all the way down.
- For Movies: Press the movie button.

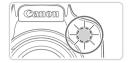

- Once you start the self-timer, the lamp will blink and the camera will play a selftimer sound.
- Two seconds before the shot, the blinking and sound will speed up. (The lamp will remain lit in case the flash fires.)
- To cancel shooting after you have triggered the self-timer, press the <MENU> button.
- To restore the original setting, choose [( ) in step 1.

Movies

## Using the Self-Timer to Avoid Camera Shake

This option delays shutter release until about two seconds after you have pressed the shutter button. If the camera is unsteady while you are pressing the shutter button, it will not affect your shot.

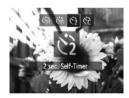

### Configure the setting.

- Follow step 1 on ☐ 58 and choose [☼].
- Once the setting is complete, [☼] is displayed.
- Follow step 2 on \$\iiii 58\$ to shoot.

Still Images

Movies

# Customizing the Self-Timer

You can specify the delay (0 - 30 seconds) and number of shots (1 - 10).

# 1 Choose [ੴ].

Following step 1 on ☐58, choose [ⓒ] and press the <MENU> button immediately.

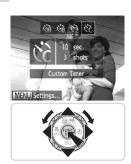

### Configure the setting.

- Press the <▲><▼> buttons to choose [Delay] or [Shots].
- Press the <**√**><**>**> buttons or turn the <○> dial to choose a value, and then press the <</p>
  button.
- ▶ Once the setting is complete, [♥c] is displayed.
- Follow step 2 on \$\iiii 58\$ to shoot.

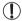

 For movies shot using the self-timer, [Delay] represents the delay before recording begins, but the [Shots] setting has no effect.

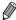

- When you specify multiple shots, image brightness and white balance are determined by the first shot. More time is required between shots when the flash fires or when you have specified to take many shots. Shooting will stop automatically when the memory card becomes full.
- When a delay longer than two seconds is specified, two seconds before the shot, the lamp blinking and self-timer sound will speed up. (The lamp will remain lit in case the flash fires.)

# Adding a Date Stamp

The camera can add the shooting date to images, in the lower-right corner. However, note that date stamps cannot be edited or removed, so confirm beforehand that the date and time are correct (1919).

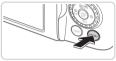

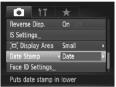

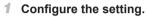

- Press the <MENU> button, choose [Date Stamp] on the [♠] tab, and then choose the desired option (♠42).
- Once the setting is complete, [DATE] is displayed.

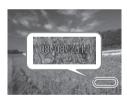

### 2 Shoot.

- As you take shots, the camera adds the shooting date or time to the lower-right corner of images.
- To restore the original setting, choose [Off] in step 1.

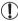

Date stamps cannot be edited or removed.

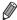

- Images originally recorded without the shooting date can be printed with this
  information as follows. However, adding the date and time to images that
  already have this information may cause it to be printed twice.
  - Use the included software to print
    - For details, refer to the Software Guide (Q28).
  - Print using printer functions (\$\sum\_231\$)
  - Use camera DPOF print settings (238) to print

# Choosing Subjects to Focus On (Tracking AF)

Shoot after choosing a subject to focus on as follows.

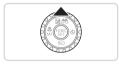

### Specify Tracking AF.

- Press the <▲> button.
- ▶ [♣] is displayed in the center of the screen.

## Choose a subject to focus on.

- Aim the camera so that [-] is on the desired subject, and then press the shutter button halfway.
- A blue frame is displayed, and the camera will keep the subject in focus and image brightness adjusted (Servo AF).

### 3 Shoot.

- Press the shutter button all the way down to shoot.
- Press the <a>> button to cancel Tracking AF.

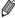

 Tracking may not be possible when subjects are too small or move too rapidly, or when subject color or brightness matches that of the background too closely.

# Using Face ID

If you register a person ahead of time, the camera will detect that person's face, and prioritize focus, brightness, and color for that person when shooting. In <a href="Multi-b">(AUTO)</a> mode, the camera can detect babies and children based on registered birthdays and optimize settings for them when shooting.

This function is also useful when searching for a specific registered person among a large number of images (\(\suma 166\)).

### Personal Information

- Information such as images of a face (face info) registered with Face ID, and personal information (name, birthday) will be saved on the camera. Additionally, when registered people are detected, their names will be recorded in still images. When using the Face ID function, be careful when sharing the camera or images with others, and when posting images online where many others can view them.
- When disposing of a camera or transferring it to another person after using Face ID, be sure to erase all information (registered faces, names, and birthdays) from the camera (\$\infty\$71).

# Registering Face ID Information

You can register information (face info, name, birthday) for up to 12 people to use with Face ID.

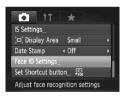

### Access the setting screen.

Press the <MENU> button, choose [Face ID Settings] on the [♠] tab, and then press the <♠> button (♠42).

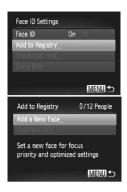

 Choose [Add to Registry], and then choose [Add a New Face].

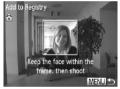

## 2 Register face information.

- Aim the camera so that the face of the person you want to register is inside the gray frame at the center of the screen.
- A white frame on the person's face indicates that the face is recognized.
   Make sure a white frame is displayed on the face, and then shoot.
- If the face is not recognized, you cannot register face information.

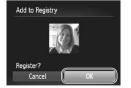

### 3 Save the settings.

■ After [Register?] is displayed, press the <</p>
<d>>< >> buttons or turn the <</p>
>> balt to choose [OK], and then press the 
button.

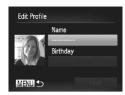

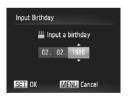

► The [Edit Profile] screen is displayed.

### 4 Enter a name.

- Press the <(FUNC)> button.
- Press the <▲><▼><√>> buttons or turn the <∅> dial to choose a character, and then press the <∰> button to enter it.
- Choose [←] or [→] and press the <(□) > button to move the cursor.
- To delete the previous character, either press the <m

  > button or choose [⁴

  and press the <m
  > button.
- Press the <MENU> button to return to the edit profile screen.

### 5 Enter a birthday.

- Press the <▲><▼> buttons or turn the <∅> dial to choose [Birthday], and then press the <∰> button.
- Press the <◀><▶> buttons to choose a setting.
- Press the <▲><▼> buttons or turn the <∅> dial to specify the date.
- When finished, press the <(SH) > button.

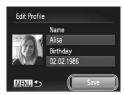

### 6 Save the settings.

- Press the <▲><▼> buttons or turn the <∅> dial to choose [Save], and then press the <∰> button.
- After a message is displayed, press the <</p>
  < >> buttons or turn the <</p>
  > dial to choose [Yes], and then press the <</p>
  button

### 7 Continue registering face information.

- To register up to 4 more points of face information (expressions or angles), repeat steps 2 – 3.
- Registered faces are more easily recognized if you add a variety of face information. In addition to a head-on angle, add a slight side angle, a shot when smiling, and shots inside and outside.

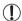

- The flash will not fire when following step 2.
- If you do not register a birthday in step 5, Babies or Children icons (\$\infty\$51) will not display in <\begin{align\*}4\text{UTO}> mode.

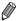

 You can overwrite registered face info, and add face info later if you have not filled all 5 face info slots (\$\sum\_69\$).

# Shooting

If you register a person ahead of time, the camera will prioritize that person as the main subject, and optimize focus, brightness, and color for that person when shooting.

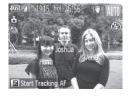

- When you point the camera toward a subject, the names of up to 3 registered people will be displayed when they are detected.
- Shoot.
- Displayed names will be recorded in still images. Even if people are detected, but their names are not displayed, the names (up to 5 people) will be recorded in the image.

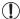

People other than those registered may be mistakenly detected as the registered person if they share similar facial features.

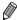

- Registered people may not be correctly detected if the captured image or scene differs drastically from the registered face information.
- If a registered face is not detected, or not easily detected, overwrite registered information with new face info. Registering face info right before shooting will allow for easier detection of registered faces.
- If a person is mistakenly detected as another person and you continue shooting, you can edit or erase the name recorded in the image during playback (\$\sum 171\$).
- Because faces of babies and children change quickly as they grow, you should update their face info regularly (\$\sum\_69\$).
- Names will still be recorded in images even if you clear the [Shooting Info] check box in [Custom Display] (\$\infty\$154) on the [\$\blue{\textbf{1}}\$] tab so that the names are not displayed.
- If you don't want names to be recorded in still images, choose [Face ID Settings] on the [ 1] tab, choose [Face ID], and then choose [Off].
- You can check names recorded in images in the playback screen (simple information display) (1160).

# **Checking and Editing Registered Information**

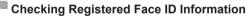

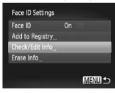

- 1 Access the [Check/Edit Info] screen.
  - Following step 1 on \(\tilde{1}\)63, choose [Check/Edit Info] and press the <\(\tilde{1}\)> button.

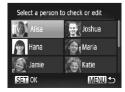

### 2 Choose a person to check.

Press the <▲><▼><√>> buttons or turn the <∅> dial to choose a person, and then press the <∰> button.

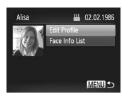

# 3 Check the registered information.

- Press the <▲><▼> buttons or turn the <∅> dial to choose an item, and then press the <∰> button.
- Check the registered information.

### Changing the Name or Birthday

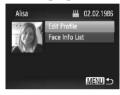

1 Access the [Edit Profile] screen.

Following steps 1 − 3 on ☐67 − 68, choose [Edit Profile] and press the < button.</p>

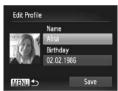

### Input changes.

Press the <▲><▼> buttons or turn the <∅> dial to choose an item, and follow steps 4 – 5 on ☐65 to input changes.

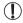

Even if you change names in [Edit Profile], the names recorded in previously shot images will remain the same.

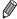

 You can use the included software to edit registered names. Some characters entered with the included software may not display on the camera, but will be correctly recorded in images.

# Overwriting and Adding Face Information

You can overwrite existing face information with new face info. You should update face information regularly, especially with babies and children, as their faces change quickly as they grow.

You can also add face information when all 5 face info slots have not been filled.

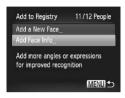

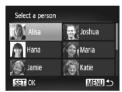

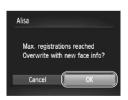

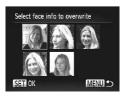

# Access the [Add Face Info] screen.

On the screen in step 1 on \$\iii63\$, choose [Add Face Info] and press the <\i>> button.

# 2 Choose the name of the person to overwrite.

- Press the <▲><▼><√>> buttons or turn the <∅> dial to choose the name of a person to overwrite, and then press the <∰> button.
- If 4 or less face information slots are registered, follow step 5 on \$\infty\$70 to add more face info.

### 3 Access the face info screen.

- Read the message that displays, press the <**4**><**>**> buttons or turn the <**○**> dial to choose [OK], and then press the <**○**> button.
- ▶ The face info screen is displayed.

### 4 Choose the face info to overwrite.

Press the <▲><▼><∮>> buttons or turn the <∅> dial to choose the face info to overwrite, and then press the <∰> button.

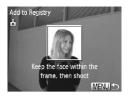

### 5 Register face information.

- Follow steps 2 3 on \( \subseteq 64 \) to shoot, and then register the new face information.
- Registered faces are more easily recognized if you add a variety of face information. In addition to a head-on angle, add a slight side angle, a shot when smiling, and shots inside and outside.

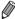

- You cannot add face information if all 5 information slots are filled. Follow the steps above to overwrite face information.
- You can follow the above steps to register new face info when there is at least one slot open, however you cannot overwrite any face information. Instead of overwriting face info, first erase unwanted existing info (see below), and then register new face information (\$\subset\$63) as needed.

# Erasing Face Information

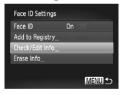

- Access the [Check/Edit Info] screen.
- Following step 1 on \( \sum\_63 \), choose [Check/Edit Info] and press the <\( \sum\_2 \)> button.
- Select a person to check or edit

  Alisa
  Joshua
  Maria
  Jamie
  SETI CK

  MENU S
- 2 Choose the name of the person whose face info you want to erase.
  - Press the <▲><▼>< √>> buttons or turn the <∅> dial to choose the name of the person whose face info you want to erase, and then press the <∰> button.

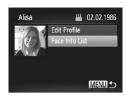

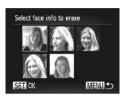

- 3 Access the [Face Info List] screen.
  - Press the <▲><▼> buttons or turn the <>> dial to choose [Face Info List], and then press the <(FUNC) > button.
- 4 Choose the face info to erase.
  - Press the <(\*\*\*)> button, press the <**▲**><**▼**><**∮**>> buttons or turn the <**⑥**> dial to choose the face info you want to erase. and then press the <(FUNC)> button.
  - After [Erase?] is displayed, press the <◄><▶> buttons or turn the < > dial to choose [OK], and then press the <( ) button.
  - The selected face info will be erased

# **Erasing Registered Information**

You can erase information (face info, name, birthday) registered to Face ID. However, names recorded in previously shot images will not be erased.

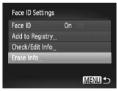

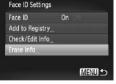

- Access the [Erase Info] screen.
- Follow step 1 on \$\iii63\$ and choose [Erase Info].

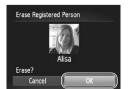

- Choose the name of the person whose info you want to erase.
  - Press the <▲><▼><◀>> buttons or turn. the <>> dial to choose the name of a person to erase, and then press the <(\$\sir \text{SINC})> button.
  - After [Erase?] is displayed, press the <**◀**><**▶**> buttons or turn the <**○**> dial to choose [OK], and then press the <(\$\text{SIN})> button.

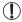

 If you erase a registered person's info, you will not be able to display their name (□66), overwrite their info (□171), or search images for them (□166).

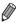

You can also erase a person's name only from images ( 172).

# Image Customization Features

Still Images

# Changing the Aspect Ratio

Change the image aspect ratio (ratio of width to height) as follows.

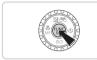

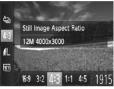

### Configure the setting.

- Press the <m>> button, choose [4:3] in the menu, and choose the desired option (\(\subseteq 41\)).
- Once the setting is complete, the screen aspect ratio will be updated.
- To restore the original setting, repeat this process but choose [4:3].
- 16:9 Used for display on widescreen HDTVs or similar display devices.
- 3:2 Same aspect ratio as 35mm film, used for printing images at 5 x 7-inch or postcard sizes.
- Native aspect ratio of the camera screen, also used for display on standard-definition televisions or similar display devices, or for printing images at 3.5 x 5-inch or A-series sizes.
- 1:1 Square aspect ratio.
- **4:5** Aspect ratio commonly used for portraits.

# Changing Image Resolution (Size)

Choose from 4 levels of image resolution, as follows. For guidelines on how many shots at each resolution setting can fit on a memory card, see "Specifications" (274).

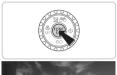

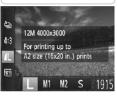

### Configure the setting.

- Press the <∰> button, choose [▲L] in the menu, and choose the desired option (□41).
- The option you configured is now displayed.
- To restore the original setting, repeat this process but choose [ L].
- Guidelines for Choosing Resolution Based on Paper Size (for 4:3 Images)

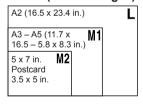

[§]: For e-mailing images.

# Red-Eye Correction

Red-eye that occurs in the flash photography can be automatically corrected as follows

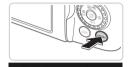

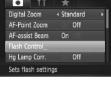

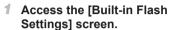

Press the <MENU> button, choose [Flash Control] on the [ a lab, and then press the < b > button ( 42).

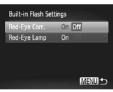

### Configure the setting.

- Choose [Red-Eye Corr.], and then choose [On] (
   —42).
- Once the setting is complete, [①] is displayed.
- To restore the original setting, repeat this process but choose [Off].

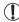

Red-eye correction may be applied to image areas other than eyes (if the camera misinterprets red eye makeup as red pupils, for example).

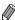

- You can also access the screen in step 2 by holding down the <\$> button for at least one second.
- You can also access the screen in step 2 when the flash is up by pressing the <\$> button and immediately pressing the <MENU> button.

### Correcting Greenish Image Areas from Mercury Lamps

In shots of evening scenes with subjects illuminated by mercury lamps, the subjects or background may appear to have a greenish tinge. This greenish tinge can be corrected automatically when shooting, using Multi-area White Balance.

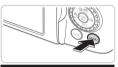

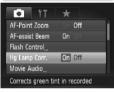

### Configure the setting.

- Press the <MENU> button, choose [Hg Lamp Corr.] on the [ tab, and then choose [On] ( 42).
- Once the setting is complete, [♠] is displayed.
- To restore the original setting, repeat this process but choose [Off].

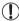

 After you are finished shooting under mercury lamps, you should set [Hg Lamp Corr.] back to [Off]. Otherwise, green hues not caused by mercury lamps may be corrected by mistake.

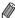

Try taking some test shots first to make sure you obtain the desired results.

Movies

# **Changing Movie Image Quality**

3 image quality settings are available. For guidelines on the maximum movie length at each level of image quality that will fit on a memory card, see "Specifications" (1274).

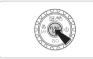

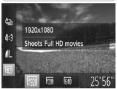

### Configure the setting.

- Press the <<sup>™</sup> > button, choose [Mi] in the menu, and choose the desired option (□41).
- The option you configured is now displayed.
- To restore the original setting, repeat this process but choose [뼶].

| Image<br>Quality | Resolution   | Frame Rate | Details                             |
|------------------|--------------|------------|-------------------------------------|
| 1920             | 1920 x 1080* | 24 fps     | For shooting in Full HD             |
| 1280             | 1280 x 720   | 30 fps     | For shooting in HD                  |
| 640              | 640 x 480    | 30 fps     | For shooting in standard definition |

<sup>\*</sup> Fine Detail Movie Processing (This function quickly processes a large amount of information, making it possible to recorder even finer details in movies.)

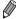

In [[[]]] and [[]] modes, black bars displayed on the top and bottom edges of the screen indicate image areas not recorded.

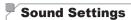

Movies

Movies

### Adjusting the Recording Volume

Although the recording level (volume) is automatically adjusted to reduce distortion, you can set the level manually to suit the shooting scene.

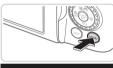

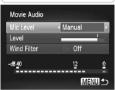

### 1 Access the [Movie Audio] screen.

Press the <MENU> button, choose [Movie Audio] on the [♠] tab, and then press the <♠> button (♠42).

### Configure the setting.

- Choose [Mic Level], and then choose [Manual] (242).
- Press the <▼> button, and then press the <4><▶> buttons to configure the [Level] setting.
- To restore the original setting, repeat this process but choose [Auto].

Movies

### Using the Wind Filter

Distorted audio caused by recording when the wind is strong can be reduced. However, the recording may sound unnatural when this option is used when there is no wind.

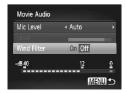

### Configure the setting.

- Access the [Movie Audio] screen as described in step 1 of "Adjusting the Recording Volume".
- Choose [Wind Filter], and then choose [On] (242).
- To restore the original setting, repeat this process but choose [Off].

# $^{f eta}$ Helpful Shooting Features

Still Images

Movies

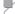

### **Using the Electronic Level**

An electronic level can be displayed on the screen when shooting as a quideline to determine if the camera is level.

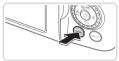

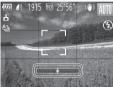

### 1 Display the electronic level.

 Press the <DISP.> button several times to display the electronic level.

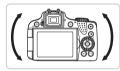

#### 2 Level the camera as needed.

 Level the camera so that the center of the electronic level is green.

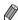

- If the electronic level is not displayed in step 1, press the <MENU> button, and on the [ 1] tab, choose [Custom Display]. Add a [ 1] to choose the electronic level.
- Tilting the camera too far forward or backward will prevent you from using the electronic level, which will turn gray.
- The electronic level is not displayed during movie recording.
- If you hold the camera vertically, the orientation of the electronic level will be updated automatically to match the camera orientation.
- If your shots are not level even if you use the electronic level, try calibrating the electronic level (207).

### Magnifying the Area in Focus

You can check the focus by pressing the shutter button halfway, which will enlarge the portion of the image in focus in the AF frame.

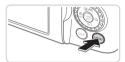

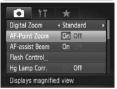

### 1 Configure the setting.

Press the <MENU> button, choose [AF-Point Zoom] on the [ tab, and then choose [On] ( 42).

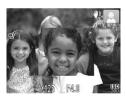

### 2 Check the focus.

- Press the shutter button halfway. The face detected as the main subject is now magnified.
- To restore the original setting, choose [Off] in step 1.

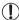

• The area in focus will not be magnified when you press the shutter button halfway if a face was not detected, if the person is too close to the camera and their face is too large for the screen, or if the camera detects subject movement.

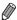

 The display will not magnify when using the digital zoom (\$\sum\_55\$) or Tracking AF (\$\sum\_136\$).

### Checking for Closed Eyes

[🗵] is displayed when the camera detects that people may have closed their eyes.

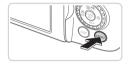

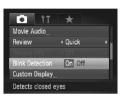

### Configure the setting.

Press the <MENU> button, choose [Blink Detection] on the [♠] tab, and then choose [On] (△42).

#### 2 Shoot.

- [अ] is displayed when the camera detects a person whose eyes are closed.
- To restore the original setting, choose [Off] in step 1.

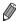

- When you have specified multiple shots in [2] mode, this function is only available for the final shot.
- This feature is not available during continuous shooting in [4]] mode (\$\bigcup\_52\$).

### **Customizing Camera Operation**

Customize shooting functions on the [ ] tab of the menu as follows. For instructions on menu functions, see "MENU Menu" ( 42).

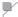

### Still Images

Movies

Still Images

### **Deactivating the AF Assist Beam**

You can deactivate the lamp that normally lights up to help you focus when shooting in low-light conditions.

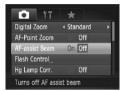

### Configure the setting.

- Press the <MENU> button, choose [AF-assist Beam] on the [ tab, and then choose [Off] ( 142).
- To restore the original setting, repeat this process but choose [On].

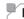

# Deactivating the Red-Eye Reduction Lamp

You can deactivate the red-eye reduction lamp that lights up to reduce redeye when the flash is used in low-light shots.

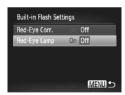

# 1 Access the [Built-in Flash Settings] screen.

Press the <MENU> button, choose [Flash Control] on the [♠] tab, and then press the <∰> button (♠42).

### 2 Configure the setting.

- Choose [Red-Eye Lamp], and then choose [Off] (
   —42).
- To restore the original setting, repeat this process but choose [On].

## Changing the Image Display Period After Shots

Change how long images are displayed after shots as follows.

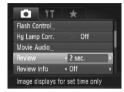

### Configure the setting.

- Press the <MENU> button, choose [Review] on the [ and then choose the desired option ( 42).
- To restore the original setting, repeat this process but choose [Quick].

| Displays images for the specified time. Even while the shot is 2 – 10 sec. displayed, you can take another shot by pressing the shutter button halfway again.  Hold Displays images until you press the shutter button halfway.  Off No image display after shots. |  | Quick       | Displays images only until you can shoot again.                                                        |
|----------------------------------------------------------------------------------------------------|--|-------------|----------------------------------------------------------------------------------------------------|
| the shutter button halfway.                                                                                                    |  | 2 – 10 sec. | time. Even while the shot is<br>displayed, you can take another<br>shot by pressing the shutter button |
| Off No image display after shots.                                                                                                    |  | Hold        |                                                                                                    |
|                                                                                                    |  | Off         | No image display after shots.                                                                          |

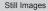

### Changing the Image Display Style After Shots

Change the way images are displayed after shots as follows.

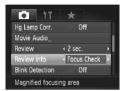

- In [Review], choose either 2 10 seconds or [Hold] (☐83).
- 2 Configure the setting.
  - Press the <MENU> button, choose [Review Info] on the [□] tab, and then choose the desired option (□42).
  - To restore the original setting, repeat this process but choose [Off].

| Off            | Displays only the image.                                                                                                    |
|----------------|----------------------------------------------------------------------------------------------------|
| Detailed       | Displays shooting details (\$\sum_257\$).                                                                                                    |
| Focus<br>Check | Shows the area in the AF frame magnified, enabling you to check the focus. Follow the steps in "Checking the Focus" (\$\square{\square}\$165). |

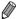

3

# **Other Shooting Modes**

Shoot more effectively in various scenes, and take shots enhanced with unique image effects or captured using special functions

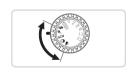

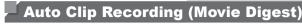

You can make a short movie of a day just by shooting still images. Before each shot, the camera will automatically record a movie clip of the scene. Each clip recorded that day is combined into a single file.

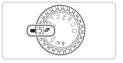

#### 1 Enter <-> ¬ mode.

Set the mode dial to < 3 >.

#### 2 Shoot.

- To shoot a still image, press the shutter button all the way down.
- Before shooting, the camera will automatically record a clip about 2 – 4 seconds long.

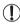

- Clips may not be recorded if you shoot a still image immediately after turning the camera on, choosing < >> mode, or operating the camera in other ways.
- Battery life is shorter in this mode than in < (AUTO) > mode, because clips are recorded for each shot.
- Any sounds from camera operations during movie recording will be included in the movie.

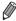

- Movies created in < → mode can be viewed by date (□ 169).</li>
- Movies created in < → mode are saved as iFrame movies (□ 110).</li>
- Although the clips recorded on a particular day are combined into a single file, individual clips (chapters) can be edited (\$\infty\$196).
- - If the movie file size reaches about 4 GB or the total recording time reaches approx. 29 minutes and 59 seconds

  - If the daylight saving time (
     (
     20) or time zone (
     200) settings have been changed
  - If a new folder is created (QQ205)
- Some camera sounds will be muted. Sounds are not played when you press the shutter button halfway, use camera controls, or trigger the self-timer (
  199).

# **Moving Subjects (Sports)**

Shoot continuously as the camera focuses on moving subjects.

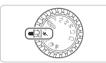

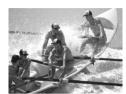

### 

Set the mode dial to <</p>
>.

### 2 Focus.

 While you are pressing the shutter button halfway, the camera will continue to adjust focus and image brightness where the blue frame is displayed.

#### 3 Shoot.

- Hold the shutter button all the way down to shoot continuously.
- Shooting stops when you release the shutter button or reach the maximum number of shots, after which [Busy] is displayed and the shots are shown in the order you took them.

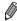

- In < > mode, shots may look grainy because the ISO speed ( 117) is increased to suit the shooting conditions.
- For details on the shooting range in <- mode, see "Specifications" (□274).</li>
- There may be a delay after continuous shooting before you can shoot again.
   Note that some types of memory cards may delay your next shot even longer.
- Shooting may slow down depending on shooting conditions, camera settings, and the zoom position.

### Images Displayed During Playback

Each set of images shot continuously is managed as a single group, and only the first image in that group will be displayed. To indicate that the image is part of a group, [ST] [ST] is displayed in the upper left of the screen.

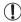

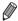

- Grouped images can be played back individually (☐170) and ungrouped (☐170).
- Protecting (QQ 175) a grouped image will protect all images in the group.
- Grouped images can be viewed individually when played back using Image Search (\(\subseteq\)166) or Smart Shuffle (\(\subseteq\)174). In this case, images are temporarily ungrouped.
- Grouped images cannot be tagged as favorites (☐ 184), edited (☐ 182 193), categorized (☐ 185), printed (☐ 231), set for printing individually (☐ 240), added to a Photobook (☐ 243), Face ID information cannot be edited (☐ 171), and they cannot be assigned as a start-up image (☐ 202). To do these things, either view grouped images individually (☐ 170) or cancel grouping (☐ 170) first.

# Specific Scenes

Choose a mode matching the shooting scene, and the camera will automatically configure the settings for optimal shots.

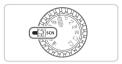

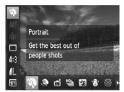

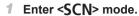

- Set the mode dial to <SCN>.
- 2 Choose a shooting mode.
- Press the < bul>
  > button, choose [ ) in the menu, and then choose a shooting mode (41).
- 3 Shoot.

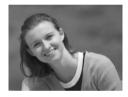

Still Images

Movies

- Shoot portraits (Portrait)
- Take shots of people with a softening effect

Still Images

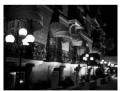

- Shoot evening scenes without using a tripod (Handheld NightScene)
- Beautiful shots of evening scenes or portraits with evening scenery in the background, without the need to hold the camera very still (as with a tripod).
- A single image is created by combining consecutive shots, reducing camera shake and image noise.

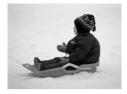

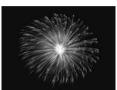

Movies

- Shoot with snowy backgrounds (Snow)
- Bright, natural-colored shots of people against snowy backgrounds.

Still Images

Movies

- Shoot fireworks (Fireworks)
- Vivid shots of fireworks.

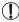

- In [1] mode, shots may look grainy because the ISO speed (117) is increased to suit the shooting conditions.
- Subjects appear larger in [ ] mode compared to other modes.
- Because the camera will shoot continuously in [1] mode, hold it steady while shooting.
- In [ ] mode, excessive camera shake or certain shooting conditions may prevent you from obtaining the desired results.
- In [image] mode, mount the camera on a tripod or take other measures to keep it still and prevent camera shake. Additionally, you should set [IS Mode] to [Off] when using a tripod or other means to hold the camera still (image) 147).

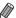

When you use a tripod for evening scenes, shooting in [400] mode instead of [41] mode will give better results ([146).

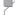

### Making Skin Look Smoother (Smooth Skin)

You can apply a smoothening effect when shooting images of people. The effect level and color ([Lighter Skin Tone], [Darker Skin Tone]) can be chosen as follows.

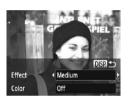

### 1 Choose [3].

- Follow steps 1 − 2 on 
   ☐89 and choose 
   ☐9].
- 2 Access the setting screen.
  - Press the <DISP.> button.
- 3 Configure the setting.
  - Press the <▲><▼> buttons to choose an option. Choose an effect level (either press the <◀><▶> buttons or turn the <◯> dial), and then press the <DISP.> button
  - A preview is shown of how your shot will look with the effect applied.
- 4 Shoot.

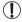

- Areas other than people's skin may be modified.
- Try taking some test shots first to make sure you obtain the desired results.

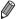

The effect will be stronger for the face of the person detected as the main subject.

# $^{f eta}$ Image Effects (Creative Filters)

Add a variety of effects to images when shooting.

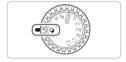

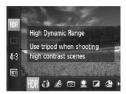

- 1 Enter <>> mode.
  - Set the mode dial to <>>.
- 2 Choose a shooting mode.
  - Press the < box > button, choose [HM] in the menu, and then choose a shooting mode (141).

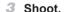

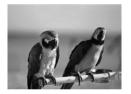

Still Images

Movies

- Shoot in vivid colors (Super Vivid)
- Shots in rich, vivid colors.

Still Images

Movies

- Posterized shots (Poster Effect)
- Shots that resemble an old poster or illustration.

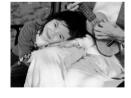

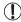

In [②] and [》] modes, try taking some test shots first, to make sure you obtain the desired results.

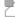

### Shooting High-Contrast Scenes (High Dynamic Range)

Three consecutive images are captured at different brightness levels each time you shoot, and the camera combines image areas with optimal brightness to create a single image. This mode can reduce the washed-out highlights and loss of detail in shadows that tends to occur in high-contrast shots.

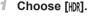

Follow steps 1 − 2 on 
 ☐ 92 and choose [HDR].

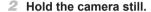

 Mount the camera on a tripod or take other measures to keep it still and prevent camera shake.

#### 3 Shoot.

When you press the shutter button all the way down, the camera will take three shots and combine them.

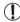

DISP A

VI /L 1915 IM 25'56

Set [IS Mode] to [Off] (Q147) in this mode.

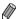

- Any subject movement will cause images to look blurry.
- There will be a delay before you can shoot again, as the camera processes and combines the images.

### Adding Color Effects

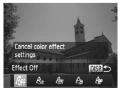

- Follow steps 1 − 2 on □ 92 and choose [HDR].
- Press the <DISP.> button, choose a color effect (either press the <◀><▶> buttons or turn the <⑩> dial), and then press the <DISP.> button again.

#### Image Effects (Creative Filters)

| GFF Effect Off | _                                                  |
|----------------|----------------------------------------------------|
| Se Sepia       | Sepia tone shots.                                  |
| ₽w B/W         | Black and white shots.                             |
| Super Vivid    | Shots in rich, vivid colors.                       |
| Poster Effect  | Shots that resemble an old poster or illustration. |

Still Images

# Shooting with a Fish-Eye Lens Effect (Fish-eye Effect)

Shoot with the distorting effect of a fish-eye lens.

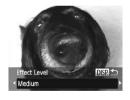

### 1 Choose [3].

Follow steps 1 − 2 on 
 ☐ 92 and choose [ ].

#### 2 Choose an effect level.

- Press the <DISP.> button, choose an effect level (either press the <∮<∮> buttons or turn the <҈> dial), and then press the <DISP.> button again.
- A preview is shown of how your shot will look with the effect applied.

### 3 Shoot.

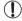

Try taking some test shots first, to make sure you obtain the desired results.

Movies

# **Shots Resembling Miniature Models** (Miniature Effect)

Creates the effect of a miniature model, by blurring image areas above and below your selected area.

You can also make movies that look like scenes in miniature models by choosing the playback speed before the movie is recorded. People and objects in the scene will move quickly during playback. Note that sound is not recorded.

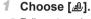

- Follow steps 1 2 on 
   ☐ 92 and choose [♣].
- A white frame is displayed, indicating the image area that will not be blurred.

# Choose the area to keep in focus.

- Press the <DISP.> button.
- Move the zoom lever to resize the frame, and press the <▲><▼> buttons to move it.

# For movies, choose the movie playback speed.

Press the <MENU> button, and then choose the speed by pressing the <◄><>>> buttons or turning the <</p>
dial.

# 4 Return to the shooting screen and shoot.

 Press the <MENU> button to return to the shooting screen, and then shoot.

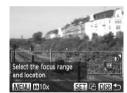

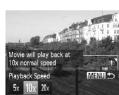

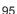

# Playback Speed and Estimated Playback Time (for One-Minute Clips)

| Speed | Playback Time   |
|-------|-----------------|
| 5x    | Approx. 12 sec. |
| 10x   | Approx. 6 sec.  |
| 20x   | Approx. 3 sec.  |

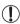

- The zoom is not available when shooting movies. Be sure to set the zoom before shooting.
- Try taking some test shots first, to make sure you obtain the desired results.

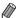

- To switch the orientation of the frame (from horizontal to vertical or viceversa), press the <∰> button in step 2. You can move the frame in vertical orientation by pressing the <**4**><**>** buttons.
- Movie image quality is [640] at an aspect ratio of [4:3] and [1700] at an aspect ratio of [16:9] (□73). These quality settings cannot be changed.
- The zoom factor cannot be changed with the < □, > button on the screens in steps 2 and 3, or while shooting movies.

Still Images

# Shooting with a Toy Camera Effect (Toy Camera Effect)

This effect makes images resemble shots from a toy camera by vignetting (darker, blurred image corners) and changing the overall color.

### 1 Choose [<sup>™</sup>].

Follow steps 1 – 2 on 
 ☐92 and choose ☐0].

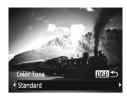

#### 2 Choose a color tone.

- Press the <DISP.> button, choose a color tone (either press the <◀><▶> buttons or turn the <◎> dial), and then press the <DISP.> button again.
  - A preview is shown of how your shot will look with the effect applied.

#### 3 Shoot.

| Standard | Shots resemble toy camera images.               |
|----------|-------------------------------------------------|
| Warm     | Images have a warmer tone than with [Standard]. |
| Cool     | Images have a cooler tone than with [Standard]. |

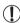

Try taking some test shots first, to make sure you obtain the desired results

Still Images

### **Shooting With a Soft Focus Effect**

This function allows you to shoot images as if a soft focus filter is attached to the camera. You can adjust the effect level as desired.

### 1 Choose [2].

Follow steps 1 – 2 on ∭92 and choose [இ].

#### 2 Choose an effect level.

- Press the <DISP.> button, choose an effect level (either press the <∮>< >> buttons or turn the <҈>> dial), and then press the <DISP.> button again.
- A preview is shown of how your shot will look with the effect applied.
- 3 Shoot.

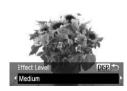

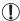

Color Tone

B/W

 Try taking some test shots first, to make sure you obtain the desired results.

Still Images

Movies

### **Shooting in Monochrome**

Shoot images in black and white, sepia, or blue and white.

### 1 Choose [☑].

Follow steps 1 – 2 on 
 ☐92 and choose [ ].

### 2 Choose a color tone.

- Press the <DISP.> button, choose a color tone (either press the <◀><▶> buttons or turn the <⑥> dial), and then press the <DISP.> button again.
- A preview is shown of how your shot will look with the effect applied.

### 3 Shoot.

| B/W   | Black and white shots. |
|-------|------------------------|
| Sepia | Sepia tone shots.      |
| Blue  | Blue and white shots.  |

Still Images

Movies

### **Shooting with Color Accent**

Choose a single image color to keep and change other colors to black and white.

### 1 Choose [/A].

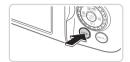

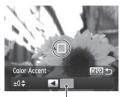

Recorded Color

### Access the setting screen.

- Press the <DISP.> button.
- ▶ The original image and the Color Accent image are displayed one after another.
- By default, green is the color that will be kept.

### 3 Specify the color.

- Position the center frame over the color to keep, and then press the <◀> button.
- ▶ The specified color is recorded.

# Specify the range of colors to keep.

- Press the <▲><▼> buttons or turn the <∅> dial to adjust the range.
- To keep only your specified color, choose a large negative value. To keep colors similar to your specified color as well, choose a large positive value.
- Press the <DISP.> button to return to the shooting screen.

#### 5 Shoot.

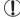

- Using the flash in this mode may cause unexpected results.
- In some shooting scenes, images may look grainy and colors may not look as expected.

Movies

### **Shooting with Color Swap**

You can replace one image color with another before shooting. Note that only one color can be replaced.

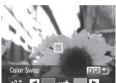

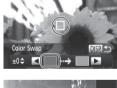

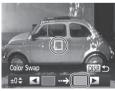

### Choose [/s].

■ Follow steps 1 – 2 on ☐ 92 and choose [/s].

### Access the setting screen.

- Press the <DISP > button.
- The original image and the Color Swap image are displayed one after another.
- By default, green will be replaced with gray.

### 3 Specify the color to replace.

- Position the center frame over the color. to replace, and then press the <**◀**> button
- The specified color is recorded.

### 4 Specify the new color.

- Position the center frame over the new color, and then press the <>> button.
- The specified color is recorded.

# 5 Specify the range of colors to replace.

- Press the <▲><▼> buttons or turn the <∅> dial to adjust the range.
- To replace only your specified color, choose a large negative value. To replace colors similar to your specified color as well, choose a large positive value.
- Press the <DISP.> button to return to the shooting screen.
- 6 Shoot.

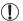

- Using the flash in this mode may cause unexpected results.
- In some shooting scenes, images may look grainy and colors may not look as expected.

# Special Modes for Other Purposes

Still Images

# Auto Shooting After Face Detection (Smart Shutter)

### Auto Shooting After Smile Detection

The camera shoots automatically after detecting a smile, even without you pressing the shutter button.

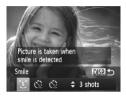

### 1 Choose [追].

- Press the <◀><▶> buttons or turn the <∅> dial to choose [੯], and then press the <DISP.> button.
- The camera now enters shooting standby mode, and [Smile Detection on] is displayed.

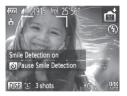

### 2 Aim the camera at a person.

- Each time the camera detects a smile, it will shoot after the lamp lights up.
- To pause smile detection, press the <▶> button. Press the <▶> button again to resume detection.

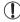

Switch to another mode when you finish shooting, or the camera will continue shooting each time a smile is detected.

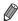

- You can also shoot as usual by pressing the shutter button.
- The camera can detect smiles more easily when subjects face the camera and open their mouth wide enough so that teeth are visible.
- To change the number of shots, press the <▲><▼> buttons after choosing
   [①] in step 1. [Blink Detection] (□81) is only available for the final shot.

### Using the Wink Self-Timer

Aim the camera at a person and press the shutter button all the way down. The camera will shoot about two seconds after a wink is detected.

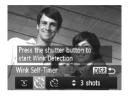

### 1 Choose [(3)].

- Follow steps 1 2 on ☐ 89 and choose [★], and then press the <DISP.> button
- Press the <◀><▶> buttons or turn the <∅> dial to choose [ゼ], and then press the <DISP> button

# Compose the shot and press the shutter button halfway.

 Make sure a green frame is displayed around the face of the person who will wink

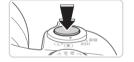

# 3 Press the shutter button all the way down.

- The camera now enters shooting standby mode, and [Wink to take picture] is displayed.
- The lamp blinks and the self-timer sound is played.

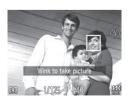

#### 4 Face the camera and wink.

- The camera will shoot about two seconds after detecting a wink by the person whose face is inside the frame.
- To cancel shooting after you have triggered the self-timer, press the <MFNUs button</li>

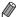

- If the wink is not detected, wink again slowly and deliberately.
- · Winking may not be detected if eyes are obscured by hair, a hat, or glasses.
- · Closing and opening both eyes at once will also be detected as a wink.
- If winking is not detected, the camera will shoot about 15 seconds later.
- To change the number of shots, press the <▲><▼> buttons after choosing
   [v] in step 1. [Blink Detection] (□81) is only available for the final shot.
- If no one is in the shooting area when the shutter button is pressed all the way down, the camera will shoot after a person enters the shooting area and winks.
- The zoom factor cannot be changed with the < ¬¬ > button after you press the shutter button all the way down.

### Using the Face Self-Timer

The camera will shoot about two seconds after detecting that the face of another person (such as the photographer) has entered the shooting area (\$\subseteq 133\$). This is useful when including yourself in group photos or similar shots.

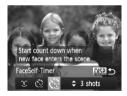

### 1 Choose [(`)].

- Press the < ◆ >< ▶ > buttons or turn the < ⇒ > dial to choose [< ≥], and then press the <DISP.> button.

# Compose the shot and press the shutter button halfway.

 Make sure a green frame is displayed around the face you focus on and white frames around other faces.

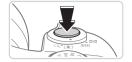

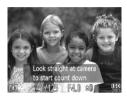

# 3 Press the shutter button all the way down.

- The camera now enters shooting standby mode, and [Look straight at camera to start count down] is displayed.
- The lamp blinks and the self-timer sound is played.

### 4 Join the subjects in the shooting area and look at the camera.

- After the camera detects a new face, the lamp blinking and self-timer sound will speed up. (When the flash fires, the lamp will remain lit.) About two seconds later, the camera will shoot.
- To cancel shooting after you have triggered the self-timer, press the <MENU> button.

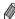

- Even if your face is not detected after you join the others in the shooting area, the camera will shoot about 15 seconds later.
- To change the number of shots, press the <▲><▼> buttons after choosing
   ( in step 1. [Blink Detection] ( 181) is only available for the final shot.
- The zoom factor cannot be changed with the <\( \)\( \)\( \)\( > \) button after you press the shutter button all the way down.

# High-Speed Continuous Shooting (High-speed Burst HQ)

You can shoot a series of shots in rapid succession by holding the shutter button all the way down. For details on the continuous shooting speed, see "Specifications" ( $\square$ 274).

HQ: High Quality

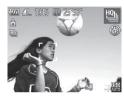

### 1 Choose [७].

Follow steps 1 – 2 on 
 ☐89 and choose 
 ☐1.

### 2 Shoot.

- ▶ Hold the shutter button all the way down to shoot continuously.
- Shooting stops when you release the shutter button or reach the maximum number of shots, after which [Busy] is displayed and the shots are shown in the order you took them.
- Each set of images shot continuously is managed as a single group, and only the first image in that group will be displayed (\$\square\$88\$).

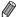

- Focus, image brightness, and color are determined by the first shot.
- The screen is blank while you are shooting.
- There may be a delay after continuous shooting before you can shoot again.
   Note that some types of memory cards may delay your next shot even longer.
- Shooting may slow down depending on shooting conditions, camera settings, and the zoom position.

# Shooting Stitch Assist Images

Shoot a large subject by taking multiple shots at various positions, and then use the included software (228) to combine them into a panorama.

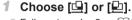

Follow steps 1 – 2 on 
 ☐ 89 and choose ☐ or ☐ .

#### 2 Take the first shot.

The first shot will determine the exposure and white balance

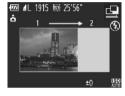

### 3 Take additional shots.

- Compose the second shot so that it partially overlaps the image area of the first shot.
- Minor misalignment of overlapping portions will be corrected automatically when the images are combined.
- You can take up to 26 shots, the same way you took the second shot.

### 4 Finish shooting.

Press the <(FUNC)> button.

# 5 Use the software to combine the images.

 For instructions on merging images, refer to the Software Guide (28).

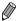

â

To use AF lock, assign [AFL] to the <  $\sqrt{S}$  > button ( $\square$  155).

Movies

## **Shooting Various Movies**

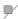

### 

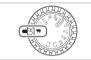

- 1 Enter < ₹ > mode.
  - Set the mode dial to <?,...>.
  - Black bars displayed on the top and bottom edges of the screen indicate image areas not recorded.
- Configure the settings to suit the movie (260 – 271).
- 3 Shoot.
  - Press the movie button.
  - To stop movie recording, press the movie button again.

Still Images

Movies

Shooting Still Images During Movie Recording Shoot still images during movie recording as follows.

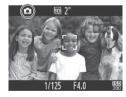

- While shooting a movie, focus on a subject.
- Make sure that [ is displayed, and then press the shutter button halfway.
- Focus and exposure are now readjusted. (However, the camera does not beep.)
- Movie recording will continue.
- 2 Shoot.
  - Press the shutter button all the way down.
  - Your shot will be recorded.

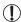

- Shooting still images during movie recording may not be possible when recording at slow speeds to memory cards, or when there is not enough free internal memory.
- [i] (blinking): Image processing for recording is in progress. You can shoot when the icon stops blinking.
- [☎]: Still images cannot be shot. In [♣] and [♣] modes, [☎] is displayed during movie recording, and still images cannot be shot.
- When still images are shot during movie recording, a black screen and shutter sound will be included in the movie.
- · The flash does not fire.
- The shooting date and time (\$\infty\$61) will not be recorded in images.
- i-Contrast ( 120) is not available.
- Movie recording may stop if shooting still images fills up the internal memory.

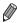

- During recording of [mm] or [mm] movies (with at aspect ratio of 16:9), still images will have an aspect ratio of [16:9].
- During recording of [[44]] movies (with at aspect ratio of 4:3), still images will have an aspect ratio of [4:3].
- [ L ] images are shot when movie and still image aspect ratios do not match.
- During movie recording, an area wider than the area shown on the screen is recorded when [1] is selected in [Dynamic IS] (\$\iii\)148).
- The ISO speed will be [ ].

Movies

# Locking or Changing Image Brightness Before Shooting Before shooting, you can lock the exposure or change it in 1/3-stop

Before snooting, you can lock the exposure or change it in 1/3-stop increments within a range of –3 to +3.

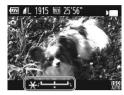

### 1 Lock the exposure.

- Press the <▲> button to lock the exposure. The exposure shift bar is displayed.
- To unlock the exposure, press the <a>> button again.

### 2 Adjust the exposure.

- Turn the <>> dial to adjust the exposure, as you watch the screen.
- 3 Shoot (108).

Movies

### Shooting iFrame Movies

Shoot movies that can be edited with iFrame-compatible software or devices. You can quickly edit, save, and manage iFrame movies using the included software ( $\square$ 28).

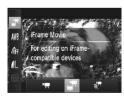

### 1 Choose [ ].

- Set the mode dial to <\p>.
- Press the <∰> button, choose [♣] in the menu, and then choose [♣] (□41).
- Black bars displayed on the top and bottom edges of the screen indicate image areas not recorded.
- 2 Shoot (108).

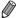

- iFrame is a video format developed by Apple.

Movies

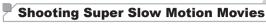

You can shoot fast-moving subjects for playback later in slow motion. Note that sound is not recorded.

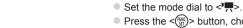

Press the <m>> button, choose [₱─] in the menu, and then choose [♣─] (□ 41).

#### 2 Choose a frame rate.

Choose [♣].

- Press the <∰> button, choose [♠] in the menu, and choose the desired frame rate (△41).
- The option you configured is now displayed.

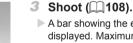

A bar showing the elapsed time is displayed. Maximum clip length is approx. 30 sec.

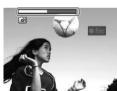

| Frame Rate | Image Quality          | Playback Time<br>(For a 30-sec. Clip) |
|------------|------------------------|---------------------------------------|
| 240 fps    | 320 (320 x 240)        | Approx. 4 min.                        |
| 120 fps    | <b>640</b> (640 x 480) | Approx. 2 min.                        |

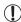

- Zooming is not available during recording, even if you move the zoom lever.
- Focus, exposure, and color are determined when you press the movie button.

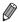

- \* The movie will be played back in slow motion when you follow steps 1 3 on  $\square$ 160.
- You can change the playback speed of movies shot in [♣️] mode by using the included software. For details, refer to the *Software Guide* (☐)28).

# P Mode

More discerning shots, in your preferred shooting style

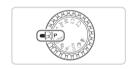

- Instructions in this chapter apply to the camera with the mode dial set to
   P> mode.
- <P>: Program AE; AE: Auto Exposure
- Before using a function introduced in this chapter in modes other than
   , make sure the function is available in that mode (\$\infty\$260 271).

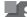

# $^{ m f f}$ Shooting in Program AE Mode (<P> Mode)

You can customize many function settings to suit your preferred shooting style.

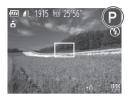

- 1 Enter <P> mode.
- Set the mode dial to <P>.
- 2 Customize the settings as desired (☐ 115 – 147), and then shoot.

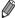

- If adequate exposure cannot be obtained when you press the shutter button halfway, shutter speeds and aperture values are displayed in orange. To obtain adequate exposure, try adjusting the following settings.
  - Activate the flash (QQ 142)
  - Change the ISO speed ( 117)
- Movies can be recorded in <P> mode as well, by pressing the movie button.
   However, some <FUNC.> and <MENU> settings may be automatically adjusted for movie recording.
- For details on the shooting range in <P> mode, see "Specifications" (\(\subseteq 274\)).

# Image Brightness (Exposure Compensation)

Still Images

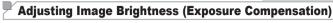

The standard exposure set by the camera can be adjusted in 1/3-stop increments. in a range of -3 to +3.

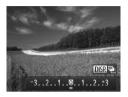

- Press the <▲> button. As you watch the screen, press the <**◀**><**▶**> buttons or turn the <>> dial to adjust brightness. and then press the <-> button again when finished
- The correction level you specified is now displayed.

Still Images

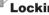

### Locking Image Brightness/Exposure (AE Lock)

Before shooting, you can lock the exposure, or you can specify focus and exposure separately.

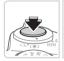

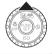

#### Lock the exposure.

- Aim the camera at the subject to shoot with the exposure locked. With the shutter button pressed halfway, press the <>> button
- ▶ [★] is displayed, and the exposure is locked.
- To unlock AE, release the shutter button. and press the <>> button again. In this case, [X] is no longer displayed.

#### Compose the shot and shoot.

After one shot, AE is unlocked and [\(\frac{\dagger}{\dagger}\)] is no longer displayed.

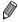

- AE: Auto Exposure
- · After the exposure is locked, you can adjust the combination of shutter speed and aperture value by turning the <>> dial (Program Shift).

### **Changing the Metering Method**

Adjust the metering method (how brightness is measured) to suit shooting conditions as follows

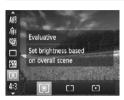

- Press the <m>> button, choose [s] in the menu, and choose the desired option (141).
- ▶ The option you configured is now displayed.

| (3) | Evaluative              | For typical shooting conditions, including backlit shots.  Automatically adjusts exposure to match the shooting conditions.                       |
|-----|-------------------------|----------------------------------------------------------------------------------------------------|
|     | Center<br>Weighted Avg. | Determines the average brightness of light across the entire image area, calculated by treating brightness in the central area as more important. |
| (•) | Spot                    | Metering restricted to within the [[ ]] (Spot AE Point frame). You can also link the Spot AE Point frame to the AF frame (see below).             |

Still Images

### Linking the Spot AE Point Frame to the AF Frame

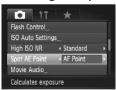

- 1 Set the metering method to [[...].
  - Follow the steps above to choose [[•]].
- 2 Configure the setting.
  - Press the <MENU> button, choose [Spot AE Point] on the [ tab, and then choose [AF Point] ( 42).
  - The Spot AE Point frame will now be linked to the movement of the AF frame (△135).

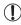

Not available when [AF Frame] is set to [Face Detect] (\(\infty\) 133) or [Tracking AF] (\(\infty\) 136).

### Changing the ISO Speed

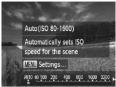

- Press the <▼> button, choose an option (either press the <∮>< > buttons or turn the <○> dial), and then press the <─> button.
- ➤ The option you configured is now displayed.

| ISO<br>AUTO                                    | Automatically adjusts the ISO speed to suit the shooting mode and conditions. |                                                    |
|------------------------------------------------|-------------------------------------------------------------------------------|----------------------------------------------------|
| 150 150 150 150 150<br>80 100 125 160 200      |                                                                               | For shooting outdoors in fair weather.             |
| 150 150 150 150 150<br>250 320 400 500 640 800 | tow<br>‡                                                                      | For shooting in cloudy conditions, or at twilight. |
| ISO ISO ISO ISO ISO ISO ISO ISO ISO ISO        | High                                                                          | For shooting night scenes, or in dark rooms.       |

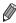

- To view the automatically set ISO speed when the camera is set to [50], press the shutter button halfway.
- Although choosing a lower ISO speed may reduce image graininess, there
  may be a greater risk of subject blurriness in some shooting conditions.
- Choosing a higher ISO speed will increase shutter speed, which may reduce subject blurriness and increase the flash range. However, shots may look grainy.
- To specify [膈], press the <DISP.> button on the setting screen.

### Adjusting the Page Setting

When the camera is set to  $[\frac{1}{400}]$ , maximum ISO speed can be specified in a range of  $[\frac{1}{400}]$  –  $[\frac{1}{400}]$ , and sensitivity can be specified in a range of three levels.

#### Access the setting screen.

Press the <MENU> button, choose [ISO Auto Settings] on the [▲] tab, and then press the <♠> button (△42).

### 2 Configure the setting.

 Choose a menu item to configure, and then choose the desired option (\$\infty\$42).

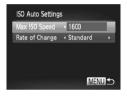

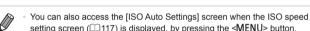

# Changing the Noise Reduction Level (High ISO NR)

You can choose from 3 levels of noise reduction: [Standard], [High], [Low]. This function is especially effective when shooting at high ISO speeds.

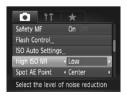

#### Choose a noise reduction level.

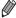

Not available with [ or [ ] or [ ] (□ 146).

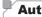

### Auto Exposure Bracketing (AEB Mode)

Three consecutive images are captured at different exposure levels (standard exposure, underexposure, and then overexposure) each time you shoot. You can adjust the amount of underexposure and overexposure (relative to standard exposure) from -2 to +2 stops in 1/3-stop increments.

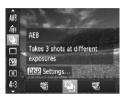

### 1 Choose [2].

Press the <())> button, choose [Will in the menu, and then choose [Will (41).

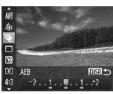

#### Configure the setting.

Press the <DISP > button, and then adjust the setting by pressing the <**◀**><**▶**> buttons or turning the <**⑥**> dial.

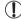

- AEB is only available in (3) mode (147).
- Continuous shooting (227) is not available in this mode.

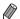

- If exposure compensation is already in use (\$\iiii 115\$), the value specified for that function is treated as the standard exposure level for this function.
- You can also access the setting screen of step 2 by pressing the <DISP.> button when the exposure compensation screen (\$\iiii115\$) is displayed.
- Three shots are taken, regardless of any quantity specified in [2] (\$\square\$5].
- In [Blink Detection] mode (\$\mathbb{Q}\$81), this function is only available for the final shot.

## Correcting Image Brightness (i-Contrast)

Before shooting, excessively bright or dark image areas (such as faces or backgrounds) can be detected and automatically adjusted to the optimal brightness.

To avoid washed-out highlights, specify Dynamic Range Correction. To preserve image detail in shadows, specify Shadow Correct.

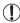

 Under some shooting conditions, correction may be inaccurate or may cause images to appear grainy.

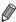

You can also correct existing images (Q192).

Still Images

### Dynamic Range Correction (DR Correction)

Tone down bright image areas, which might otherwise look washed out, as follows.

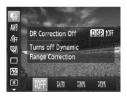

- Press the <<sup>⊕</sup>> button, choose [♠] in the menu, and choose the desired option (□ 41).
- ➤ Once the setting is complete, [C<sub>i</sub>] is displayed.

| Item          | Details                                                                        | Available ISO Speed (Q117)                         |
|---------------|--------------------------------------------------------------------------------|----------------------------------------------------|
| 10FF          | _                                                                              |                                                    |
| IAUTO         | Automatic adjustment to prevent washed-out highlights                          | [ <u>[50]</u> ], [[50] — [50]                      |
| <b>1200</b> % | Tone down highlights by about 200% relative to the brightness level of [IOFF]. | [ <u>50]</u> , [ <u>50]</u> – [50]                 |
| <b>1400</b> % | Tone down highlights by about 400% relative to the brightness level of [IOFF]. | [ <u>[50]</u> ], [ <u>[50]</u> ] — [ <u>[50]</u> ] |

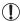

ISO speed (Q117) will be adjusted to a speed within the supported range if you have specified a value outside the supported range indicated here.

Still Images

### Shadow Correct

Automatically preserve image detail in shadows as follows.

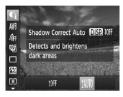

- Press the <∰> button, choose [♠] in the menu, press the <DISP.> button, and choose [NIII] (□ 41).
- Once the setting is complete, [Ci] is displayed.

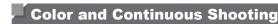

Movies

### Adjusting White Balance

By adjusting white balance (WB), you can make image colors look more natural for the scene you are shooting.

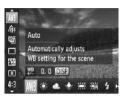

- Press the <m>> button, choose [AWB] in the menu, and choose the desired option (\(\sum\_41\)).
- The option you configured is now displayed.

| AWB                                  | Auto          | Automatically sets the optimal white balance for the shooting conditions.                                |
|--------------------------------------|---------------|----------------------------------------------------------------------------------------------------|
| *                                    | Day Light     | For shooting outdoors in fair weather.                                                                   |
| 2                                    | Cloudy        | For shooting in cloudy conditions, in the shade, or at twilight.                                         |
| *                                    | Tungsten      | For shooting under ordinary incandescent (tungsten) lighting and similarly colored fluorescent lighting. |
| 1111                                 | Fluorescent   | For shooting under warm-white (or similarly colored) or cool-<br>white fluorescent lighting.             |
| <del>"</del> "                       | Fluorescent H | For shooting under daylight fluorescent and similarly colored fluorescent lighting.                      |
| <b>\$</b>                            | Flash         | For shooting with the flash.                                                                             |
| <b>■</b> <sup>1</sup> ■ <sup>2</sup> | Custom        | For manually setting a custom white balance (Q123).                                                      |

Still Images Movies

#### Custom White Balance

For image colors that look natural under the light in your shot, adjust white balance to suit the light source where you are shooting. Set the white balance under the same light source that will illuminate your shot.

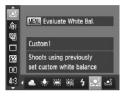

- Follow the steps on ☐ 122 and choose
   ☐ or ☐ 1.
- Aim the camera at a plain white subject, so that the entire screen is white. Press the <MENU> button.
- ➤ The tint of the screen changes once the white balance data has been recorded.

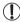

 Colors may look unnatural if you change camera settings after recording white balance data.

Movies

### Manually Correcting White Balance

You can correct white balance. This adjustment can match the effect of using a commercially available color temperature conversion filter or color-compensating filter.

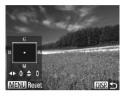

#### Configure the setting.

- Follow the steps on 122 to choose [AW].
- Press the <DISP.> button, and then press the <▲><▼><∮>> buttons to adjust the correction level.
- To reset the correction level, press the <MENU> button.
- Press the <DISP.> button to complete the setting.

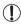

 The camera will retain white balance correction levels even if you switch to another white balance option (by following steps on \$\times\$122), but correction levels will be reset if you record custom white balance data.

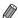

- B: blue; A: amber; M: magenta; G: green
- One level of blue/amber correction is equivalent to about 7 mireds on a color temperature conversion filter. (Mired: Color temperature unit representing color temperature conversion filter density)

Movies

### Changing Image Color Tones (My Colors)

Change image color tones as desired, such as converting images to sepia or black and white.

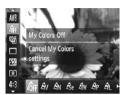

- Press the <<sup>⊕</sup>> button, choose [4]<sub>FF</sub>] in the menu, and choose the desired option (□41).
- The option you configured is now displayed.

| OFF My Colors Off          | _                                                                                                    |
|----------------------------|----------------------------------------------------------------------------------------------------|
| Ay Vivid                   | Emphasizes contrast and color saturation, making images sharper.                                                                                 |
| ₿ <sub>N</sub> Neutral     | Tones down contrast and color saturation for subdued images.                                                                                     |
| <b>Se</b> Sepia            | Creates sepia tone images.                                                                                                    |
| ®W B/W                     | Creates black and white images.                                                                                                    |
| Ap Positive Film           | Combines the effects of Vivid Blue, Vivid Green, and Vivid Red to produce intense yet natural-looking colors resembling images on positive film. |
| ₽L Lighter Skin Tone       | Lightens skin tones.                                                                                                    |
| ₿D Darker Skin Tone        | Darkens skin tones.                                                                                                    |
| ₿ <sub>B</sub> Vivid Blue  | Emphasizes blues in images. Makes the sky, ocean, and other blue subjects more vivid.                                                            |
| ₿ <sub>G</sub> Vivid Green | Emphasizes greens in images. Makes mountains, foliage, and other green subjects more vivid.                                                      |
| ∄ <sub>R</sub> Vivid Red   | Emphasizes reds in images. Makes red subjects more vivid.                                                                                        |
| AC Custom Color            | Adjust contrast, sharpness, color saturation, and other qualities as desired (\( \subseteq 126 \)).                                              |

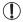

- White balance (□122) cannot be set in [♣e] or [♣w] modes.
- With [AL] and [AD] modes, colors other than people's skin tone may be modified. These settings may not produce the expected results with some skin tones.

Movies

#### Custom Color

Choose the desired level of image contrast, sharpness, color saturation, red, green, blue, and skin tones in a range of 1-5.

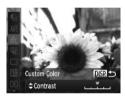

#### Access the setting screen.

- Follow the steps on  $\square$ 125 to choose  $[\mathcal{G}_{\mathbb{C}}]$ , and then press the <DISP.> button.
- Configure the setting.
  - Press the <▲><▼> buttons to choose an option, and then specify the value by pressing the <√><> buttons or turning the <○> dial.
  - For stronger/more intense effects (or darker skin tones), adjust the value to the right, and for weaker/lighter effects (or lighter skin tones), adjust the value to the left.
  - Press the <DISP.> button to complete the setting.

### Continuous Shooting

Hold the shutter button all the way down to shoot continuously. For details on the continuous shooting speed, see "Specifications" (\$\subseteq 274\$).

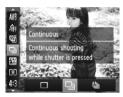

### Configure the setting.

- Press the < ) button, choose [ ] in the menu, and choose the desired option ( 41).
- ➤ The option you configured is now displayed.

#### 2 Shoot.

► Hold the shutter button all the way down to shoot continuously.

| Mode                    | Description                                                                                                    |
|-------------------------|----------------------------------------------------------------------------------------------------|
| □ Continuous            | Continuous shooting, with the focus and exposure determined when you press the shutter button halfway.                                       |
| Continuous Shooting AF  | Continuous shooting and focusing. [AF Frame] is set to [Center] and cannot be changed.                                                       |
| Continuous Shooting LV* | Continuous shooting, with the focus fixed at the position determined in manual focusing. In [ﷺ] mode, focus is determined by the first shot. |

<sup>\*</sup> In [ﷺ] mode (\$\hightarrow\$90\), AF lock (\$\hightarrow\$140\), or manual focus mode (\$\hightarrow\$130\), [\$\hightarrow\$\_1\] is changed to [\$\hightarrow\$\_1\].

<sup>\*</sup> For details on the continuous shooting speed in each mode, see "Specifications" (274).

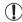

- Cannot be used with the self-timer ( $\square$ 58) or [Blink Detection] ( $\square$ 81).
- Shooting may stop momentarily or continuous shooting may slow down depending on shooting conditions, camera settings, and the zoom position.
- As more shots are taken, shooting may slow down.
- · Shooting may slow down if the flash fires.

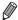

If you use Face ID (\(\sum\_{63}\)) in [\(\sum\_{1}\)], the name recorded in the image will be fixed to the location where it is displayed in the first shot. Even if the subject moves, the name will stay fixed in the same position for any subsequent shots.

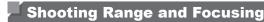

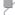

### Shooting Close-ups (Macro)

To restrict the focus to subjects at close range, set the camera to  $[\mbox{$\mbox{$\mbox{}\mbox{$\mbox{$\$ 

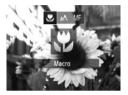

- Press the <◀> button, choose [♥] (either press the <◀><▶> buttons or turn the <⑥> dial), and then press the <∰> button.
- Once the setting is complete, [♥] is displayed.

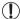

- · If the flash fires, vignetting may occur.
- Be careful to avoid damaging the lens.
- In the yellow bar display area below the zoom bar, [\*] will turn gray and the camera will not focus.

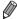

 To prevent camera shake, try mounting the camera on a tripod and shooting with the camera set to [☼] (□59).

Movies

### Shooting in Manual Focus Mode

When focusing is not possible in AF mode, use manual focus. You can specify the general focal position and then press the shutter button halfway to have the camera determine the optimal focal position near the position you specified. For details on the focusing range, see "Specifications" (274).

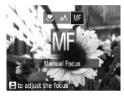

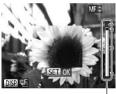

MF Indicator

### 1 Choose [Mi].

- Press the <◀> button, choose [MF] (either press the <◀><▶> buttons or turn the <◎> dial), and then press the <∰> button.
- [MF] and the MF indicator are displayed.

#### 2 Focus.

Referring to the on-screen MF indicator bar (which shows the distance and focal position) and the magnified display area, press the <▲><▼> buttons or turn the <∅> dial to specify the general focal position.

#### 3 Fine-tune the focus.

- Press the shutter button halfway to have the camera fine-tune the focal position (Safety MF).
- You can also fine-tune the focus by pressing the <---> button.

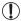

- AF frame mode or size cannot be changed while focusing manually (133). If you want to change the AF frame mode or size, cancel manual focus mode first.
- Focusing is possible when using the digital zoom (□55) or digital tele-converter (□132), or when using a TV as a display (□222), but the magnified display will not appear.

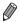

- To focus more accurately, try attaching the camera to a tripod to stabilize it.
- To deactivate automatic focus fine-tuning when the shutter button is pressed halfway, press the <MENU> button and set [Safety MF] on the [♠] tab to [Off] (□42).

Movies

### y D

### **Digital Tele-Converter**

The focal length of the lens can be increased by approximately 1.5x or 2.0x. This can reduce camera shake because the shutter speed is faster than it would be if you zoomed (including using digital zoom) in to the same zoom factor.

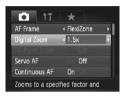

- Press the <MENU> button, choose [Digital Zoom] on the [♠] tab, and then choose the desired option (♠42).
- ➤ The view is enlarged and the zoom factor is displayed on the screen.

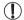

 The digital tele-converter cannot be used with digital zoom (\$\subseteq\$55\$) and AF-point zoom (\$\subseteq\$80\$).

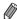

- The respective focal lengths when using [1.5x] and [2.0x] are 36 1800 mm and 48 – 2400 mm (35mm film equivalent).
- The shutter speed may be equivalent when you move the zoom lever all the way toward < ♠ > for maximum telephoto, and when you zoom in to enlarge the subject to the same size following step 2 on ♠ 55.

Changing the AF Frame Mode

Change the AF (auto focus) frame mode to suit the shooting conditions as follows.

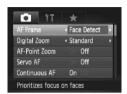

Still Images Movies

#### Face Detect

- Detects people's faces, and then sets the focus, exposure (evaluative metering only), and white balance ([AWB] only).
- After you aim the camera at the subject, a white frame is displayed around the person's face determined by the camera to be the main subject, and up to two gray frames are displayed around other detected faces.
- When the camera detects movement, frames will follow moving subjects, within a certain range.
- After you press the shutter button halfway, up to nine green frames are displayed around faces in focus.

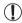

- If faces are not detected, or when only gray frames are displayed (without a white frame), an AF frame is displayed in the center of the screen when you press the shutter button halfway.
- If faces are not detected when Servo AF (\(\sum\_{137}\)) is set to [On], the AF frame is displayed in the center of the screen when you press the shutter button halfway.
- Examples of faces that cannot be detected:
  - Subjects that are distant or extremely close
  - Subjects that are dark or light
  - Faces in profile, at an angle, or partly hidden
- The camera may misinterpret non-human subjects as faces.
- No AF frames are displayed if the camera cannot focus when you press the shutter button halfway.

#### FlexiZone/Center

One AF frame is displayed. Effective for reliable focusing. With [FlexiZone], you can move and resize the AF frame ( $\square$ 135).

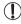

 A yellow AF frame is displayed with [1] if the camera cannot focus when you press the shutter button halfway. Note that AFpoint zooming (180) is not possible.

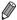

To compose shots so that subjects are positioned at the edge or in a corner, first aim the camera to capture the subject in an AF frame, and then hold the shutter button halfway down. As you continue to hold the shutter button halfway, recompose the shot as desired, and then press the shutter button all the way down (Focus Lock).

### Moving and Resizing AF Frames (FlexiZone)

When you want to change the position or size of the AF frame, set the AF frame mode to [FlexiZone] (\(\sum 134\)).

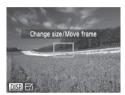

### Prepare to move the AF frame.

Press the < bulleton. The AF frame turns orange.</p>

#### 2 Move and resize the AF frame.

- Turn the <○> dial to move the AF frame, or press the <▲><▼><◀>> buttons to move it by a smaller amount.
- To return the AF frame to the original position in the center, keep the <===> button held down

#### Finish the setup process.

■ Press the < → > button.

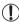

 AF frames are displayed at normal size when you use the digital zoom (☐55) or digital tele-converter (☐132), and in manual focus mode (☐130).

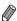

You can also link the Spot AE Point frame to the AF frame (116).

### Choosing Subjects to Focus On (Tracking AF)

Shoot after choosing a subject to focus on as follows.

### 1 Choose [Tracking AF].

- Follow the steps on 133 to choose [Tracking AF].
- ▶ [-; ] is displayed in the center of the screen.

### Choose a subject to focus on.

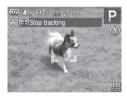

- ▶ When the subject is detected, the camera beeps and [ , ] is displayed. Even if the subject moves, the camera will continue to track the subject within a certain range.
- to track the subject within a certain range.

  ▶ If no subject is detected, [♣] is displayed.
- To cancel tracking, press the < button again.</p>

#### 3 Shoot.

- Press the shutter button halfway.

  [r j] changes to a blue [ ], which follows the subject as the camera continues to adjust the focus and exposure (Servo AF) ( 137).
- Press the shutter button all the way down to shoot.
- Even after your shot, [ ] is still displayed and the camera continues to track the subject.

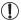

- [Servo AF] (see below) is set to [On] and cannot be changed.
- Tracking may not be possible when subjects are too small or move too rapidly, or when subject color or brightness matches that of the background too closely.
- [AF-Point Zoom] on the [ tab is not available.
- [ ] is not available.

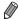

The camera can detect subjects even if you press the shutter button halfway without pressing the <=:> button. After your shot, [-,] is displayed in the center of the screen

Still Images

### Shooting with Servo AF

This mode helps avoid missing shots of subjects in motion, because the camera continues to focus on the subject and adjust the exposure as long as you press the shutter button halfway.

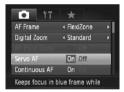

### Configure the setting.

Press the <MENU> button, choose [Servo AF] on the [♠] tab, and then choose [On] (☐42).

### 2 Focus.

 The focus and exposure are maintained where the blue AF frame is displayed while you are pressing the shutter button halfway.

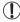

- Focusing may not be possible in some shooting conditions.
- In low-light conditions, Servo AF may not be activated (AF frames may not turn blue) when you press the shutter button halfway. In this case, the focus and exposure are set according to the specified AF frame mode.
- If adequate exposure cannot be obtained, shutter speeds and aperture values are displayed in orange. Release the shutter button, and then press it halfway again.
- AF lock shooting is not available.
- [AF-Point Zoom] on the [ tab is not available.
- Not available when using the self-timer (\$\sum\_58\$).

### Changing the Focus Setting

You can change default camera operation of constantly focusing on subjects it is aimed at, even when the shutter button is not pressed. Instead, you can limit camera focusing to the moment you press the shutter button halfway.

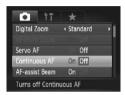

Press the <MENU> button, choose [Continuous AF] on the [□] tab, and then choose [Off] (□42).

Helps avoid missing sudden photo opportunities, because the camera constantly focuses on subjects until you press the shutter button halfway.

Off Conserves battery power, because the camera does not focus constantly.

### $^\mathsf{F}$ Choosing a Person to Focus On (Face Select)

You can shoot after choosing a specific person's face to focus on.

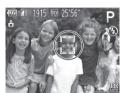

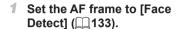

#### 2 Enter Face Select mode.

- Aim the camera at the person's face and press the <----> button.
- After [Face Select : On] is displayed, a face frame [ [- ]] is displayed around the face detected as the main subject.
- Even if the subject moves, the face frame
   [<sup>r</sup>, <sup>1</sup>/<sub>2</sub>] follows the subject within a certain range.
- If a face is not detected, [ [ ] is not displayed.

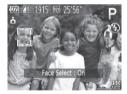

#### 3 Choose the face to focus on.

- To switch the face frame ( ¹ ¹ ¹ ¹ ¹ ) to another detected face, press the < □ ¹ ≥ button.</li>
- After you have switched the face frame to all detected faces, [Face Select : Off] is displayed, and the specified AF frame mode screen is displayed again.

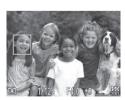

#### 4 Shoot.

- Press the shutter button halfway. After the camera focuses, [ changes to ].
- Press the shutter button all the way down to shoot

Movies

### 7 5

### Shooting with the AF Lock

The focus can be locked. After you lock the focus, the focal position will not change even when you release your finger from the shutter button.

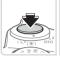

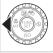

#### 1 Lock the focus.

- With the shutter button pressed halfway, press the <**4**> button.
- The focus is now locked, and [M] and the MF indicator are displayed.
- To unlock the focus, once again hold the shutter button halfway down and press the < 
   < button.</li>
- 2 Compose the shot and shoot.

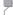

### Focus Bracketing (Focus-BKT Mode)

Three consecutive images are captured each time you shoot, with the first one at the focal distance you set manually and the others at farther and nearer focal positions determined by presets. The distance from your specified focus can be set in three levels.

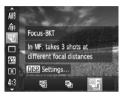

### Choose [容].

Press the <>> button, choose[營] in the menu, and then choose[衛] (〔141).

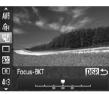

#### 2 Configure the setting.

Press the <DISP.> button, and then adjust the setting by pressing the <◄><>>> buttons or turning the <<>>> dial.

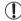

- Focus bracketing is only available in [3] mode (47).
- Continuous shooting ( 127) is not available in this mode.

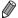

- You can also access the setting screen in step 2 by choosing [MF] in step 1 on 

  130 and pressing the <DISP,> button.
- Three shots are taken, regardless of any quantity specified in [2] (259).
- In [Blink Detection] mode (\(\subseteq 81\)), this function is only available for the final shot.

# Activating Flash

You can have the flash fire for each shot. For details on the flash range, see "Specifications" (274).

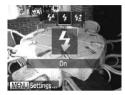

- 1 Lift the flash (QQ47).
- 2 Configure the setting.
  - Press the <★> button, choose [♣] (either press the <♠><▶> buttons or turn the <♠> dial), and then press the <♠> button.
  - ➤ Once the setting is complete, [‡] is displayed.

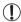

- The setting screen cannot be accessed by pressing the <\$> button when the flash is lowered. Lift the flash with your finger in advance.
- · If the flash fires, vignetting may occur.

# Shooting with Slow Synchro

With this option, the flash fires to increase the brightness of the main subject (such as people) while the camera shoots at a slow shutter speed to increase the brightness of the background that is out of the flash range. For details on the flash range, see "Specifications" (274).

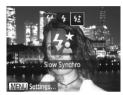

### **1** Lift the flash (□□47).

### 2 Configure the setting.

- Press the <♣> button, choose [‡≛] (either press the <♣><▶> buttons or turn the <◎> dial), and then press the <∰> buttons
- Once the setting is complete, [♣★] is displayed.

#### 3 Shoot.

 Even after the flash fires, ensure that the main subject does not move until the shutter sound is finished playing.

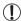

- Mount the camera on a tripod or take other measures to keep it still and prevent camera shake. Additionally, you should set [IS Mode] to [Off] when using a tripod or other means to hold the camera still (1147).
- The setting screen cannot be accessed by pressing the <\$>
  button when the flash is lowered. Lift the flash with your finger in
  advance.

### **Adjusting the Flash Exposure Compensation**

Just as with regular exposure compensation ( $\square$ 115), you can adjust the flash exposure from –2 to +2 stops, in 1/3-stop increments.

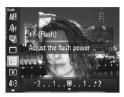

- Press the <() > button, choose [½] in the menu, and adjust the setting by either pressing the <4><▶> buttons or turning the <0>> dial (△41).
- ➤ Once the setting is complete, [[]] is displayed.

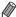

- When there is a risk of overexposure, the camera automatically adjusts the shutter speed or aperture value during the flash shots to reduce washed-out highlights and shoot at optimal exposure. However, you can deactivate automatic adjustment of the shutter speed and aperture value by accessing <MENU> (□42) and setting [Safety FE] in [Flash Control] on the [ tab to [Off].
- You can also configure the flash exposure compensation by accessing
   MENU> (△42) and choosing [Flash Exp. Comp] in [Flash Control] on the [ a ] tab.
- You can also access the [Built-in Flash Settings] <MENU> screen as follows (except when an optional external flash is mounted).
  - Press and hold the <>> button for at least one second.
  - When the flash is up, press the <\$> button and immediately press the <MENU> button.

Still Images

### Shooting with the FE Lock

Just as with the AE lock (\(\sum 115\)), you can lock the exposure for the flash shots.

1 Lift the flash and set the flash to [₺] (□142).

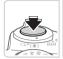

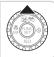

#### Lock the flash exposure.

- Aim the camera at the subject to shoot with the exposure locked. With the shutter button pressed halfway, press the
   A > button
- ➤ The flash fires, and when [★] is displayed, the flash output level is retained
- To unlock FE, release the shutter button and press the <▲> button again. In this case, [★] is no longer displayed.

#### 3 Compose the shot and shoot.

 After one shot, FE is unlocked and [★] is no longer displayed.

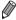

FE: Flash Exposure

Still Images

# Changing the Flash Timing

Change the timing of the flash and shutter release as follows.

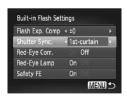

#### 1 Access the setting screen.

Press the <MENU> button, choose [Flash Control] on the [ tab, and then press the < box > button ( 42).

#### 2 Configure the setting.

 Choose [Shutter Sync.], and then choose the desired option (242).

| 1st-curtain | The flash fires immediately after the shutter opens.   |
|-------------|--------------------------------------------------------|
| 2nd-curtain | The flash fires immediately before the shutter closes. |

# Shooting RAW Images

RAW images are "raw" (unprocessed) data, recorded with essentially no loss of image quality from the camera's internal image processing. Use Digital Photo Professional (128) to adjust RAW images as desired with minimal loss of image quality.

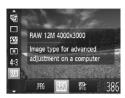

Press the <∰> button, choose [₱₭] in the menu, and choose the desired option (□41).

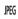

Records JPEG images. JPEG images are processed in the camera for optimal image quality and compressed to reduce file size. However, the compression process is irreversible, and images cannot be restored to their original, unprocessed state. Image processing may also cause some loss of image quality.

Records RAW images. RAW images are "raw" (unprocessed) data, recorded with essentially no loss of image quality from the camera's image processing. The data cannot be used in this state for viewing or printing on a computer. You must first use the included software (Digital Photo Professional) to convert images to ordinary JPEG or TIFF files. Images can be adjusted with minimal loss of image

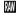

quality.

For details on resolution and the number of shots that will fit on a card, see "Specifications" (274).

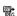

Records two images, both a RAW image and a JPEG image, for each shot. The JPEG image can be printed or viewed on a computer without using the included software.

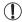

- When transferring RAW images (or RAW and JPEG images recorded together) to a computer, always use the included software (228).
- Digital zoom (☐55), date stamps (☐61), and red-eye reduction (☐75) are set to [Off] in [☐] and [☐] modes.
   Additionally, i-Contrast (☐120), My Colors (☐125) and noise reduction level (☐118) cannot be configured.

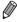

 The file extension for JPEG images is .JPG, and the extension for RAW images is .CR2.

# Other Settings

Still Images

Movies

# Changing the Compression Ratio (Image Quality)

Choose from two compression ratios, as follows: [ (Super Fine), [ (Fine).

For guidelines on how many shots at each compression ratio can fit on a memory card, see "Specifications" (274).

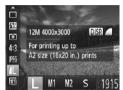

#### Configure the setting.

Press the <<sup>™</sup> > button, choose [♣] in the menu, press the <DISP.> button, and choose the desired option (☐41).

# Changing the IS Mode Settings

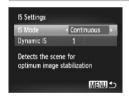

#### Access the setting screen.

Press the <MENU> button, choose [IS Settings] on the [♠] tab, and then press the <♠> button (♠42).

#### Configure the setting.

 Choose [IS Mode], and then choose the desired option (Q42).

| Continuous  | Optimal image stabilization for the shooting conditions is automatically applied (Intelligent IS) (\$\square\$53\$). |
|-------------|----------------------------------------------------------------------------------------------------|
| Shoot Only* | Image stabilization is active only at the moment of shooting.                                                        |
| Off         | Deactivates image stabilization.                                                                                     |

<sup>\*</sup> The setting is changed to [Continuous] for movie recording.

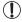

If image stabilization cannot prevent camera shake, mount the camera on a tripod or take other measures to hold it still. In this case, set [IS Mode] to [Off].

Movies

#### Shooting Movies With Subjects at the Same Size Shown Before Shooting

Normally, once movie recording begins, a smaller image display area (field of view) is shown, with the subject slightly enlarged due to rotational image stabilization. To shoot subjects at the same size shown before shooting, you can disable this image stabilization.

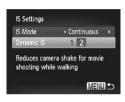

- Follow the steps on 1147 to access the [IS Settings] screen.
- Choose [Dynamic IS], and then choose [2] ([42).

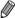

You can also set [IS Mode] to [Off], so that subjects are recorded at the same size shown before shooting.

# 5

# Tv, Av, M, C1, and C2 Mode

Take smarter, more sophisticated shots, and customize the camera for your shooting style

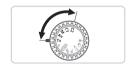

 Instructions in this chapter apply to the camera as set to the respective mode.

# Specific Shutter Speeds (<Tv> Mode)

Set your preferred shutter speed before shooting as follows. The camera automatically adjusts the aperture value to suit your shutter speed. For details on available shutter speeds, see "Specifications" (274).

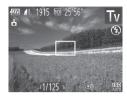

- 1 Enter <Tv> mode.
- Set the mode dial to <Tv>.
- 2 Set the shutter speed.
  - Turn the <>> dial to set the shutter speed.

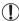

- With shutter speeds of 1.3 seconds or slower, there will be a delay before you can shoot again, as images are processed to remove noise.
- When shooting at low shutter speeds on a tripod, you should set [IS Mode] to [Off] ( 147).
- The speed you set may be lowered automatically as needed if the flash fires.
- With shutter speeds of 1.3 seconds or slower, ISO speed is [80] and cannot be changed.
- Orange display of aperture values when you press the shutter button halfway indicates that the settings deviate from standard exposure. Adjust the shutter speed until the aperture value is displayed in white, or use safety shift (\$\subseteq\$151).

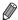

<Tv>: Time value

# Specific Aperture Values (<Av> Mode)

Set your preferred aperture value before shooting as follows. The camera automatically adjusts the shutter speed to suit your aperture value. For details on available aperture values, see "Specifications" (1274).

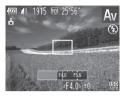

- 1 Enter <Av> mode.
  - Set the mode dial to <Av>.
- 2 Set the aperture value.
  - Turn the <>> dial to set the aperture value.

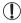

 Orange display of shutter speeds when you press the shutter button halfway indicates that the settings deviate from standard exposure. Adjust the aperture value until the shutter speed is displayed in white, or use safety shift (see below).

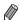

- <Av>: Aperture value (size of the opening made by the iris in the lens)
  - To avoid exposure problems in <**Tv**> and <**Av**> modes, you can have the camera automatically adjust the shutter speed or aperture value, even when standard exposure cannot otherwise be obtained. Press the <**MENU**> button and set [Safety Shift] on the [ a ] tab to [On] ( 42). However, safety shift is disabled when the flash fires.

# Specific Shutter Speeds and Aperture Values (<M> Mode)

Follow these steps before shooting to set your preferred shutter speed and aperture value to obtain the desired exposure.

For details on available shutter speeds and aperture values, see "Specifications" (274).

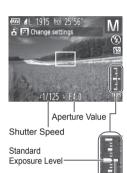

#### 1 Enter <M> mode.

Set the mode dial to <M>.

#### 2 Configure the setting.

- Press the <▲> button, choose adjustment of shutter speed or aperture value, and turn the <◎> dial to specify a value.
- An exposure level mark based on your specified value is shown on the exposure level indicator for comparison to the standard exposure level.
- The exposure level mark is shown in orange when the difference from standard exposure exceeds 2 stops. "−2" or "+2" is displayed in orange in the lower right when you press the shutter button halfway.

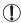

Exposure Level Mark

Exposure Level -Indicator

- After you set the shutter speed or aperture value, the exposure level may change if you adjust the zoom or recompose the shot.
- Screen brightness may change depending on your specified shutter speed or aperture value. However, screen brightness remains the same when the flash is up and the mode is set to [\$].
- To have the setting you did not configure in step 2 (whether shutter speed or aperture value) automatically adjusted to obtain standard exposure, hold the shutter button halfway and press the <a>> button.</a> Note that standard exposure may not be possible with some settings.
- With shutter speeds of 1.3 seconds or slower, ISO speed is [80] and cannot be changed.

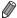

<M>: Manual

the flash power

Calculation of standard exposure is based on the specified metering method (1116).

Still Images

# **Adjusting the Flash Output**

Choose from the three flash levels in < M> mode.

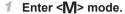

Set the mode dial to <M>.

#### Configure the setting.

- Press the <∰> button, choose [½] in the menu, and adjust the setting by either pressing the <√<>> buttons or turning the <◯> dial (☐41).
- ▶ Once the setting is complete, [☑] is displayed.

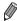

- You can also set the flash level by accessing <MENU> (\( \pi 42 \)) and choosing [Flash Output] in [Flash Control] on the [1] tab.
- You can set the flash level in <Tv> or <Av> mode by accessing <MENU> (□42), choosing [Flash Control] on the [□] tab, and then setting [Flash Mode] to [Manual].
- You can also access the [Built-in Flash Settings] <MENU> screen as follows (except when an external flash (sold separately) is attached to the camera).
  - Press and hold the <>> button for at least one second.
  - When the flash is up, press the <\$> button and immediately press the <MENU> button.

# Customization for Shooting Styles

Still Images Movies

# Customizing Display Information

Customize what information is shown in various display modes (switched by pressing the <DISP.> button), and whether or not the information is shown on the LCD monitor or viewfinder.

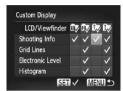

#### Access the setting screen.

Press the <MENU> button, choose [Custom Display] on the [ 1] tab, and then press the < > button ( 142).

#### 2 Configure the setting.

- Press the <▲><▼><∮>> buttons or turn the <∅> dial to choose an item, and then press the <∰> button. Items you choose for display are labeled with [√].
- In [LCD/Viewfinder], you can specify to show or hide this information in LCD monitor or viewfinder display modes (switched by pressing the <DISP.> button). Press the <▲><Ψ><√<>>> button). Press the <△>>□> dial to choose the screen ([□///], [□///], [□///], or [□////], and then press the <□//>
  \*\*Description of the display mode (accessed by pressing the <DISP.> button), add [○] to the icon. Note that the current display mode cannot be modified.
- Selected items (labeled with a [✓]) will be included in display.

| Shooting Info    | Displays shooting information (Q255).                                                                  |
|------------------|----------------------------------------------------------------------------------------------------|
| Grid Lines       | Displays a reference grid.                                                                             |
| Electronic Level | Displays the electronic level (\$\sum_79\$).                                                           |
| Histogram        | Displays a histogram (Q162), in <b>P&gt;</b> , <b>Tv&gt;</b> , <b>Av&gt;</b> , and <b>M&gt;</b> modes. |

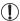

- Settings will not be saved if you press the shutter button halfway and return to the shooting screen from the custom display settings screen.
- Grayed-out items can also be specified, but they may not be displayed in some shooting modes.

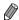

Grid lines are not recorded in your shots.

# Assigning Functions to the S Button

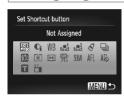

- 1 Access the setting screen.
- Press the <MENU> button, choose [Set Shortcut button] on the [♠] tab, and then press the <♠> button (△42).
- 2 Configure the setting.
  - Press the <▲><▼><◀>>▶ buttons or turn the <∅> dial to choose a function to assign, and then press the <∰> button.
- 3 Use the assigned function as needed.

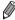

- Icons labeled with [O] indicate that the function is not available in the current shooting mode or under current function conditions.
- When the ➡ or ➡ function is used, each press of the ► ➡ button records white balance data (☐ 123), and the white balance settings change to ➡ or ➡ or ➡ or ➡
- When the [AFL] function is used, each press of the < S button adjusts and locks the focus, and [AFL] is displayed on the screen.
- Pressing the < √S|> button when the [□] I function is used deactivates both screen and viewfinder display. To restore the display, do any of the following.
  - Press any button (other than the power button)
  - Hold the camera in another orientation
  - Open and close the screen
  - Raise and lower the flash

Still Images

# Saving Shooting Settings

Save commonly used shooting modes and your configured function settings for reuse. To access saved settings later, simply turn the mode dial to <**C1**> or <**C2**>. Even settings that are usually cleared when you switch shooting modes or turn the camera off (such as self-timer settings) can be retained this way.

# Settings that can be saved

- Shooting modes ( <P>, <Tv>, <Av>, and <M>)
- Items set in <P>, <Tv>, <Av>, or <M> modes (Q115 152)
- · Shooting menu settings
- Zoom positions

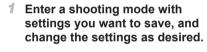

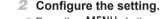

Press the <MENU> button, choose [Save Settings] on the [ tab, and then press the < box > button.

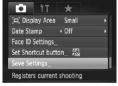

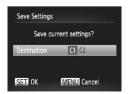

- 3 Save the settings.
  - Press the <◀><▶> buttons or turn the <∅> dial to choose the destination, and then press the <∰> button.

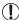

To edit saved settings (except their shooting mode), choose **<C1>** or **<C2>**, change the settings, and then repeat steps 2 – 3. These setting details are not applied in other shooting modes.

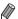

To clear information you have saved to <C1> or <C2> and restore default values, turn the mode dial to <C1> or <C2> and choose [Reset All] ( $\square$ 211).

Still Images

Movies

# Saving Commonly Used Shooting Menus (My Menu)

Save up to five commonly used shooting menus as menus on the  $[\star]$  tab, for instant access to all of these items from a single screen.

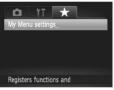

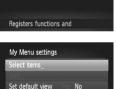

MENU 5

#### Access the setting screen.

Press the <MENU> button, choose [My Menu settings] on the [★] tab, and then press the <(★)> button (△42).

#### 2 Configure the setting.

- Press the <▲><▼> buttons or turn the <∅> dial to choose [Select items], and then press the <∰> button.
- Press the <▲><▼> buttons or turn the <∅> dial to choose menus to save (up to five), and then press the <∰> button.
- ▶ [✓] is displayed.
- To cancel saving, press the < box button.</p>
  I is no longer displayed.
- Press the <MENU> button.

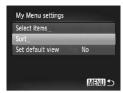

- 3 Rearrange the menu list order, as needed.
  - Press the <▲><▼> buttons or turn the <∅> dial to choose [Sort], and then press the <∰> button.
  - Press the <▲><▼> buttons or turn the <∅> dial to choose a menu to move, and then press the <∰> button.
  - Press the <▲><▼> buttons or turn the <∅> dial to change the order, and then press the <∰> button.
  - Press the <MENU> button.

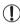

 Grayed-out items in step 2 can also be specified, but they may not be available in some shooting modes.

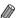

To make My Menu immediately accessible by pressing the <MENU> button in Shooting mode, choose [Set default view] and press the <◀><▶> buttons to choose [Yes].

# **Playback Mode**

Have fun reviewing your shots, and browse or edit them in many ways

 To prepare the camera for these operations, press the <>> button to enter Playback mode.

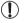

 It may not be possible to play back or edit images that were renamed or already edited on a computer, or images from other cameras.

# Viewing

After shooting images or movies, you can view them on the screen as follows.

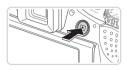

#### 1 Enter Playback mode.

- Press the < ►> button.
- Your last shot is displayed.

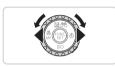

# 2 Browse through your images.

- To view the previous image, press the <¶> button or turn the <◎> dial counterclockwise. To view the next image, press the <▶> button or turn the <◎> dial clockwise.
- Press and hold the <**4**><**▶**> buttons to browse through images quickly.

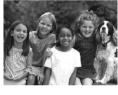

To access Scroll Display mode, turn the dial rapidly. In this mode, turn the dial to browse through images.

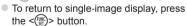

 To browse images grouped by shooting date, press the <▲><▼> buttons in Scroll Display mode.

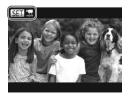

Movies are identified by a [SII] icon. To play movies, go to step 3.

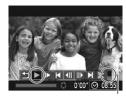

Volume

#### 3 Play movies.

To start playback, press the < box > button to access the movie control panel, choose [▶] (either press the < 4>< ▶> buttons or turn the < > dial), and then press the < < > button again.

#### 4 Adjust the volume.

Press the <▲><▼> buttons to adjust the volume.

#### 5 Pause playback.

- To pause or resume playback, press the
   button.
- After the movie is finished, [SII] is displayed.

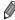

- To switch to Shooting mode from Playback mode, press the shutter button halfway.
- To deactivate Scroll Display, press the <MENU> button, choose [Scroll Display] on the [▶] tab, and then choose [Off].
- If you prefer to have the most recent shot displayed when you enter Playback mode, press the <**MENU**> button, and on the [▶] tab, choose [Resume] and then [Last shot].
- To change the transition shown between images, press the <MENU> button, choose [Transition] on the [▶] tab, and then press the <◄><▶> buttons to choose the effect

Still Images

Movies

# Switching Display Modes

Press the  $\langle DISP. \rangle$  button to view other information on the screen, or to hide the information. For details on the information displayed, see  $\square 255$ . Open the screen to activate it when the camera is on. This will deactivate the viewfinder. Similarly, close the screen (facing the camera body) to deactivate it and activate the viewfinder ( $\square 18$ ).

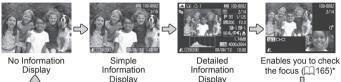

\*Not shown for movies

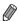

Switching display modes by pressing the <DISP.> button is also possible immediately after you shoot, while your shot is displayed. However, simple information display is not available. To change the initial display mode, press the <MENU> button and choose [Review Info] on the Info] tab (□84).

Still Images

Movies

# Overexposure Warning (for Image Highlights)

Washed-out highlights in the image flash on the screen in detailed information display (see above).

Still Images

Movies

#### Histogram

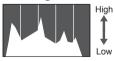

Dark Bright

- The graph in detailed information display (see above) is a histogram showing the distribution of brightness in the image. The horizontal axis represents the degree of brightness, and the vertical axis, how much of the image is at each level of brightness. Viewing the histogram is a way to check exposure.
- The histogram can also be accessed while shooting (2154, 255).

Still Images

Movies

#### RGB Histogram

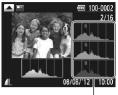

RGB Histogram

- To view an RGB histogram, press the < ▲> button in detailed information display. The RGB histogram shows the distribution of shades of red, green, and blue in an image. The horizontal axis represents R, G, or B brightness, and the vertical axis, how much of the image is at that level of brightness. Viewing this histogram enables you to check image color characteristics.
- Press the <A> button again to return to detailed information display.

Still Images

# Checking People Detected in Face ID

If you switch the camera to simple information display mode ( $\square$ 162), the names of up to five detected people registered in Face ID ( $\square$ 63) will be displayed.

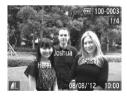

# Switch to simple information display mode and check.

- Press the <DISP.> button repeatedly until simple information display is activated, and then press the <◀><▶> buttons to choose an image.
- Names will be displayed on detected people.

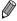

If you do not want names to display on images shot using Face ID, press the <MENU> button, choose [Face ID Info] on the [▶] tab, and then set [Name Display] to [Off].

Movies

#### Viewing Movie Digest Clips

View movie clips recorded automatically in [48] mode (\(\hightarrow\)86) on a day of still image shooting as follows.

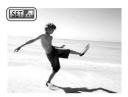

#### Choose an image.

- Still images shot in [♣] mode are labeled with an [♣] icon.
- Choose a still image labeled with [SII ♣\*] and press the <(III)> button.

#### 2 Play the clip.

- After [Play back ♣ movie?] is displayed, press the <♠><▶> buttons or turn the <∅> dial to choose [OK], and then press the <∰> button.
- The movie clip recorded automatically on the day of still image shooting is played back, from the beginning.

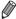

- Movies created in [♣] mode can also be viewed by date (□169).
- After a moment, [si] will no longer be displayed when you are using the camera with information display deactivated (\(\infty\) 162).

Still Images

# Checking the Focus

To check the focus of your shots, you can magnify the area of the image that was in the AF frame at the time of shooting.

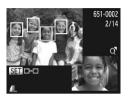

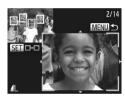

#### 1 Access Focus Check.

- Press the <DISP.> button (Q162).
- A white frame is displayed where the AF frame was when the focus was set.
- Gray frames are displayed over faces detected later, in Playback mode.
- The portion of the image in the orange frame is magnified.

#### Switch frames.

- Move the zoom lever toward <Q> once.
- The screen at left is displayed.
- To switch to a different frame when there are multiple frames, press the <</li>
   button

# 3 Zoom in or out, or view other image areas.

- As you examine the focus, use the zoom lever to zoom in or out. Press the <▲><▼><√>> buttons to adjust the display position.
- Press the <MENU> button to restore the original display in step 1.

# Browsing and Filtering Images

Still Images

Movies

# Navigating Through Images in an Index

By displaying multiple images in an index, you can quickly find the images you are looking for.

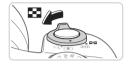

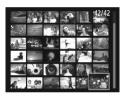

#### 1 Display images in an index.

- Move the zoom lever toward < > to display images in an index. Moving the lever again will increase the number of images shown.
- To display fewer images, move the zoom lever toward <Q>. Fewer images are shown each time you move the lever.

#### 2 Choose an image.

- Turn the <>> dial to scroll through the images.
- Press the <▲><▼><◀>> buttons to choose an image.
- An orange frame is displayed around the selected image.

Still Images

Movies

# **Finding Images Matching Specified Conditions**

Find desired images quickly on a memory card full of images by filtering image display or jumping between images according to your specified conditions. You can also protect (\$\sum\_{175}\$) or delete (\$\sum\_{179}\$) these images all at once.

| *       | Favorites         | Displays images tagged as favorites (Q184).                        |
|---------|-------------------|--------------------------------------------------------------------|
| $\odot$ | Shot Date         | Displays the images shot on a specific date.                       |
| Ú       | My Category       | Displays the images of a specific category (Q185).                 |
| ě       | Still image/Movie | Displays still images, movies, or movies shot in [48] mode (Q186). |
| .г.     | Name              | Displays images of a registered person (\$\subseteq\$63).          |

Still Images

Movies

# <sup>∥</sup> Filtering Display by [★], [⊙], [緬], or [鵇]

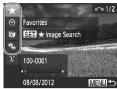

- Choose the first condition for image display or navigation.
  - In single-image display (except detailed information display), press the <♠> button, and then press the <♠><♥> buttons to choose a display filter.
  - When [★] is selected, you can view only images matching this condition by pressing the <♠><▶> buttons. To perform an action for all of these images together, press the <()) button and go to step 3.</p>

#### Choose the second condition and check the images found.

- Press the <◀><▶> buttons to choose another condition. Once you turn the <∅> dial, you can view the images narrowed down by your conditions.
- To cancel display filtering, press the <MENU> button.
  - To switch to filtered image display, press the <()) button and go to step 3.</li>

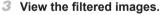

- Images matching your conditions are displayed in yellow frames. To view only these images, press the <◀><▶> buttons, or turn the <◎> dial.
- To exit filtered image display, press the <>> button, and after [Image search canceled] is displayed, press the <</p>
  button.

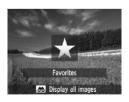

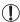

 When the camera has found no corresponding images for some conditions, those conditions will not be available.

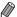

- To show or hide information, press the <DISP.> button in step 2.
- Options for viewing the images found (in step 3) include "Navigating Through Images in an Index" (\$\sum 166\), "Viewing Slideshows" (\$\sum 173\), and "Magnifying Images" (\$\sum 172\). You can protect, erase, or print all images found or add them to a photobook by choosing [Select All Images in Search] in "Protecting Images" (\$\sum 175\), "Erasing All Images" (\$\sum 179\), "Adding Images to the Print List (DPOF)" (\$\sum 238\), or "Adding Images to a Photobook" (\$\sum 243\).
- However, if you recategorize images (☐ 185) or edit them and save them as new images (☐ 188 – 193), a message is displayed and filtered image display ends.

Still Images

# Filtering Display by [🗓]

- 1 Choose [L].
  - Following steps 1 2 on □ 167, choose
     [: ] and press the < button.</li>

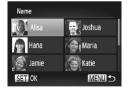

- Choose a person.
  - Press the <▲><▼><∮>> buttons or turn the <∅> dial to choose a person, and then press the <∰> button.
- 3 View the filtered images.
  - Follow step 3 on 167 to view the images.

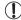

• [L] is not available unless people are registered (Q63).

Movies

# **Viewing Movie Digest Movies**

Movies created in [♣] mode (□86) can be viewed by date.

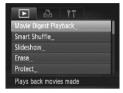

#### Choose a movie.

- Press the <MENU> button, choose [Movie Digest Playback] on the [] tab. and then choose the date.
- Play the movie.
  - Press the <())> button to start playback.

Still Images

# Viewing Individual Images in a Group

Grouped images shot in [4] or [4] mode ([37, 106) are generally displayed together, but they can also be viewed individually.

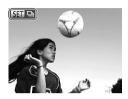

#### 1 Choose an image group.

Press the < ◆ > > buttons or turn the < > > dial to choose an image labeled [ and ], and then press the < > > button.

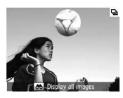

# View individual images in the group.

- Pressing the < √<>> buttons or turning the <○> dial will display only images in the group.
- Pressing the <▲> button will display [Display all images]. Press <∰> to cancel group playback.

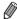

- During group playback (step 2), you can browse through images quickly "Navigating Through Images in an Index" (☐ 166) and magnify them "Magnifying Images" (☐ 172). You can protect, erase, or print all images in a group at once or add them to a photobook by choosing [All Images in Group] in "Protecting Images" (☐ 175), "Erasing All Images" (☐ 179), "Adding Images to the Print List (DPOF)" (☐ 238), or "Adding Images to a Photobook" (☐ 243).
- To ungroup images so that you can view them individually, press the <MENU> button, choose [Group Images] on the [▶] tab, and then choose [Off] (△42). However, grouped images cannot be ungrouped during individual playback.

# $^{f f eta}$ Editing Face ID Information

If you notice that a name is incorrect during playback, you can change it or erase it.

However, you cannot add names for people who are not detected by Face ID (names are not displayed), and for people whose names have been erased.

# Changing Names

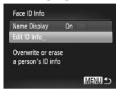

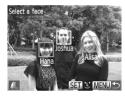

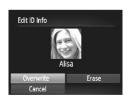

#### 1 Access the setting screen.

- Press the <MENU> button and choose [Face ID Info] on the [▶] tab (♠42).
- Press the <▲><▼> buttons or turn the <∅> dial to choose [Edit ID Info], and then press the <</p>
  (∰)> button.

#### 2 Choose an image.

- Following the procedure on 160, choose an image and press the button.
- An orange frame is displayed around the selected face. When multiple names are displayed in an image, press the <♠>< b> buttons or turn the <∅> dial to choose the name to change, and then press the <</p>

  > button.

#### 3 Choose the item to edit.

Press the <▲><▼><◀><>> buttons or turn the <∅> dial to choose [Overwrite], and then press the <∰> button.

# 4 Choose the name of the person to overwrite.

Follow step 2 on 69 to choose the name of the person you want to overwrite.

# Erasing Names

- Following step 3 above, choose [Erase] and press the <(); > button.
- After [Erase?] is displayed, press the <</p>
  > buttons or turn the <</p>
  > dial to choose [OK], and then press the <</p>
  button

# **Image Viewing Options**

Still Images

# Magnifying Images

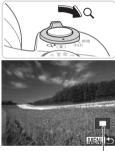

Approximate Position of Displayed Area

### 1 Magnify an image.

- Moving the zoom lever toward <Q> will zoom in and magnify the image. You can magnify images up to about 10x by continuing to hold the zoom lever.
- To zoom out, move the zoom lever toward <-->
  ->. You can return to singleimage display by continuing to hold it.
- 2 Move the display position and switch images as needed.
  - To move the display position, press the <A><▼><∮>> buttons.
  - To switch to other images while zoomed, turn the <>> dial.

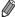

You can return to single-image display from magnified display by pressing the <MENU> button.

Movies

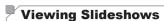

Automatically play back images from a memory card as follows.

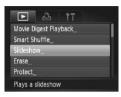

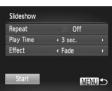

1 Access the setting screen.

Still Images

- Press the <MENU> button, and then choose [Slideshow] on the [▶] tab (△42).
- 2 Configure the setting.
- Choose a menu item to configure, and then choose the desired option (\$\iii42\$).
- 3 Start automatic playback.
  - Press the <▲><▼> buttons or turn the <∅> dial to choose [Start], and then press the <∰> button.
  - ► The slideshow will start a few seconds after [Loading image...] is displayed.
  - Press the <MENU> button to stop the slideshow.

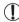

The camera's power-saving functions (\$\sum\_38\$) are deactivated during slideshows.

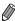

- To pause or resume slideshows, press the < bullet button.</li>
- You can switch to other images during playback by pressing the <◀><▶>
  buttons or turning the <⑩> dial. For fast-forward or fast-rewind, hold the
  <◀><▶> buttons down.
- [Play Time] cannot be modified when [Bubble] is chosen in [Effect].
- You can also start slideshows from single-image display by pressing and holding the < > button and immediately pressing the < > button.

Still Images

# **Auto Playback of Similar Images (Smart Shuffle)**

Based on the current image, the camera offers four images similar to it that you may wish to view. After you choose to view one of those images, the camera offers four more images. This is an enjoyable way to play back images in an unexpected order. Try this feature after you have taken many shots, in many kinds of scenes.

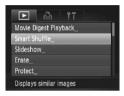

#### 1 Choose Smart Shuffle.

- Press the <MENU> button, choose [Smart Shuffle] on the [▶] tab, and then press the <∰> button (△42).
- Four candidate images are displayed.

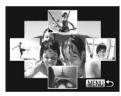

#### 2 Choose an image.

- Press the <▲><▼><◀>> buttons to choose the image you want to view next.
- Your chosen image is displayed in the center, surrounded by the next four candidate images.
- For full-screen display of the center image, press the <∰> button. To restore the original display, press the <∰> button again.
- Press the <MENU> button to restore single-image display.

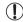

- Only still images shot with this camera are played back using Smart Shuffle.
- Smart Shuffle is not available in the following cases:
  - There are less than 50 shots taken with this camera
  - An unsupported image is currently displayed
  - Images are shown in filtered display (1166)
  - During group playback (QQ 170)

# **Protecting Images**

Protect important images to prevent accidental erasure by the camera (\$\sum\_179\$).

# **Choosing a Selection Method**

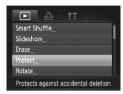

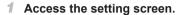

Press the <MENU> button and choose [Protect] on the [▶] tab (△42).

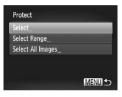

#### 2 Choose a selection method.

- Choose a menu item and a setting as desired (\(\sum42\)).
- To return to the menu screen, press the <MENU> button.

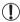

Protected images on a memory card will be erased if you format the card (\$\sum203, 204\$).

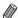

Protected images cannot be erased using the camera's erasure function. To erase them this way, first cancel protection.

# Choosing Images Individually

#### 1 Choose [Select].

 Following step 2 above, choose [Select] and press the <()</li>

#### **Protecting Images**

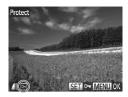

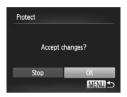

#### 2 Choose an image.

- Press the <◀><▶> buttons or turn the <∅> dial to choose an image, and then press the <∰> button. [♠] is displayed.
- To cancel selection, press the < s > button again. is no longer displayed.
- Repeat this process to specify other images.

#### 3 Protect the image.

- Press the <MENU> button. A confirmation message is displayed.
- Press the <**4**><**▶**> buttons or turn the <∅> dial to choose [OK], and then press the <∰> button.

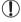

 Images will not be protected if you switch to Shooting mode or turn the camera off before finishing the setup process in step 3.

# Selecting a Range

#### 1 Choose [Select Range].

Following step 2 on 175, choose [Select Range] and press the witton.

#### 2 Choose a starting image.

Press the <(\$\text{SUC})> button.

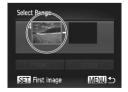

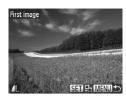

Press the <**4**><**▶**> buttons or turn the <○> dial to choose an image, and then press the <─> button.

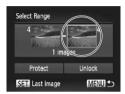

3 Choose an ending image.

Press the < >> button to choose [Last image], and then press the <(□) > button.

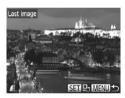

- Press the <**4**><**▶**> buttons or turn the <∅> dial to choose an image, and then press the <**®**> button.
- Images before the first image cannot be selected as the last image.

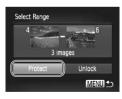

- 4 Protect the images.
  - Press the <▼> button to choose [Protect], and then press the <∰> button.

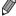

You can also choose the first or last image by turning the <>> dial when the top screen in steps 2 and 3 is displayed.

# Specifying All Images at Once

#### 1 Choose [Select All Images].

● Following step 2 on ☐ 175, choose [Select All Images] and press the <─> button

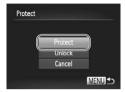

#### 2 Protect the images.

Press the <▲><▼> buttons or turn the <∅> dial to choose [Protect], and then press the <∰> button.

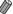

To cancel protection for groups of images, choose [Unlock] in step 4 of "Selecting a Range" or in step 2 of "Specifying All Images at Once".

# **Erasing Images**

You can choose and erase unneeded images one by one. Be careful when erasing images, because they cannot be recovered. However, protected images (\(\superscript{\subscript{175}}\)) cannot be erased.

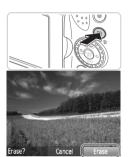

#### 1 Choose an image to erase.

Press the <**√**><**▶**> buttons or turn the <○> dial to choose an image.

#### 2 Erase the image.

- Press the <m> button.
- After [Erase?] is displayed, press the <◄><▶> buttons or turn the <◎> dial to choose [Erase], and then press the <⑩> button.
- ▶ The current image is now erased.
- To cancel erasure, press the <</p>
  buttons or turn the <</p>
   > dial to choose [Cancel], and then press the <</p>
  button.

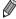

Pressing the <i>button while [ ] images are displayed will give you the option of choosing [Erase ] [ [ Erase JPEG], or [Erase ] +JPEG] for deletion.

# **Erasing All Images**

You can erase all images at once. Be careful when erasing images, because they cannot be recovered. However, protected images (\$\subseteq\$175) cannot be erased.

# Choosing a Selection Method

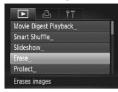

#### 1 Access the setting screen.

Press the <MENU> button, and then choose [Erase] on the [▶] tab (△42).

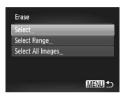

#### 2 Choose a selection method.

- Press the <▲><▼> buttons to choose a selection method, and then press the <(™)> button.
- To return to the menu screen, press the <MENU> button.

# Choosing Images Individually

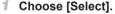

• Following step 2 above, choose [Select] and press the < > button.

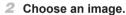

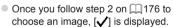

- To cancel selection, press the <()) > button again. [✓] is no longer displayed.
- Repeat this process to specify other images.

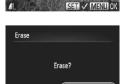

MENU

#### 3 Erase the image.

- Press the <MENU> button. A confirmation message is displayed.
- Press the <◀><▶> buttons or turn the <∅> dial to choose [OK], and then press the <∰> button.

Stop

# Selecting a Range

#### Choose [Select Range].

- Following step 2 on 185, choose [Select Range] and press the without the step of the step of the st
- 2 Choose images.
  - Follow steps 2 − 3 on 176 to specify images.

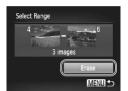

#### 3 Erase the images.

Press the <▼> button to choose [Erase], and then press the <(()) button.</p>

# Specifying All Images at Once

- 1 Choose [Select All Images].
- Following step 2 on 185, choose [Select All Images] and press the button.

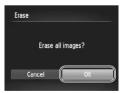

# 2 Erase the images.

Press the <◀><▶> buttons or turn the <○> dial to choose [OK], and then press the <∰> button.

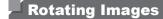

Change the orientation of images and save them as follows.

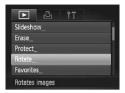

# 1 Choose [Rotate].

Press the <MENU> button and choose [Rotate] on the [▶] tab (♠42).

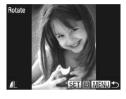

#### 2 Rotate the image.

- Press the <**4**><**▶**> buttons or turn the <○> dial to choose an image.
- The image is rotated 90° each time you press the <()) button.
- To return to the menu screen, press the <MENU> button.

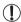

- Movies with an image quality of [mm] or [mm] cannot be rotated.
- Rotation is not possible when [Auto Rotate] is set to [Off] (1183).

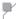

#### **Deactivating Auto Rotation**

Follow these steps to deactivate automatic rotation by the camera, which rotates images shot in vertical orientation so they are displayed vertically on the camera

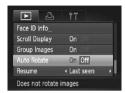

Press the <MENU> button, choose [Auto Rotate] on the [▶] tab, and then choose [Off] (△42).

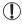

- Images cannot be rotated (\$\infty\$182) when you set [Auto Rotate] to [Off]. Additionally, images already rotated will be displayed in the original orientation.
- In Smart Shuffle (\$\sum\_174\$) mode, even if [Auto Rotate] is set to
  [Off], images shot vertically will be displayed vertically, and rotated
  images will be displayed in the rotated orientation.

# ✓ Image Categories

You can tag images as favorites or assign them to My Category (\$\sum\_{185}\$) groups. By choosing a category in filtered playback, you can restrict the following operations to all of those images.

Viewing (☐160), Viewing Slideshows (☐173), Protecting Images (☐175), Erasing Images (☐179), Adding Images to the Print List (DPOF) (☐238), Adding Images to a Photobook (☐243)

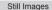

Movies

#### Tagging Images as Favorites

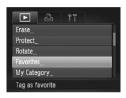

#### 1 Choose [Favorites].

Press the <MENU> button and choose [Favorites] on the [▶] tab (□42).

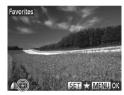

#### 2 Choose an image.

- Press the <◆><> > buttons or turn the <∅> dial to choose an image, and then press the <∰> button. [★] is displayed.
- To untag the image, press the <∰> button again. [★] is no longer displayed.
- Repeat this process to choose additional images.

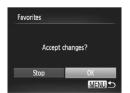

#### Finish the setup process.

- Press the <MENU> button. A confirmation message is displayed.
- Press the <**√**><**>**> buttons or turn the <○> dial to choose [OK], and then press the <○> button.

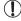

Images will not be tagged as favorites if you switch to Shooting mode or turn the camera off before finishing the setup process in step 3.

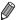

Favorite images will have a three-star rating ( \*\*\* \*\*\* \*\*\* \times \*\*\* \times

Still Images

Movies

# Organizing Images by Category (My Category)

You can organize images into categories. Note that images are automatically categorized at the time of shooting, according to shooting conditions.

images with detected faces, or images shot in [ ] or [ ] mode.

images detected as [ ], [ , or ] in < ( ) mode, or images shot in [ ] mode.

# Choosing a Selection Method

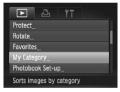

- 1 Access the setting screen.
  - Press the <MENU> button, and then choose [My Category] on the [▶] tab (△42).

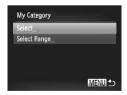

- Choose a selection method.
  - Choose a menu item and a setting as desired (2).
  - To return to the menu screen, press the <MENU> button.

# Choosing Images Individually

#### Choose [Select].

- Following step 2 on 185, choose [Select] and press the < box button.
- 2 Choose an image.
  - Press the <**4**><**▶**> buttons or turn the <○> dial to choose an image.

# 3 Choose a category.

- Press the <▲><▼> buttons to choose a category and then press the <∰> button. [✓] is displayed.
- To cancel selection, press the < body>
  button again. [ ✓] is no longer displayed.
- Repeat this process to choose additional images.

### Finish the setup process.

Press the <MENU> button. A confirmation message is displayed. Press the <◀><>> buttons or turn the < dial to choose [OK], and then press the button.

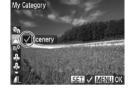

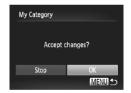

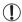

Images will not be assigned to a category if you switch to Shooting mode or turn the camera off before finishing the setup process in step 4.

# Selecting a Range

#### Choose [Select Range].

- Following step 2 on 185, choose [Select Range] and press the without the step in the step in the st
- 2 Choose images.
  - Follow steps 2 − 3 on 176 to specify images.

#### 3 Choose a category.

- Press the <▼> button to choose the type of image, and then press the <∮><>> buttons or turn the <∅> dial to choose a category.
- 4 Finish the setup process.
- Press the <▼> button to choose [Select], and then press the <∰> button.

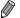

Select Range

You can clear the selection of all images in the [Select Range] category by choosing [Deselect] in step 4.

# Editing Still Images

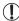

Image editing ( $\square$ 188 – 193) is only available when the memory card has sufficient free space.

Still Images

# Resizing Images

Save a copy of images at a lower resolution.

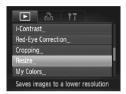

#### 1 Choose [Resize].

Press the <MENU> button and choose [Resize] on the [▶] tab (□42).

#### 2 Choose an image.

Press the <**4**><**▶**> buttons or turn the <**○**> dial to choose an image, and then press the <**○**> button.

#### 3 Choose an image size.

- Press the <**√**><**>**> buttons or turn the <○> dial to choose the size, and then press the <**®**> button.
- ► [Save new image?] is displayed.

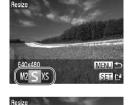

# on Post Breaken

#### 4 Save the new image.

- Press the <**√**><**>**> buttons or turn the <∅> dial to choose [OK], and then press the <**⊕**> button.
- The image is now saved as a new file.

Save new image? Cancel

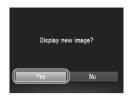

#### 5 Review the new image.

- Press the <MENU> button. [Display new image?] is displayed.
- Press the <◀><▶> buttons or turn the <∅> dial to choose [Yes], and then press the <∰> button.
- The saved image is now displayed.

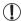

Editing is not possible for images saved as [X\$] in step 3.

RAW images cannot be edited.

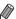

Images cannot be resized to a higher resolution.

# Cropping

You can specify a portion of an image to save as a separate image file.

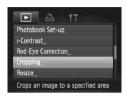

#### Cropping Area

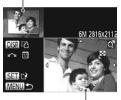

Preview of Image After Cropping
Resolution After Cropping

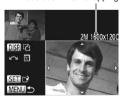

#### 1 Choose [Cropping].

Press the <MENU> button, and then choose [Cropping] on the [▶] tab (♠42).

#### 2 Choose an image.

Press the < ◆>< ▶> buttons or turn the <</p>
> dial to choose an image, and then press the <</p>
> button.

#### 3 Adjust the cropping area.

- A frame is displayed around the portion of the image to be cropped.
- The original image is shown in the upper left, and a preview of the image as cropped is shown in the lower right.
- To resize the frame, move the zoom lever.
- To move the frame, press the < ▲ >< ▼ >< ∮ >> buttons.
- To change the frame orientation, press the <DISP.> button.
- Faces detected in the image are enclosed in gray frames in the upper-left image. To crop the image based on this frame, turn the <>>> dial to switch to the other frame.
- Press the < but > button.

#### 4 Save as a new image and review.

Follow steps 4 − 5 on □ 188.

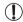

- Editing is not possible for images shot at a resolution of [\$]
   (4) or resized to [X\$] (4188).
- RAW images cannot be edited.

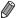

- Images supported for cropping will have the same aspect ratio after cropping.
- Cropped images will have a smaller resolution than uncropped images.

### Changing Image Color Tones (My Colors)

You can adjust image colors and then save the edited image as a separate file. For details on each option, see  $\square 125$ .

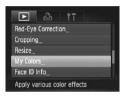

Se AN AP AI AD F STATE

#### 1 Choose [My Colors].

- Press the <MENU> button, and then choose [My Colors] on the [▶] tab (△42).
- Choose an image.

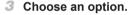

- Press the < ◆ >< ▶ > buttons or turn the < ⇒ > dial to choose an option, and then press the < ⇒ > button.
- 4 Save as a new image and review.
  - Follow steps 4 − 5 on 1188.

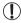

- Image quality of pictures you repeatedly edit this way will be a little lower each time, and you may not be able to obtain the desired color.
- · Colors of RAW images cannot be edited.

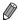

 The color of images edited using this function may vary slightly from the color of images shot using My Colors (125).

# Correcting Image Brightness (i-Contrast)

Excessively dark image areas (such as faces or backgrounds) can be detected and automatically adjusted to the optimal brightness. Insufficient overall image contrast is also automatically corrected, to make subjects stand out better. Choose from four correction levels, and then save the image as a separate file.

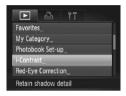

#### 1 Choose [i-Contrast].

 Press the <MENU> button, and then choose [i-Contrast] on the [►] tab (□42).

#### Choose an image.

Press the <**4**><**▶**> buttons or turn the <○> dial to choose an image, and then press the <**○**> button.

#### 3 Choose an option.

Press the <**4**><**▶**> buttons or turn the <○> dial to choose an option, and then press the <**⊕**> button.

# 4 Save as a new image and review.

Follow steps 4 − 5 on □ 188.

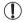

- For some images, correction may be inaccurate or may cause images to appear grainy.
- Images may look grainy after repeated editing using this function.
- RAW images cannot be edited this way.

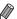

 If [Auto] does not produce the expected results, try correcting images using [Low], [Medium], or [High].

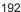

# Correcting Red-Eye

Automatically corrects images affected by red-eye. You can save the corrected image as a separate file.

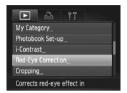

#### 1 Choose [Red-Eye Correction].

- Press the <MENU> button, and then choose [Red-Eye Correction] on the [▶] tab (△42).
- Choose an image.
  - Press the <**√**><**▶**> buttons or turn the <**○**> dial to choose an image.
- 3 Correct the image.
  - Press the < but > button.
- Red-eye detected by the camera is now corrected, and frames are displayed around corrected image areas.
- Enlarge or reduce images as needed. Follow the steps in 

  172.

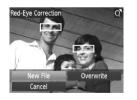

#### 4 Save as a new image and review.

- Press the <▲><▼><◀>> buttons or turn the <∅> dial to choose [New File], and then press the <∰> button.
- The image is now saved as a new file.
- Follow step 5 on 189.

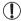

- Some images may not be corrected accurately.
- To overwrite the original image with the corrected image, choose [Overwrite] in step 4. In this case, the original image will be erased.
- Protected images cannot be overwritten.
- RAW images cannot be edited this way.
- Red-eye correction can be applied to JPEG images shot in [際], but the original image cannot be overwritten.

# $oldsymbol{oldsymbol{arphi}}$ Editing Movies

You can cut movies to remove unneeded portions at the beginning or end.

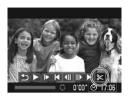

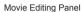

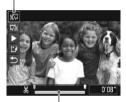

Movie Editing Bar

# **1** Choose [%].

- Following steps 1 3 on ☐ 160 161, choose [%] and press the <()) button.</li>
- The movie editing panel and editing bar are now displayed.

#### Specify portions to cut.

- Press the <▲><▼> buttons to choose [%□] or [□%].
- To view the portions you can cut (identified by [¾] on the screen), press the <◀><▶> buttons or turn the <∅> dial to move [♠]. Cut the beginning of the movie (from [¾]) by choosing [¾¬], and cut the end of the movie by choosing [¬¼].
- Even if you move [ ] to a position other than a [ ₭] mark, choosing [ ₭] will only cut the portion from the nearest [ ₭] to the left, and choosing [ १३ will cut the portion from the nearest [ ₭] to the right.

#### 3 Review the edited movie.

- Press the <▲><▼> buttons to choose [▶], and then press the <∰> button. The edited movie is now played.
- To edit the movie again, repeat step 2.
- To cancel editing, press the <▲><▼> buttons to choose [♠]. Press the <∰> button, choose [OK] (either press the <◄><▶> buttons or turn the <⑥> dial), and then press the <∰> button again.

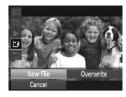

#### 4 Save the edited movie.

- Press the <▲><▼> buttons to choose [⚠], and then press the <(()) button.</p>
- Press the <▲><▼><∮>> buttons or turn the <∅> dial to choose [New File], and then press the <∰> button.
- The movie is now saved as a new file.

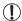

- To overwrite the original movie with the cut one, choose [Overwrite] in step 4. In this case, the original movie will be erased.
- [Overwrite] is only available when memory cards lack sufficient free space.
- Movies may not be saved if the battery runs out while saving is in progress.
- When editing movies, you should use a fully charged battery or an AC adapter kit (sold separately, 215).

Movies

# FEditing Movie Digest Clips

Individual chapters (\$\sum\_86\$) recorded in [\$\vec{\mathbf{A}}\] mode can be erased, as needed. Be careful when erasing chapters, because they cannot be recovered.

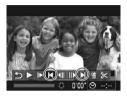

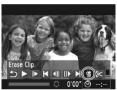

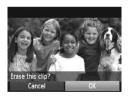

#### 1 Select the chapter to erase.

- Choose the chapter to erase by pressing the <◀><▶> buttons or turning the <⑥> dial, and then choosing [◄] or [▶].

#### 2 Choose [♠].

- Following steps 1 3 on ☐ 160 161, choose [♠] and press the < box button.</li>
- ▶ The selected chapter is played back repeatedly.

#### 3 Confirm erasure.

- Press the <**√**><**>**> buttons or turn the <○> dial to choose [OK], and then press the <○> button.
- The chapter is erased, and the clip is overwritten.

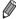

[倫] is not displayed if you select a chapter when the camera is connected to a printer.

7

# **Setting Menu**

Customize or adjust basic camera functions for greater convenience

# **Adjusting Basic Camera Functions**

Functions can be configured on the [\( \begin{align\*} \begin{align\*} \pm & \text{total total commonly used functions as desired, for greater convenience (\( \begin{align\*} \begin{align\*} \pm & \text{total total commonly used functions as desired, for greater convenience (\( \begin{align\*} \begin{align\*} \pm & \text{total commonly used functions} \)

### **Silencing Camera Operations**

Silence camera sounds and movies as follows.

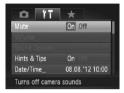

Choose [Mute], and then choose [On].

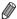

- Operation can also be silenced by holding down the <DISP.> button as you turn the camera on.
- Sound is not played during movies if you mute camera sounds (☐160). To restore sound during movies, press the <♠> button. Adjust volume with the <♠><♥> buttons, as needed.

# Adjusting the Volume

Adjust the volume of individual camera sounds as follows.

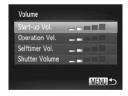

- Choose [Volume], and then press the > button.
- Choose an item, and then press the< ◆>< ▶> buttons to adjust the volume.

#### **Customizing Sounds**

Customize camera operating sounds as follows.

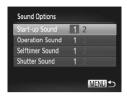

- Choose [Sound Options], and then press the <(IIII) button.</li>
- Choose an item, and then press the<↓>< ▶> buttons to choose an option.
  - Preset sounds (cannot be modified)
  - Preset sounds

    Can be changed by using the included software.

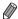

The default shutter sound is used in [القا] mode ([106), regardless of any changes to [Shutter Sound].

# Hiding Hints and Tips

Hints and tips are normally shown when you choose FUNC. menu (\$\sum\_41\$) or Menu (\$\sum\_42\$) items. If you prefer, you can deactivate this information

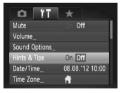

 Choose [Hints & Tips], and then choose [Off].

# Date and Time

Adjust the date and time as follows.

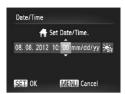

#### 1 Access the [Date/Time] screen.

Choose [Date/Time], and then press the <(NST)> button.

#### 2 Configure the setting.

Press the < ◆>< ▶> buttons to choose an option, and then adjust the setting, either by pressing the < ▲>< ▼> buttons or turning the < ○> dial.

#### ,

#### **World Clock**

To ensure that your shots will have the correct local date and time when you travel abroad, simply register the destination in advance and switch to that time zone. This convenient feature eliminates the need to change the Date/ Time setting manually.

Before using the world clock, be sure to set the date and time and your home time zone ("Setting the Date and Time" (119).

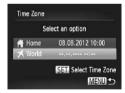

#### Specify your destination.

- Choose [Time Zone], and then press the <(sst)> button.
- Press the <▲><▼> buttons or turn the <∅> dial to choose [★ World], and then press the <∰> button.
- Press the <◀><▶> buttons or turn the <</p>> dial to choose the destination.
- To set daylight saving time (1 hour ahead), press the <▲><▼> buttons to choose [☀].
- Press the <(SI) > button.

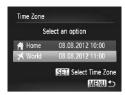

# 2 Switch to the destination time zone.

- Press the <▲><▼> buttons or turn the <∅> dial to choose [▼ World], and then press the <MENU> button.
- ► [★] is now shown on the shooting screen ("On-Screen Information" (□255)).

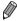

Adjusting the date or time while in [ズ] mode (□19) will automatically update your [★ Home] time and date.

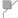

### **Screen Brightness**

Adjust screen brightness as follows.

Screen and viewfinder brightness can be set separately. Activate the desired display in advance by pressing the <DISP,> button.

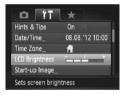

Choose [LCD Brightness], and then press the <◀><▶> buttons to adjust the brightness.

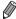

For maximum brightness, press and hold the <DISP.> button for at least one second when the shooting screen is displayed or when in single-image display. (This will override the [LCD Brightness] setting on the [Y1] tab.) To restore the original brightness, press and hold the <DISP.> button again for at least one second or restart the camera.

# Start-up Screen

Customize the start-up screen shown after you turn the camera on as follows.

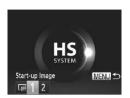

- Choose [Start-up Image], and then press the <(); button.</li>
- Press the <◀><▶> buttons or turn the <<>>> dial to choose an option.

| OFF | No start-up image                                                                     |
|-----|---------------------------------------------------------------------------------------|
| 1   | Preset image (cannot be modified)                                                     |
| 2   | Preset image Assign a desired shot, or use the included software to change the image. |

# Customizing the Start-up Screen

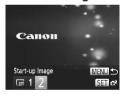

- Access the [Start-up Image] screen in Playback mode.
- Press the < ►> button.
- Following the previous procedure, choose [2] and press the < () button.

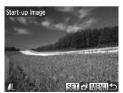

- 2 Choose one of your shots.
  - Choose an image and press the <⊕> button. After [Register?] is displayed, choose [OK] (either press the <◄>< ▶> buttons or turn the <○> dial), and then press the <─> button.

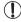

The previous start-up setting is overwritten when you assign a new start-up image.

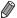

You can assign the operating sounds and start-up image for your camera from the included software. For details, refer to the *Software Guide* (\$\subset\$28).

# Formatting Memory Cards

Before using a new memory card or a card formatted in another device, you should format the card with this camera.

Formatting erases all data on a memory card. Before formatting, copy images on the memory card to a computer, or take other steps to back them up.

An Eye-Fi card ( $\square$ 245) contains software on the card itself. Before formatting an Eye-Fi card, install the software on a computer.

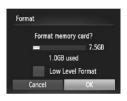

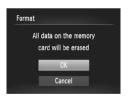

#### 1 Access the [Format] screen.

Choose [Format], and then press the > button.

#### 2 Choose [OK].

Press the <▲><▼> buttons to choose [Cancel], choose [OK] (either press the <◄><▶> buttons or turn the <⑥> dial), and then press the <∰> button.

#### 3 Format the memory card.

- To begin the formatting process, press the <▲><▼> buttons or turn the <◎> dial to choose [OK], and then press the <®> button.
- When formatting is finished, [Memory card formatting complete] is displayed.
   Press the < begin{align\*} button.</li>

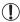

Formatting or erasing data on a memory card only changes file management information on the card and does not erase the data completely. When transferring or disposing of memory cards, take steps to protect personal information if necessary, as by physically destroying cards.

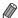

 The total card capacity indicated on the formatting screen may be less than the advertised capacity.

# Low-Level Formatting

Perform low-level formatting in these cases: [Memory card error] is displayed, the camera is not working correctly, card image reading/writing is slower, continuous shooting is slower, or movie recording suddenly stops. Low-level formatting erases all data on a memory card. Before low-level formatting, copy images on the memory card to a computer, or take other steps to back them up.

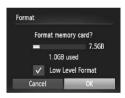

#### Perform low-level formatting.

- On the screen in step 2 on 

  203, press the <
  >> buttons or turn the <
  > dial to choose [Low Level Format], and then select this option (mark with a [√]) by pressing the <
  >> buttons.
- Follow steps 2 − 3 on 203 to continue with the formatting process.

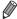

- Low-level formatting takes longer than "Formatting Memory Cards" (\$\sum\_203\$), because data is erased from all storage regions of the memory card.
- You can cancel low-level formatting in progress by choosing [Stop]. In this
  case, all data will be erased, but the memory card can be used normally.

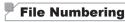

Your shots are automatically numbered in sequential order (0001 – 9999) and saved in folders that store up to 2,000 images each. You can change how the camera assigns file numbers.

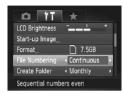

 Choose [File Numbering], and then choose an option.

| Continuous | Images are numbered consecutively (until the 9999th shot is taken/saved) even if you switch memory cards. |
|------------|----------------------------------------------------------------------------------------------------|
| Auto Reset | Image numbering is reset to 0001 if you switch memory cards, or when a new folder is created.             |

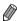

- Regardless of the option selected in this setting, shots may be numbered consecutively after the last number of existing images on newly inserted memory cards. To start saving shots from 0001, use an empty (or formatted (\$\subseteq\$203)) memory card.
- Refer to the Software Guide (\$\sum28\$) for information on the card folder structure and image formats.

# Date-Based Image Storage

Instead of saving images in folders created each month, you can have the camera create folders each day you shoot to store shots taken that day.

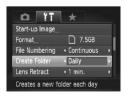

- Choose [Create Folder], and then choose [Daily].
- Images will now be saved in folders created on the shooting date.

# Lens Retraction Timing

The lens is normally retracted for safety about one minute after you press the  $\langle \mathbf{P} \rangle$  button in Shooting mode ( $\square 38$ ). To have the lens retracted immediately after you press the  $\langle \mathbf{P} \rangle$  button, set the retraction timing to [0 sec.].

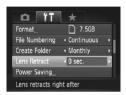

Choose [Lens Retract], and then choose [0 sec.].

# Power-Saving Adjustment

Adjust the timing of automatic camera and screen deactivation (Auto Power Down and Display Off, respectively) as needed (\$\subseteq 38\$).

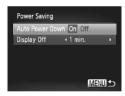

- 1 Access the [Power Saving] screen.
  - Choose [Power Saving], and then press the < button.</li>
- 2 Configure the settings.
  - After choosing an item, press the<♦>< b> buttons to adjust it as needed.

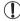

 To conserve battery power, you should normally choose [On] for [Auto Power Down] and [1 min.] or less for [Display Off].

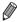

 The [Display Off] setting is applied even if you set [Auto Power Down] to [Off].

# Metric/Non-Metric Display

Change the unit of measurement shown in the MF indicator (\$\sum\_130\$) and zoom bar (\$\sum\_46\$) from m/cm to ft/in as needed.

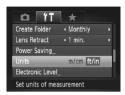

Choose [Units], and then choose [ft/in].

#### Electronic Level Calibration

Calibrate the electronic level if it seems ineffective in helping you level the camera.

For greater calibration accuracy, display grid lines (\(\sum 154\)) to help you level the camera in advance.

#### 1 Level the camera.

Place the camera on a flat surface, such as a table.

# 2 Access the [Electronic Level] screen.

 Choose [Electronic Level], and then press the <(\$\mathbb{C}\$) button.</li>

#### 3 Calibrate the electronic level.

- Choose [Calibrate] and press the < box button. A confirmation message is displayed.</li>
- Choose [OK], and then press the < br/>
   button

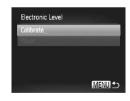

# Resetting the Electronic Level

Restore the electronic level to its original state as follows. Note that this is not possible unless you have calibrated the electronic level.

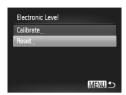

- Choose [Electronic Level], and then press the <();;) > button.
- Choose [Reset], and then press the > button.
- Choose [OK], and then press the < br/>button.
- Once the electronic level has been reset, the menu screen is displayed again.

# Setting Copyright Information to Record in Images

To record the author's name and copyright details in images, set this information beforehand as follows.

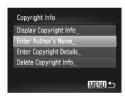

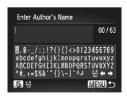

#### Access the setting screen.

- Choose [Copyright Info], and then press the < button.</li>
- Press the <▲><▼> buttons or turn the ⟨○⟩ dial to choose [Enter Author's Name] or [Enter Copyright Details], and then press the <∰> button.

#### 2 Enter a name.

- Press the <▲><▼><√>> buttons or turn the <∅> dial to choose a character, and then press the <∰> button to enter it.
- Up to 63 characters can be used.
- Choose [←] or [→] and press the <(st)> button to move the cursor.
- To delete the previous character, either press the <値> button or choose [倫] and press the <億> button.

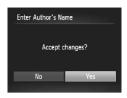

#### 3 Save the settings.

- Press the <MENU> button. [Accept changes?] is displayed.
- Press the <◀><▶> buttons or turn the <∅> dial to choose [Yes], and then press the <∰> button.
- The information set here will now be recorded in images.

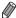

- To check the information entered, choose [Display Copyright Info] on the screen in step 1, and then press the < ( ) button.
- You can also use the included software ((28) to enter, change, and delete copyright information. Some characters entered with the included software may not display on the camera, but will be correctly recorded in images.
- You can view, change, and delete copyright information recorded in images by using the included software to save images to a computer.

# Deleting All Copyright Information

You can delete both the author's name and copyright details at the same time as follows.

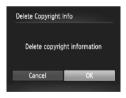

- ► Follow step 1 on 208 and choose [Delete Copyright Info].
- Press the <**4**><**▶**> buttons or turn the <</p>
  > dial to choose [OK], and then press the <</p>
  ★
  > button.

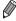

The copyright info already recorded in images will not be deleted.

# Checking Certification Logos

Some logos for certification requirements met by the camera can be viewed on the screen. Other certification logos are printed in this guide, on the camera packaging, or on the camera body.

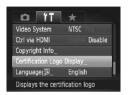

 Choose [Certification Logo Display], and then press the <(\$\square\square

#### **Display Language**

Change the display language as needed.

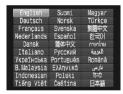

- Access the [Language] screen.
- Choose [Language [秦]], and then press the < box button.
- 2 Configure the setting.
  - Press the <▲><▼><√>>> buttons or turn the <∅> dial to choose a language, and then press the <∰> button.

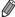

 You can also access the [Language] screen in Playback mode by pressing and holding the <m>> button and immediately pressing the <MENU> button.

# Adjusting Other Settings

The following settings can also be adjusted on the [1] tab.

- [Ctrl via HDMI] (\$\infty\$220)

# Restoring Defaults

If you accidentally change a setting, you can restore default camera settings.

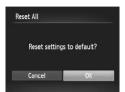

#### Access the [Reset All] screen.

- Choose [Reset All], and then press the <(sst)> button.
- 2 Restore default settings.
  - Press the <**√**><**>**> buttons or turn the <○> dial to choose [OK], and then press the <─> button.
  - Default settings are now restored.

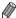

- The following functions are not restored to default settings.
  - [11] (1202), [Time Zone] (1200), the image assigned to [Start-up Image] (1202), and [Video System] (1222)
- Custom white balance data you have recorded (123)
- Colors chosen in Color Accent (Q98) or Color Swap (Q100)
- The shooting mode (Q 89)
- Information registered using Face ID (Q 63)
- Calibrated value for the electronic level (\$\infty\$207)
- Copyright information (QQ 208)

8

# **Accessories**

Use included accessories effectively and enjoy the camera in more ways with optional Canon accessories and other compatible accessories sold separately

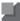

# **Tips on Using Included Accessories**

#### **Effective Battery and Charger Use**

#### Charge the battery on (or immediately before) the day of use

Charged batteries gradually lose their charge, even when they are not used.

You can easily check the charge state of the battery by attaching the cover so that  $\blacktriangle$  is visible on a charged battery, and attaching it so that  $\blacktriangle$  is not visible on an uncharged battery.

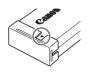

#### Long-term battery storage

After using up all remaining battery power, remove the battery from the camera. Store the battery with the cover attached. Storing a partially charged battery over extended periods (about a year) may shorten its life or affect performance.

#### Using the battery charger abroad

The charger can be used in areas with 100 - 240 V AC power (50/60 Hz). For power outlets in a different format, use a commercially available adapter for the plug. Never use an electrical transformer designed for traveling, which may damage the battery.

# $ec{\hspace{0.1cm}}$ Optional Accessories

The following camera accessories are sold separately. Note that availability varies by area, and some accessories may no longer be available.

### **Power Supplies**

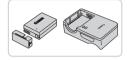

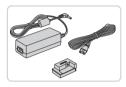

#### **Battery Pack NB-10L**

Rechargeable lithium-ion battery

#### **Battery Charger CB-2LC/CB-2LCE**

Charger for Battery Pack NB-10L

#### AC Adapter Kit ACK-DC80

For powering the camera using household power. Recommended when using the camera over extended periods, or when connecting the camera to a printer or computer. Cannot be used to charge the camera battery.

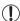

- The battery charger and AC adapter kit can be used in areas with 100 – 240 V AC power (50/60 Hz).
- For power outlets in a different format, use a commercially available adapter for the plug. Never use an electrical transformer designed for traveling, which may damage the battery.

#### Flash Units

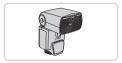

#### Speedlite 600EX-RT/600EX/580EX II/ 430EX II/320EX/270EX II

 Shoe-mounted flash unit that enables many styles of flash photography.
 Speedlite 580EX, 430EX, 270EX, and 220EX are also supported.

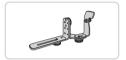

#### Speedlite Bracket SB-E2

 Prevents unnatural shadows next to subjects during vertical shooting. Includes Off-Camera Shoe Cord OC-E3.

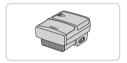

#### **Speedlite Transmitter ST-E2**

 Enables wireless control of slave Speedlite flash units (except Speedlite 270EX/220EX).

#### Other Accessories

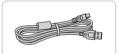

#### Interface Cable IFC-400PCU

 For connecting the camera to a computer or printer.

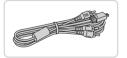

#### Stereo AV Cable AVC-DC400ST

 Connect the camera to a TV to enjoy playback on the larger TV screen.

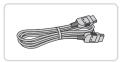

#### **HDMI Cable HTC-100**

 For connecting the camera to an HDMI input of a high-definition TV.

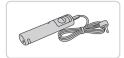

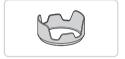

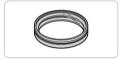

#### Remote Switch RS-60E3

 Enables remote shutter button operation (pressing the button halfway or all the way down).

#### Lens Hood LH-DC60

 Prevents extraneous light outside the angle of view from entering the lens and causing flares or ghosting, which reduce image quality.

## Filter Adapter FA-DC67A

 Adapter required when mounting a 67 mm filter.

## Canon Lens Filter (67 mm dia.)

 Protects the lens and enables a variety of shooting effects.

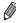

A lens hood and filter adapter cannot be attached to the camera at the same time

### Printers

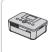

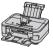

# Canon PictBridge-Compatible Printers

 Printing images without a computer is possible by connecting the camera to a Canon PictBridge-compatible printer. For details, visit your nearest Canon dealer.

# Using Optional Accessories

Playback on a TV

Still Images Movies

By connecting the camera to a TV, you can view your shots on the larger screen of the TV

For details on connection or how to switch inputs, refer to the TV manual.

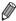

Some information may not be displayed on the TV (Q257).

Still Images

Movies

## Playback on a High-Definition TV

Connecting the camera to an HDTV with the HDMI Cable HTC-100 (sold separately) enables you to view your shots on the larger screen of the TV. Movies shot at a resolution of [[mi]] or [[mi]] can be viewed in high-definition.

Make sure the camera and TV are off.

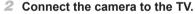

 On the TV, insert the cable plug fully into the HDMI input as shown.

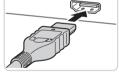

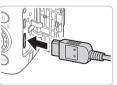

 On the camera, open the terminal cover and insert the cable plug fully into the camera terminal

- 3 Turn the TV on and switch to video input.
  - Switch the TV input to the video input you connected the cable to in step 2.

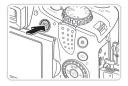

## 4 Turn the camera on.

- Press the <>>> button to turn the camera on.
- Images from the camera are now displayed on the TV. (Nothing is displayed on the camera screen.)
- When finished, turn off the camera and TV before disconnecting the cable.

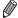

Camera operating sounds are not played while the camera is connected to an HDTV.

Still Images Movies

## Controlling the Camera with a TV Remote

Connecting the camera to an HDMI CEC-compatible TV enables playback (including slideshow playback) using the TV remote control. In this case, you will need to adjust some TV settings. For details, refer to the TV user manual.

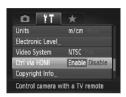

## 1 Configure the setting.

Press the <MENU> button, choose [Ctrl via HDMI] on the [¶¶] tab, and then choose [Enable] (△42).

### 2 Connect the camera to the TV.

 Follow steps 1 − 2 on 218 to connect the camera to the TV.

## 3 Display images.

- Turn on the TV. On the camera, press the <>>> button.
- Images from the camera are now displayed on the TV. (Nothing is displayed on the camera screen.)

# 4 Control the camera with the TV remote.

- Press the <**√**><**▶**> buttons on the remote to browse images.
- To display the camera control panel, press the OK/Select button. Select control panel items by pressing the <</p>
  <> b> buttons to choose an item, and then pressing the OK/Select button again.

## Camera Control Panel Options Shown on the TV

| 5     | Return         | Closes the menu.                                                                                                  |
|-------|----------------|----------------------------------------------------------------------------------------------------|
|       | Group Playback | Displays sets of images shot in [4] ( 187) or [4] ( 106) mode. (Only displayed when a grouped image is selected.) |
| •     | Play Movie     | Starts movie playback. (Only displayed when a movie is selected.)                                                 |
| •     | Slideshow      | Starts slideshow playback. To switch images during playback, press the < <b>♦</b> >< body>  > >                   |
|       | Index Playback | Displays multiple images in an index.                                                                             |
| DISP. | Change Display | Switches display modes (Q43).                                                                                     |

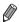

- Pressing the <MENU> button on the camera will switch control to the camera itself, which will prevent remote control until you return to singleimage display.
- The camera may not always respond correctly even if the remote is for an HDMI CEC-compatible TV.

Movies

## Playback on a Standard-Definition TV

Connecting the camera to a TV with the Stereo AV Cable AVC-DC400ST (sold separately) enables you to view your shots on the larger screen of the TV as you control the camera.

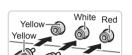

Make sure the camera and TV are off.

### Connect the camera to the TV.

 On the TV, insert the cable plugs fully into the video inputs as shown.

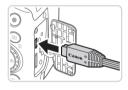

- On the camera, open the terminal cover and insert the cable plug fully into the camera terminal.
- 3 Display images.
- Follow steps 3 − 4 on 218 to display images.

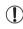

Correct display is not possible unless the camera video output format (NTSC or PAL) matches the TV format. To change the video output format, press the <**MENU>** button and choose [Video System] on the [\nabla^†] tab.

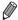

When the camera and TV are connected, you can also shoot while previewing shots on the larger screen of the TV. To shoot, follow the same steps as when using the camera screen. However, AF-Point Zoom (\$\subseteq\$130) and Stitch Assist (\$\subseteq\$107) are not available.

Movies

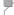

## Powering the Camera with Household Power

Powering the camera with AC Adapter Kit ACK-DC80 (sold separately) eliminates the need to monitor the remaining battery level.

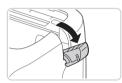

## 1 Make sure the camera is off.

- 2 Open the cover.
  - Follow step 2 on 16 to open the memory card/battery cover, and then open the coupler cable port cover as shown.

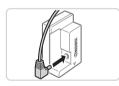

- 3 Connect the adapter to the coupler.
  - Insert the adapter plug fully into the coupler.

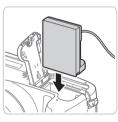

- 4 Insert the coupler.
  - Insert the coupler as shown until it locks into place.

#### Using Optional Accessories

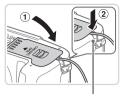

Coupler Cable Port

 Lower the cover (①), keeping the coupler cable in the coupler cable port (②).

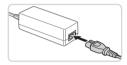

## 5 Connect the power cord.

- Insert one end of the power cord into the compact power adapter, and then plug the other end into a power outlet.
- Turn the camera on and use it as desired.
- When finished, turn the camera off and unplug the power cord from the outlet.

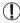

- Do not disconnect the adapter or unplug the power cord while the camera is still on. This may erase your shots or damage the camera.
- Do not attach the adapter or adapter cord to other objects. Doing so could result in malfunction or damage to the product.

Movies

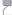

## Using a Lens Hood (Sold Separately)

For wide-angle shots of backlit subjects without using the flash, attach optional Lens Hood LH-DC60 to prevent light outside the angle of view from entering the lens.

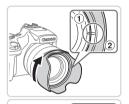

### Attach the hood.

- Align the lens hood mark (②) with the camera mark (③), and turn the lens hood in the direction of the arrow until it locks in place.
- To remove the lens hood, turn it the opposite direction.

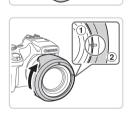

To attach the lens hood inverted (as shown) when the hood is not used, align the lens hood mark (2) with the camera mark (1), and turn the lens hood in the direction of the arrow until it locks in place.

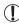

Vignetting may occur if you use the built-in flash when the lens hood is attached.

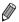

A lens hood and filter adapter cannot be attached to the camera at the same time

# ✓ Using a Remote Switch (Sold Separately)

An optional Remote Switch RS-60E3 can be used to avoid camera shake that may otherwise occur when pressing the shutter button directly. This optional accessory is convenient when shooting at slow shutter speeds.

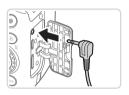

### 1 Connect the remote switch.

- Make sure the camera is off.
- Open the terminal cover and insert the remote switch plug.

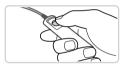

## 2 Shoot.

 To shoot, press the release button on the remote switch.

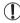

Bulb photography (long exposures) is not supported.

Movies

# Using an External Flash (Sold Separately)

More sophisticated flash photography is possible with an optional Speedlite EX series flash. For movie shooting using an LED light, the optional Speedlite 320EX flash is available.

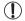

- This camera does not support some Speedlite EX series functions.
- Wireless operation of the Speedlite 600EX-RT is not supported.
- Non-EX series Canon flash units may not fire correctly or may not fire at all, in some cases.
- Use of non-Canon flash units (especially high-voltage flash units) or flash accessories may prevent normal camera operation and may damage the camera.

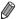

Also refer to the Speedlite EX series manual for additional information.

Still Images

Movies

## Speedlite EX Series

These optional flash units can provide bright lighting and meet a variety of flash photography needs.

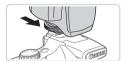

1 Attach the flash unit to the hot shoe.

- 2 Turn the flash on, and then turn the camera on.
  - ► A red [♣] icon is now displayed.
  - The flash pilot lamp will light up when the flash is ready.

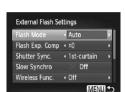

- 3 Choose shooting mode <P>,<Tv>, <Av>, or <M>.
  - Flash settings can only be configured in these modes. In other modes, the flash is adjusted and fired automatically, as needed.
- 4 Set the white balance to [₺] (□122).
- 5 Configure the external flash.
  - Press the <MENU> button, choose [Flash Control] on the [♠] tab, and then press the <♠> button.
  - Options already set on the flash itself are displayed.
  - Press the <▲><▼> buttons or turn the <∅> dial to choose an item, and then adjust the setting by pressing the <◄><> b > buttons.
  - Available settings vary depending on the shooting mode and the flash attached (\$\square\$229\$).

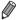

- Settings for the built-in flash cannot be configured while a Speedlite EX series flash is attached, because that setting screen is no longer accessible.
- You can also access the setting screen by pressing the <>> button for at least one second.
- Flash settings in [♣] shooting mode can be configured just as they are in
   P> mode.
- 580EX II only: [Flash Control] is not available if the external flash has been set up for stroboscopic flash.
- 320EX only: Auto LED lighting is only available in low-light movie recording or in Movie mode. In this case, the [ξ<sup>n</sup><sub>2</sub>] icon is shown.

Movies

## Using Speedlite Bracket SB-E2 (Sold Separately)

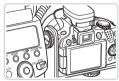

- Using the optional Speedlite Bracket SB-E2 can help prevent unnatural shadows next to subjects during vertical shooting.
- To keep the LCD screen out of the way of the bracket, use the screen closed and facing outward.

Still Images

# Camera Settings Available with an External Flash (Sold Separately)

The following settings are available in <**P**>, <**Tv**>, <**Av**>, or <**M**> mode. In other shooting modes, only [Red-Eye Corr.] and [Red-Eye Lamp] can be configured. (With autoflash control, the flash always fires.) However, external flash units do not fire in modes that the built-in flash does not fire ( $\square$ 260).

| 14                     | Options                                 |   | Shooting Mode |    |   |  |
|------------------------|-----------------------------------------|---|---------------|----|---|--|
| Item                   |                                         |   | Tv            | Av | M |  |
| Flash Mode             | Auto*1                                  | 0 | 0             | 0  | - |  |
| riasii wode            | Manual*2                                | 0 | 0             | 0  | 0 |  |
| Flash Exp. Comp*3      | -3 to +3                                | 0 | 0             | 0  | _ |  |
| Flash Output*4         | 1/128*5 to 1/1 (in 1/3-stop increments) | 0 | 0             | 0  | 0 |  |
| Shutter Sync.          | 1st-curtain/2nd-curtain/Hi-speed        | 0 | 0             | 0  | 0 |  |
| Claur Cynabra          | On                                      | 0 | 0             | 0  | 0 |  |
| Slow Synchro           | Off                                     | 0 | -             | 0  | _ |  |
| Wireless Func.*6       | On/Off                                  | 0 | 0             | 0  | 0 |  |
| Red-Eye Corr.          | On/Off                                  | 0 | 0             | 0  | 0 |  |
| Red-Eye Lamp           | On/Off                                  | 0 | 0             | 0  | 0 |  |
| Cafatri FF*7           | On                                      | 0 | 0             | 0  | - |  |
| Safety FE*7            | Off                                     | 0 | 0             | 0  | 0 |  |
| Clear Flash Settings*8 |                                         | 0 | 0             | 0  | 0 |  |

- \*1 E-TTL mode is used for the flash.
- \*2 M mode is used for the flash. In [M] shooting mode, E-TTL mode is also available for the flash. In this case, when the flash fires, flash exposure compensation set on the flash is applied to the flash output level set on the camera.
- \*3 Can be configured only when [Flash Mode] is [Auto] and flash exposure compensation set on the flash is [+0]. When you adjust flash exposure compensation on 600EX-RT, 600EX, 580EX II, or 430EX II Speedlites, the camera display will be updated accordingly.
- \*4 Can be configured when [Flash Mode] is [Manual]. Linked to settings on the flash unit
- \*5 1/64 for Speedlite 430EX II/430EX/320EX/270EX II/270EX.
- \*6 For options other than On/Off, configure the setting on the flash unit itself. Not available with Speedlite 430EX II/320EX/270EX II/270EX. When this setting is set to [On], [Shutter Sync.] cannot be set to [2nd-curtain]. (If [Shutter Sync.] is set to [2nd-curtain], it will be changed to [1st-curtain].)
- \*7 Can only be configured when [Flash Mode] is [Auto].
- \*8 Restores all default settings. You can also restore defaults for [Slow Synchro], [Safety FE], [Red-Eye Corr.], and [Red-Eye Lamp] by using [Reset All] in the [\*\*\*] menu on the camera (2211).

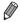

- Flash settings in [♣ ] shooting mode can be configured just as they are in <**P**> mode.
- In < (AUTO) > shooting mode, icons representing Smiling, Sleeping, Babies (Smiling), Babies (Sleeping), and Children shooting scenes determined by the camera are not displayed, and the camera does not shoot continuously (\$\subseteq\$52).

# Printing Images

Your shots can easily be printed by connecting the camera to a printer. On the camera, you can specify images to set up batch printing, prepare orders for photo development services, and prepare orders or print images for photobooks.

A Canon SELPHY CP series compact photo printer is used here for the sake of illustration. Screens displayed and available functions vary by printer. Also refer to the printer manual for additional information.

Still Images

# Easy Print

Easily print your shots by connecting the camera to a PictBridge-compatible printer (sold separately) with the USB cable.

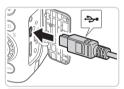

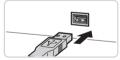

- Make sure the camera and printer are off.
- 2 Connect the camera to the printer.
  - Open the cover. Holding the smaller cable plug in the orientation shown, insert the plug fully into the camera terminal.
  - Connect the larger cable plug to the printer. For other connection details, refer to the printer manual.

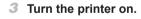

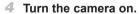

Press the <>>> button to turn the camera on.

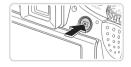

#### **Printing Images**

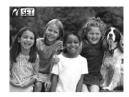

▶ [**/(SEI**] is displayed.

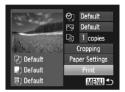

## 5 Choose an image.

Press the <◀><▶> buttons or turn the <∅> dial to choose an image.

## 6 Print the image.

- Press the <□> button.
- Printing now begins.
- To print other images, repeat steps 5 6 after printing is finished.
- When you are finished printing, turn the camera and printer off and disconnect the interface cable.

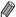

- For Canon PictBridge-compatible printers (sold separately), see 

   □217.
- RAW images cannot be printed.

## **Configuring Print Settings**

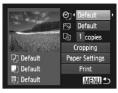

## 1 Access the printing screen.

- Configure the settings.
  - Press the <▲><▼> buttons or turn the <○> dial to choose an item, and then choose an option by pressing the <◄><> buttons.

|                   | Default       | Matches current printer settings.                                           |  |  |
|-------------------|---------------|-----------------------------------------------------------------------------|--|--|
|                   | Date          | Prints images with the date added.                                          |  |  |
| 9]                | File No.      | Prints images with the file number added.                                   |  |  |
|                   | Both          | Prints images with both the date and file number added                      |  |  |
|                   | Off           | _                                                                           |  |  |
|                   | Default       | Matches current printer settings.                                           |  |  |
|                   | Off           | _                                                                           |  |  |
| ☆                 | On            | Uses information from the time of shooting to print under optimal settings. |  |  |
|                   | Red-Eye 1     | Corrects red-eye.                                                           |  |  |
| Dj.               | No. of Copies | Choose the number of copies to print.                                       |  |  |
| Cropping          | -             | Specify a desired image area to print (234).                                |  |  |
| Paper<br>Settings | -             | Specify the paper size, layout, and other details (\$\subseteq 235\$).      |  |  |

## Cropping Images Before Printing (Cropping)

By cropping images before printing, you can print a desired image area instead of the entire image.

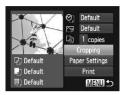

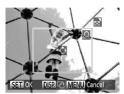

## 1 Choose [Cropping].

- After following step 1 on \$\infty\$233 to access the printing screen, choose [Cropping] and press the <\i>
   <!-> button.
- A cropping frame is now displayed, indicating the image area to print.

# 2 Adjust the cropping frame as needed.

- To resize the frame, move the zoom lever or turn the <>>> dial.
- To move the frame, press the <>><>>>> buttons.
- To rotate the frame, press the <DISP.> button.
- When finished, press the <(FUNC)> button.

## 3 Print the image.

On the screen in step 1, press the <▲><▼> buttons or turn the <◎> dial to choose [Print], and then press the <∰> button.

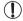

- Cropping may not be possible at small image sizes, or at some aspect ratios.
- Dates may not be printed correctly if you crop images shot with [Date Stamp] selected.

# Choosing Paper Size and Layout Before Printing

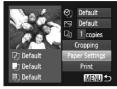

1 Choose [Paper Settings].

After following step 1 on 233 to access the printing screen, choose [Paper Settings] and press the step button.

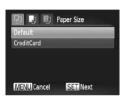

## 2 Choose a paper size.

Press the <▲><▼> buttons or turn the <∅> dial to choose an option, and then press the <ᢎ> button.

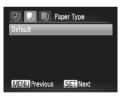

- 3 Choose a type of paper.
  - Press the <▲><▼> buttons or turn the <∅> dial to choose an option, and then press the <∰> button.

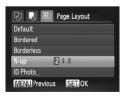

- 4 Choose a layout.
  - Press the <▲><▼> buttons or turn the <∅> dial to choose an option.
  - When choosing [N-up], press the
     < ◆>< ▶> buttons to specify the number of images per sheet.
  - Press the <( ) > button.
- 5 Print the image.

## Available Layout Options

| Default                                            | Matches current printer settings.                                                                                       |  |
|----------------------------------------------------|----------------------------------------------------------------------------------------------------|--|
| Bordered Prints with blank space around the image. |                                                                                                    |  |
| Borderless                                         | Borderless, edge-to-edge printing.                                                                                      |  |
| N-up                                               | Choose how many images to print per sheet.                                                                              |  |
| ID Photo                                           | Prints images for identification purposes. Only available for images with a resolution of L and an aspect ratio of 4:3. |  |
| Fixed Size                                         | Choose the print size. Choose from 3.5 x 5 in., postcard, or wide-format prints.                                        |  |

Still Images

# Printing ID Photos

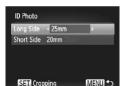

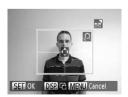

## 1 Choose [ID Photo].

Following steps 1 – 4 on ☐ 235, choose
 [ID Photo] and press the < → button.</li>

# Choose the long and short side length.

Press the <▲><▼> buttons or turn the <∅> dial to choose an item. Choose the length by pressing the <◀><▶> buttons, and then press the <∰> button.

## 3 Choose the printing area.

 Follow step 2 on 234 to choose the printing area.

4 Print the image.

Movies

## **Printing Movie Scenes**

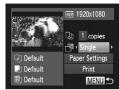

## Access the printing screen.

- Follow steps 1 − 5 on ☐231 − 232 to choose a movie, and then press the
   > button.
- Press the < ◆ >< ▶ > buttons or turn the <</p>
  > dial to choose [♣], and then press the <</p>
  > button. The screen at left is displayed.

## 2 Choose a printing method.

- Press the <▲><▼> buttons or turn the <◎> dial to choose [♣], and then press the <◄><> > buttons to choose the printing method.
- 3 Print the image.

## Movie Printing Options

| Single Prints the current scene as a still image. |                                                                                                    |  |  |
|---------------------------------------------------|----------------------------------------------------------------------------------------------------|--|--|
| Sequence                                          | Prints a series of scenes, a certain interval apart, on a single sheet of paper. You can also print the folder number, file number, and elapsed time for the frame by setting [Caption] to [On]. |  |  |

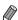

- To cancel printing in progress, press the <(FINC) > button.
- [ID Photo] and [Sequence] cannot be chosen on Canon PictBridgecompatible printers from CP720/CP730 and earlier models.

## $^{ m I^{\prime}}$ Adding Images to the Print List (DPOF)

Batch printing (1242) and ordering prints from a photo development service can be set up on the camera. Choose up to 998 images on a memory card and configure relevant settings, such as the number of copies, as follows. The printing information you prepare this way will conform to DPOF (Digital Print Order Format) standards.

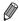

RAW images cannot be included in print list.

Still Images

Adding Images to the Print List via the <□> Button
You can add images to the print list (DPOF) after your shot or later during playback simply by pressing the <□> button.

## Choose an image.

- Press the <**√**><**▶**> buttons or turn the <**○**> dial to choose an image.
- Add the image to the print list.
  - Press the <□> button.
  - Press the <▲><▼> buttons to specify the number of prints. Choose [Add] by pressing the <◀><▶> buttons or turning the <◎> dial, and then press the <⑩> button
  - To remove the image from the print list, repeat steps 1 – 2 but choose [Remove] by pressing the <◀><▶> buttons or turning the <⑥> dial, and then press the <∰> button.

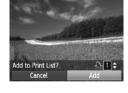

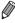

Print list cannot be set up while the camera is connected to a printer.

## Configuring Print Settings

Specify the printing format, whether to add the date or file number, and other settings as follows. These settings apply to all images in the print list.

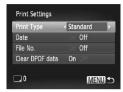

Press the <MENU> button, and then choose [Print Settings] on the [♣] tab. Choose and configure settings as desired (♠42).

|            | Standard | One image is printed per sheet.                            |  |  |
|------------|----------|------------------------------------------------------------|--|--|
| Print Type | Index    | Smaller versions of multiple images are printed per sheet. |  |  |
|            | Both     | Both standard and index formats are printed.               |  |  |
| Dete       | On       | Images are printed with the shooting date.                 |  |  |
| Date       | Off      | _                                                          |  |  |
| File No    | On       | Images are printed with the file number.                   |  |  |
| File No.   | Off      | _                                                          |  |  |
| Clear DPOF | On       | All image print list settings are cleared after printing.  |  |  |
| data       | Off      | _                                                          |  |  |

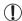

- Not all of your DPOF settings may be applied in printing by the printer or photo development service, in some cases.
- [1] may be displayed on the camera to warn you that the memory card has print settings that were configured on another camera. Changing the print settings using this camera may overwrite all previous settings.
- Setting [Date] to [On] may cause some printers to print the date twice

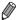

- Specifying [Index] will prevent you from choosing [On] for both [Date] and [File No.] at the same time.
- Index printing is not available on some Canon PictBridge-compatible printers (sold separately).
- The date is printed in a format matching setting details in [Date/Time] on the **[**↑↑ tab (☐19).

# Setting Up Printing for Individual Images

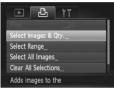

- 1 Choose [Select Images & Qty.].
- Press the <MENU> button, choose [Select Images & Qty.] on the [♣] tab, and then press the <∰> button.

## 2 Choose an image.

- Press the < ◆>< ▶> buttons or turn the <</p>
  > dial to choose an image, and then press the <</p>
  ⇒ button.
- You can now specify the number of copies.
- If you specify index printing for the image, it is labeled with a [✓] icon. To cancel index printing for the image, press the <(★) > button again. [✓] is no longer displayed.

## Specify the number of prints.

- Press the <▲><▼> buttons or turn the <∅> dial to specify the number of prints (up to 99).
- To set up printing for other images and specify the number of prints, repeat steps 2 – 3.
- Printing quantity cannot be specified for index prints. You can only choose which images to print, by following step 2.
- When finished, press the <MENU> button to return to the menu screen.

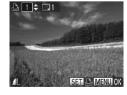

## Setting Up Printing for a Range of Images

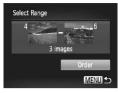

- 1 Choose [Select Range].
  - Following step 1 on □240, choose [Select Range] and press the <・・
    button.
- 2 Choose images.
  - Follow steps 2 − 3 on 176 to specify images.
- 3 Configure the print settings.
  - Press the <▲><▼> buttons to choose [Order], and then press the <(\$\frac{\frac{\fir\fir\fir\f{\frac{\frac{\frac{\frac{\frac{\frac{\frac{\frac{\fir}\fir\f{\frac{\frac{\frac{\frac{\frac{\frac{\frac{\frac{\frac{\frac{\frac{\frac{\frac{\frac{\frac{\fir\fir\f{\frac{\fir\f{\fir\

Still Images

## Setting Up Printing for All Images

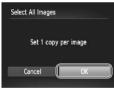

- 1 Choose [Select All Images].
  - Following step 1 on ☐ 240, choose [Select All Images] and press the < button.
- 2 Configure the print settings.
  - Press the <**4**><**▶**> buttons or turn the <○> dial to choose [OK], and then press the <</p>
    ⇒ button.

## Clearing All Images from the Print List

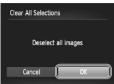

- 1 Choose [Clear All Selections].
  - Following step 1 on ☐ 240, choose [Clear All Selections] and press the < ⇒ button.
- Confirm clearing the print list.
  - Press the <**√**><**>**> buttons or turn the <○> dial to choose [OK], and then press the <○> button.

Still Images

# Printing Images Added to the Print List (DPOF)

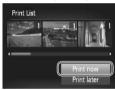

- When images have been added to the print list (☐238 241), the screen at left is displayed after you connect the camera to a PictBridge-compatible printer. Press the <♠><▼> buttons to choose [Print now], and then simply press the <∰> button to print the images in the print list.
- Any DPOF print job that you temporarily stop will be resumed from the next image.

# Adding Images to a Photobook

Photobooks can be set up on the camera by choosing up to 998 images on a memory card and importing them into the included software on your computer, where they are stored in their own folder. This is convenient when ordering printed photobooks online or printing photobooks with your own printer.

## Choosing a Selection Method

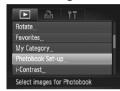

Press the <MENU> button, choose [Photobook Set-up] on the [▶] tab, and then choose how you will select images.

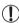

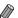

After importing images to your computer, also refer to the *Software Guide* (28) and the printer manual for further information.

Still Images

## Adding Images Individually

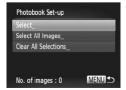

## 1 Choose [Select].

• Following the previous procedure, choose [Select] and press the <(sst)> button.

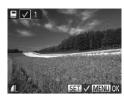

## 2 Choose an image.

- Press the <**4**><**▶**> buttons or turn the <∅> dial to choose an image, and then press the <**®**> button.
- ▶ [✓] is displayed.
- To remove the image from the photobook, press the <() button again. [✓] is no longer displayed.
- Repeat this process to specify other images.
- When finished, press the <MENU> button to return to the menu screen.

Still Images

## Adding All Images to a Photobook

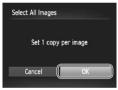

- 1 Choose [Select All Images].
  - Following the procedure on 243, choose [Select All Images] and press the
     button.
- Configure the print settings.
  - Press the <**√**><**>**> buttons or turn the <∅> dial to choose [OK], and then press the <**⊕**> button.

Still Images

# Removing All Images from a Photobook

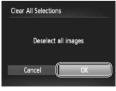

- 1 Choose [Clear All Selections].
  - Following the procedure on ☐ 243, choose [Clear All Selections] and press the <∰> button.
- Confirm clearing the photobook.
  - Press the <◀><▶> buttons or turn the <∅> dial to choose [OK], and then press the <∰> button.

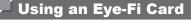

Before using an Eye-Fi card, always confirm that local use is permitted (2).

Inserting a prepared Eye-Fi card enables automatic wireless transfer of images to a computer or uploading to a photo-sharing website. Images are transferred by the Eye-Fi card. Refer to the card's user manual or contact the manufacturer for instructions on preparing and using cards or resolving transfer problems.

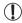

- When using an Eye-Fi card, keep the following points in mind.
  - Cards may continue to transmit radio waves even when [Eye-Fi trans.] is set to [Disable] (\(\subseteq 246\)). Remove the Eye-Fi card before entering hospitals, aircraft, or other areas where transmission is prohibited.
  - When troubleshooting image transfer issues, check the card and computer settings. For details, refer to the card's user manual.
  - Poor Eye-Fi connections may cause image transfer to take a long time, and transfer may be interrupted in some cases.
  - Eye-Fi cards may become hot, due to their transfer functions.
  - Battery power will be consumed faster than in normal use.
  - Camera operation may become sluggish. To resolve this, try setting [Eye-Fi trans.] to [Disable].

Connection status of Eye-Fi cards in the camera can be checked on the shooting screen (in regular information display mode) or playback screen (in simple information display mode).

| (Gray)                  | Not connected          | 78        | Interrupted                               |  |  |
|-------------------------|------------------------|-----------|-------------------------------------------|--|--|
| (Blinking white)        | Connecting             | <b>**</b> | Not communicating                         |  |  |
| (White)                 | Connected              |           | Error acquiring Eye-Fi card information*2 |  |  |
| Representation Animated | Transfer in progress*1 | €         |                                           |  |  |

<sup>\*1</sup> Power saving (\$\iiii38\$) on the camera is temporarily disabled during image transfer.

Images labeled with a [ ] icon have been transferred.

<sup>\*2</sup>Restart the camera. Repeated display of this icon may indicate a problem with the card.

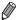

Choosing [48] mode will interrupt the Eye-Fi connection. Although the Eye-Fi connection will be restored after you choose another shooting mode or enter Playback mode, the camera may transfer any movies made in [48] mode again.

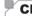

## **Checking Connection Information**

Check the access point SSID used by the Eye-Fi card or the connection status, as needed.

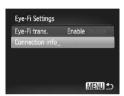

- Press the <MENU> button, choose [Eye-Fi Settings] on the [Ŷ↑] tab, and then press the <(♣)> button.
- Choose [Connection info], and then press the <() button.</li>
- ► The connection information screen is displayed.

# Disabling Eye-Fi Transfer

Configure the setting as follows to disable Eye-Fi transfer by the card, if necessary.

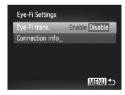

## Choose [Disable] in [Eye-Fi trans.].

- Press the <MENU> button, choose [Eye-Fi Settings] on the [ff] tab, and then press the <m>> button.
- Choose [Eye-Fi trans.], and then choose [Disable].

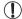

[Eye-Fi Settings] is not shown unless an Eye-Fi card is in the camera with its write-protect tab in the unlocked position. For this reason, you cannot change settings for an inserted Eye-Fi card if the write-protect tab is in the locked position.

9

# **Appendix**

Helpful information when using the camera

# Troubleshooting

If you think there is a problem with the camera, first check the following. If the items below do not solve your problem, contact a Canon Customer Support Help Desk.

#### Power

#### Nothing happens when the power button is pressed.

- Confirm that the battery is charged (\$\iii\)15).
- Confirm that the battery is inserted facing the correct way ( 16).
- Dirty battery terminals reduce battery performance. Try cleaning the terminals with a cotton swab and reinserting the battery a few times.

#### The battery is depleted quickly.

- Battery performance decreases at low temperatures. Try warming the battery a little by putting it in your pocket, for example, with the terminal cover on.
- If these measures do not help and the battery is still depleted soon after charging, it has reached the end of its life. Purchase a new battery.

#### The lens is not retracted

 Do not open the memory card/battery cover while the camera is on. Close the cover, turn the camera on, and then turn it off again (\( \subseteq 17 \)).

#### The battery is swollen.

 Battery swelling is normal and does not pose any safety concerns. However, if battery swelling prevents the battery from fitting in the camera, contact a Canon Customer Support Help Desk.

### Display on a TV

Camera images look distorted or not displayed on a TV (Q 222).

## **Shooting**

#### Cannot shoot.

In Playback mode (Q21), press the shutter button halfway (Q39).

#### Nothing is displayed (49).

Strange display on the screen under low light (Q43).

#### Strange display on the screen when shooting.

Note that the following display problems are not recorded in still images but are recorded in movies.

The screen may flicker and horizontal banding may appear under fluorescent or LED lighting.

#### No date stamp is added to images.

 Date stamps are not added in shooting modes (☐270 – 271) in which this setting cannot be configured (☐61).

# [\$] flashes on the screen when the shutter button is pressed, and shooting is not possible (\(\subseteq 49\)).

### [9] is displayed when the shutter button is pressed halfway.

- Set [IS Mode] to [Continuous] ( 147).
- Raise the flash and set the flash mode to [\$] ( 142).
- Increase the ISO speed ( 117).
- Mount the camera on a tripod or take other measures to keep it still. In this case, you should set [IS Mode] to [Off] (147).

#### Shots are out of focus.

- Press the shutter button halfway to focus on subjects before pressing it all the way down to shoot (239).
- Make sure subjects are within focusing range (\$\infty\$276).
- Confirm that unneeded functions such as macro are deactivated.
- Try shooting with focus lock or AF lock (\$\iiii 134, 140\$).

# No AF frames are displayed and the camera does not focus when the shutter button is pressed halfway.

To have AF frames displayed and the camera focus correctly, try composing the shot with higher-contrast subject areas centered before you press the shutter button halfway. Otherwise, try pressing the shutter button halfway repeatedly.

## Subjects in shots look too dark.

- Raise the flash and set the flash mode to [4] (
   (142).
- Adjust brightness by using exposure compensation (

  115).
- Adjust contrast by using i-Contrast (Q120, 192).
- Use AE lock or spot metering ( 115, 116).

#### Subjects look too bright, highlights are washed-out.

- Lower the flash and set the flash mode to [3] (47).
- Adjust brightness by using exposure compensation (
  115).
- Use AE lock or spot metering (\$\sum 115, 116\$).
- Reduce the lighting on subjects.

### Shots look too dark despite the flash firing (49).

- Adjust brightness by using flash exposure compensation or changing the flash output level (\(\infty\)144, 145).
- Increase the ISO speed (Q 117).

#### Subjects in flash shots look too bright, highlights are washed-out.

- Shoot within flash range (\$\sum\_276\$).
- Lower the flash and set the flash mode to [3] (47).
- Adjust brightness by using flash exposure compensation or changing the flash output level (\$\infty\$144, 153).

#### White dots or similar image artifacts appear in flash shots.

This is caused by light from the flash reflecting off dust or airborne particles.

#### Shots look grainy.

- Lower the ISO speed (\$\sum\_117\$).
- High ISO speeds in some shooting modes may cause grainy images (QQ90).

### Subjects are affected by red-eye (\$\infty\$75).

- Set [Red-Eye Lamp] to [On] (

  82) to activate the red-eye reduction lamp (

  4) in flash shots. For best results, have subjects look at the red-eye reduction lamp. Also try increasing the lighting in indoor scenes and shooting at closer range.
- Edit images using red-eye correction (193).

### Recording to the memory card takes too long, or continuous shooting is slower.

• Use the camera to perform low-level formatting of the memory card (Q204).

#### Shooting settings or FUNC. menu settings are not available.

 Available setting items vary by shooting mode. Refer to "Functions Available in Each Shooting Mode", "FUNC. Menu", and "Shooting Menu" (20 – 266).

#### The Babies or Children icon does not display.

The Babies and Children icons will not display if the birthday is not set in face information (☐63). If the icons still do not display even when you set the birthday, re-register face information (☐69), or make sure that the date/time are set correctly (☐200).

## **Shooting Movies**

#### The elapsed time shown is incorrect, or recording is interrupted.

 Use the camera to format the memory card, or switch to a card that supports high-speed recording. Note that even if the elapsed time display is incorrect, the length of movies on the memory card corresponds to the actual recording time (Q203, 275).

# A "full buffer" warning (☐256) is displayed and shooting stops automatically.

The camera's internal memory buffer filled up as the camera could not record to the memory card quickly enough. Try one of the following measures.

- Use the camera to perform low-level formatting of the memory card (QQ204).
- Lower the image quality (\$\sum\_77\$).
- Switch to a memory card that supports high-speed recording (275).

#### Zooming is not possible.

Zooming is not possible when shooting movies in [♣] (□95) and [♣] (□111) modes.

#### Subjects look distorted.

 Subjects that pass in front of the camera quickly may look distorted. This is not a malfunction.

## **Playback**

#### Playback is not possible.

 Image or movie playback may not be possible if a computer is used to rename files or alter the folder structure. Refer to the Software Guide (\(\subseteq 28\)) for details on folder structure and file names.

### Playback stops, or audio skips.

- Switch to a memory card that you have performed low-level formatting on with the camera (\$\sum204\$).
- There may be brief interruptions when playing movies copied to memory cards that have slow read speeds.
- When movies are played on a computer, frames may be dropped and audio may skip if computer performance is inadequate.

#### Sound is not played during movies.

- Adjust the volume (\( \subseteq 26, 161 \)) if you have activated [Mute] (\( \subseteq 198 \)) or the sound in the movie is faint.
- No sound is played for movies shot in [4] (\$\times\$) or [4] (\$\times\$] (\$\times\$] 111) mode because audio is not recorded in these modes.

### Computer

#### Cannot transfer images to a computer.

When attempting to transfer images to the computer via a cable, try reducing the transfer speed as follows.

Press the <►> button to enter Playback mode. Hold the <MENU> button down as you press the <▲> and <⑥> buttons at the same time. On the next screen, press the <◄><>> buttons to choose [B], and then press the <⑩> button.

## **Eye-Fi Cards**

Cannot transfer images (QQ 245).

# On-Screen Messages

If an error message is displayed, respond as follows.

#### No memory card

 The memory card may be inserted facing the wrong way. Reinsert the memory card facing the correct way (\$\sum\_1\$17).

#### Memory card locked

 The write-protect tab of the memory card is set to the locked position. Switch the write-protect tab to the unlocked position (216).

#### Cannot record!

 Shooting was attempted without a memory card in the camera. To shoot, insert a memory card facing the correct way (\$\infty\$17).

## Memory card error (204)

 If the same error message is displayed even when you have inserted a formatted memory card facing the correct way, contact a Canon Customer Support Help Desk (\$\sum\_{11}\$17).

#### Insufficient space on card

There is not enough free space on the memory card to shoot (\$\infty\$45, 85, 113, 149) or edit images (\$\infty\$188 - 193). Either erase unneeded images (\$\infty\$179) or insert a memory card with enough free space (\$\infty\$16).

### Charge the battery (115)

#### No Image.

• The memory card does not contain any images that can be displayed.

#### Protected! (Q175)

# Unidentified Image/Incompatible JPEG/Image too large./Cannot play back AVI/RAW

- Unsupported or corrupt images cannot be displayed.
- It may not be possible to display images that were edited or renamed on a computer, or images shot with another camera.

## Cannot magnify!/Cannot play back this content in Smart Shuffle/ Cannot rotate/Cannot modify image/Cannot register this image!/ Cannot modify/Cannot assign to category/Unselectable image./No identification information

- The following functions may be unavailable for images that were renamed or already edited on a computer, or images shot with another camera. Note that starred (\*) functions are not available for movies. Magnify\* (☐172), Smart Shuffle\* (☐174), Categorize (☐185), Rotate (☐182), Edit\* (☐188 193), Assign as Start-up Image\* (☐202), Print List\* (☐238), Photobook Set-up\* (☐243), and Edit ID Info\* (☐171 172).
- Grouped images cannot be processed (Q 88).

#### Invalid selection range

When specifying a range for image selection (\$\sum 176\$, 181, 187, 241), you attempted to choose an initial image that was after the final image, or vice-versa.

#### Exceeded selection limit

- More than 998 images were selected for Print List (\$\infty\$238) or Photobook Set-up (\$\infty\$243). Choose 998 images or less.
- Print List (238) or Photobook Set-up (243) settings could not be saved correctly. Reduce the number of selected images and try again.
- You attempted to choose more than 500 images in Protect (\$\infty\$175), Erase (\$\infty\$179), Favorites (\$\infty\$184), My Category (\$\infty\$185), Print List (\$\infty\$238), or Photobook Set-up (\$\infty\$243).

#### Communication error

 An excessive amount of images (approx. 1,000) on the memory card prevented printing or image transfer to a computer. To transfer the images, use a commercially available USB card reader. To print, insert the memory card directly into the printer card slot.

#### Naming error!

• The folder could not be created or images could not be recorded, because the highest supported folder number (999) for storing images on the card has been reached and the highest supported image number (9999) for images in folders has been reached. In the [11] menu, change [File Numbering] to [Auto Reset] (205), or format the memory card (203).

#### Lens Error

- This error may occur if the lens is held while it is moving, or when the camera is used in dusty or sandy locations.
- Frequent display of this error message may indicate camera damage. In this case, contact a Canon Customer Support Help Desk.

### A camera error was detected (error number)

- If this error message is displayed immediately after a shot, the image may not have been saved. Switch to Playback mode to check for the image.
- Frequent display of this error message may indicate camera damage. In this case, write down the error number (Exx) and contact a Canon Customer Support Help Desk.

#### File Error

 Correct printing (\$\sum231\$) may not be possible for photos from other cameras or images that have been altered using computer software, even if the camera is connected to the printer.

#### Print error

 Check the paper size setting (\$\sum235\$). If this error message is displayed when the setting is correct, restart the printer and complete the setting on the camera again.

### Ink absorber full

 Contact a Canon Customer Support Help Desk to request assistance with ink absorber replacement.

### **On-Screen Information**

### **Shooting (Information Display)**

The same information is shown on the viewfinder.

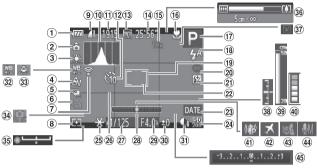

- ① Battery level (QQ 256)
- ② Camera orientation\*
- White balance ( 122)
- 4 My Colors (Q125)
- S AEB shooting (\(\infty\)119) / Focus bracketing (\(\infty\)141)
- 6 Drive mode (127)
- ⑦ Eye-Fi connection status (□245)
- ® Metering method (\(\sum 116\))
- Still image compression (□147), Resolution (□74)

- 10 Histogram (QQ 162)
- 1 Recordable shots (\$\mu\$275)
- 12 Self-timer (QQ 58)
- <sup>¹®</sup> Movie quality
  (□,77)
- Remaining time (275)
- ⑤ Digital zoom magnification (□55), Digital tele-converter (□132)
- fi Focusing range (☐ 129, 130), AF lock (☐ 140), IS mode icon (☐ 53)

- <sup>⊕</sup> Shooting mode (□260), Scene icon (□51)
- Flash mode
   (☐ 142, 143),
   LED light (☐ 228)
- AF frame ( 133)
- @ Red-eye correction (\(\subseteq\)75)
- ② Flash exposure compensation (□144) / Flash output level (□153)
- Spot AE point frame ( 116)
- 23 Date stamp (\$\bigcap\$61)
- 24 ISO speed (QQ 117)

- 25 AE lock (115), FE lock (1144)
- 26 Grid lines (QQ 154)
- ② Shutter speed ( 150, 152)
- ②8 Electronic level (☐79)
- ② Aperture value ( 151, 152)
- ③ i-Contrast (□120)

- White balance correction ( 124)
- Mercury lamp correction ( 76)

- 36 Zoom bar (<u>46</u>)
- <sup>38</sup> Exposure level (
  ☐ 152)

- MF indicator (130)
- Buffer warning
   ( 250)

- 49 Wind filter (QQ78)
- Microphone level (278)
- Exposure compensation bar (\(\infty\)115)

### \* 🙃 : Regular orientation, 🏚 🤠 : Held vertically

The camera detects the shooting orientation and adjusts settings for optimal shots. Orientation is also detected during playback, and in either orientation, the camera automatically rotates images as needed.

However, the orientation may not be detected correctly when the camera is pointed straight up or down.

### Battery Level

An on-screen icon or message indicates the battery charge level.

| Display              | Details                                 |
|----------------------|-----------------------------------------|
| · 77/1               | Sufficient charge                       |
| <b>//</b>            | Slightly depleted, but sufficient       |
| (Blinking red)       | Nearly depleted—charge the battery soon |
| [Charge the battery] | Depleted—charge the battery immediately |

### Playback (Detailed Information Display)

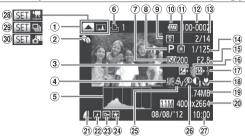

- Switch display (RGB histogram) ( 163)
- ② My Category (185)
- ③ Exposure compensation level (☐115), Exposure shift level (☐110)
- White balance (☐ 122), White balance correction (☐ 124), Mercury lamp correction (☐ 76)
- ⑤ Histogram ( 162)
- ⑥ Print list (□ 238)
- ⑦ ISO speed (□117), Playback speed (□96, 111)
- Shooting mode
   (□260)
- Transferred via Eye-Fi (245)
- ® Battery level (\$\mu\$256)

- 11 Metering method (1116)
- Folder number File number (□205)
- ③ Current image no. / Total no. of images
- <sup>®</sup> Shutter speed (still images) (□150), Image quality / Frame rate (movies) (□77)
- ⑤ Aperture value ( 151)
- i-Contrast (□120, 192)
- flash exposure compensation (☐144), Flash output level (☐153)
- ® Focusing range ( 129, 130)
- <sup>19</sup> File size
- Still images: Resolution (\(\infty\)275) Movies: Playback time

- Compression (image quality) (☐147) /
  Resolution
  (☐74), RAW
  (☐146), MOV
  (movies)
- ② Grouped image ( 88, 106), Image editing ( 188 193)
- 3 Protection (QQ 175)
- ② Favorites (□ 184)
- <sup>25</sup> My Colors ( 125, 191)
- ® Red-eye correction (\$\sum\_75\$, 193\$)
- ② Shooting date/time (19)
- <sup>28</sup> Movies ( 46, 160)
- ② Group playback (1170)
- 39 Play Clip ( 164)

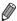

 Some information may not be displayed when viewing images on a TV (218).

# Summary of Movie Control Panel in "Viewing" (Д160)

Play

Slow Motion (To adjust the playback speed, press the <**◀**><**▶**> buttons or turn the <**○**> dial. No sound is played.)

Skip Backward\* or Previous Clip (🖺 86) (To continue skipping backward, keep holding down the < 🖫 > button.)

Previous Frame (For fast-rewind, keep holding down the < button.)

Next Frame (For fast-forward, keep holding down the < (sign) > button.)

Skip Forward\* or Next Clip ( \$\infty\$ (To continue skipping forward, keep holding down the < \$\infty\$ button.)

**€** Edit (□194)

Shown when you have selected a movie created in [44] mode ([196).

Shown when the camera is connected to a PictBridge-compatible printer ( 231).

<sup>\*</sup> Displays the frame approx. 4 sec. before or after the current frame.

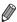

 During movie playback, you can skip back or forward (or to the previous or next chapter) by pressing the < √>< > buttons.

# $^{f eta}$ Handling Precautions

- The camera is a high-precision electronic device. Avoid dropping it or subjecting it to strong impact.
- Never bring the camera near magnets, motors, or other devices that generate strong electromagnetic fields, which may cause malfunction or erase image data.
- If water droplets or dirt adheres to the camera or screen, wipe with a dry soft cloth, such as an eyeglass cloth. Do not rub hard or apply force.
- Never use cleaners containing organic solvents to clean the camera or screen.
- Use a blower brush to remove dust from the lens. If cleaning is difficult, contact a Canon Customer Support Help Desk.
- To prevent condensation from forming on the camera after sudden temperature changes (when the camera is transferred from cold to warm environments), put the camera in an airtight, resealable plastic bag and let it gradually adjust to the temperature before removing it from the bag.
- If condensation does form on the camera, stop using it immediately.
   Continuing to use the camera in this state may damage it. Remove the battery and memory card, and wait until the moisture has evaporated before resuming use.

# **Functions and Menu Tables**

# **Functions Available in Each Shooting Mode**

| Shooting Mode                                                                                                    |    |    |   |    |    |   |      |   |    |
|----------------------------------------------------------------------------------------------------|----|----|---|----|----|---|------|---|----|
|                                                                                                    | C2 | C1 | M | Αv | Τv | P | AUTO | å | N. |
| Function                                                                                                    |    |    |   |    |    |   |      |   |    |
| Exposure Compensation (Q 115)                                                                                                    | *1 | *1 | _ | 0  | 0  | 0 | _    | 0 | 0  |
| ISO Speed (Q117)                                                                                                    |    |    |   |    |    |   |      |   |    |
| AUTO                                                                                                    | *1 | *1 | - | 0  | 0  | 0 | 0    | 0 | 0  |
| ISO   ISO   ISO | 41 | *1 | 0 | 0  | 0  | 0 | _    | 0 | -  |
| Self-Timer (QQ 58)                                                                                                    |    |    |   |    |    |   |      |   |    |
| COFF                                                                                                    | *1 | *1 | 0 | 0  | 0  | 0 | 0    | 0 | 0  |
| G) C2 C3                                                                                                    | *1 | *1 | 0 | 0  | 0  | 0 | 0    | 0 | -  |
| Self-Timer Settings (\$\infty\$59)                                                                                                    |    |    |   |    |    |   |      |   |    |
| Delay*2                                                                                                    | *1 | *1 | 0 | 0  | 0  | 0 | 0    | 0 | -  |
| Shots*3                                                                                                    | *1 | *1 | 0 | 0  | 0  | 0 | 0    | - | -  |
| Flash (Q142, 143)*4                                                                                                    |    |    |   |    |    |   |      |   |    |
| <b>\$</b> A                                                                                                    | *1 | *1 | - | -  | -  | 0 | 0    | 0 | -  |
| \$                                                                                                    | *1 | *1 | 0 | 0  | 0  | 0 | -    | 0 | -  |
| 4 <u>*</u>                                                                                                    | *1 | *1 | - | 0  | -  | 0 | *5   | 0 | -  |
| <b>3</b>                                                                                                    | -  | _  | - | -  | -  | - | -    | - | 0  |
| Aperture Value (Q151)                                                                                                    | *1 | *1 | 0 | 0  | -  | - | -    | - | -  |
| Shutter Speed (Q 150)                                                                                                    | *1 | *1 | 0 | _  | 0  | - | -    | - | -  |
| Program Shift ( 115)                                                                                                    | 0  | 0  | - | 0  | 0  | 0 | -    | 0 | -  |
| AE Lock/FE Lock (QQ 115, 144)*6                                                                                                    | 0  | 0  | - | 0  | 0  | 0 | -    | 0 | -  |
| AE Lock (Movie)/Exposure Shift (Q110)                                                                                                    | -  | _  | - | -  | -  | - | -    | - | -  |
| AF Lock (when assigned to the 🔊 button (📖 155))                                                                                                    | 0  | 0  | 0 | 0  | 0  | 0 | -    | 0 | -  |
| Focusing Range (Q 129, 130)                                                                                                    |    |    |   |    |    |   |      |   |    |
| <b>▲</b> A                                                                                                    | *1 | *1 | 0 | 0  | 0  | 0 | 0    | 0 | 0  |
| <u>*</u>                                                                                                    | *1 | *1 | 0 | 0  | 0  | 0 | -    | 0 | -  |
| <b>Ⅲ</b> (Д 130)/AF Lock (Д 140)                                                                                                    | *1 | *1 | 0 | 0  | 0  | 0 | -    | 0 | -  |
| Move AF Frame (Q135)                                                                                                    | *1 | *1 | 0 | 0  | 0  | 0 | -    | - | -  |
| Resize AF Frame (Q 135)                                                                                                    | *1 | *1 | 0 | 0  | 0  | 0 | -    | 0 | -  |
| Face Select ( 139)                                                                                                    | 0  | 0  | 0 | 0  | 0  | 0 | 0    | 0 | -  |
| Tracking AF (Q 62, 136)                                                                                                    | 0  | 0  | 0 | 0  | 0  | 0 | 0    | - | 0  |
| [a] (Q)56)/[a] (Q)57)                                                                                                    | 0  | 0  | 0 | 0  | 0  | 0 | 0    | 0 | 0  |
| Shoot Still Images During Movies (Q108)                                                                                                    | 0  | 0  | 0 | 0  | 0  | 0 | 0    | 0 | 0  |
| Screen Display (Q43)                                                                                                    | "1 | *1 | 0 | 0  | 0  | 0 | 0    | 0 | 0  |

<sup>\*1</sup> Options vary depending on the assigned shooting mode. \*2 Cannot be set to 0 seconds in modes without selection of the number of shots. \*3 One shot (cannot be modified) in modes without selection of the number of shots.

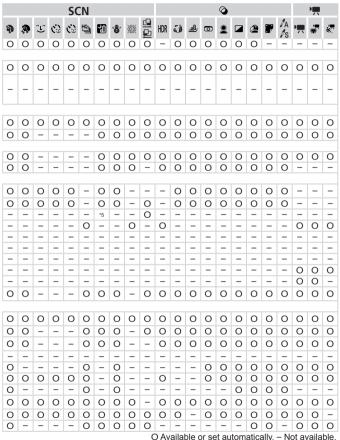

O Available or set automatically. – Not available.

<sup>\*4</sup> Set to [⑤] when the flash is down, but otherwise selection is possible when the flash is up. \*5 Not available, but switches to [⅙] in some cases. \*6 FE lock not available in [⑥] flash mode.

### FUNC. Menu

| CZ         | <b>C</b> 1                             | М                                      | Δν                                                                                                    | Τv                                                                                                    | P                                                   | <b>AUTO</b>                                                                   | o <sup>re</sup>                         | 沒                                       |
|------------|----------------------------------------|----------------------------------------|----------------------------------------------------------------------------------------------------|----------------------------------------------------------------------------------------------------|-----------------------------------------------------|-------------------------------------------------------------------------------|-----------------------------------------|-----------------------------------------|
| <b>C</b> 2 | ٠.                                     | 141                                    | ^v                                                                                                    | 1 0                                                                                                    | •                                                   |                                                                               | _                                       | -1                                      |
|            |                                        |                                        |                                                                                                    |                                                                                                    |                                                     |                                                                               |                                         |                                         |
| *1         | *1                                     | 0                                      | 0                                                                                                    | 0                                                                                                    | 0                                                   | -                                                                             | 0                                       | 0                                       |
| *1         | *1                                     | -                                      | 0                                                                                                    | 0                                                                                                    | 0                                                   | 0                                                                             | -                                       | -                                       |
| *1         | *1                                     | 0                                      | 0                                                                                                    | 0                                                                                                    | 0                                                   | _                                                                             | -                                       | -                                       |
|            |                                        |                                        |                                                                                                    |                                                                                                    |                                                     |                                                                               |                                         |                                         |
| *1         | *1                                     | 0                                      | 0                                                                                                    | 0                                                                                                    | 0                                                   | -                                                                             | 0                                       | 0                                       |
| *1         | *1                                     | 0                                      | 0                                                                                                    | 0                                                                                                    | 0                                                   | 0                                                                             | 0                                       | -                                       |
|            |                                        |                                        |                                                                                                    |                                                                                                    |                                                     |                                                                               |                                         |                                         |
| *1         | *1                                     | 0                                      | 0                                                                                                    | 0                                                                                                    | 0                                                   | 0                                                                             | 0                                       | 0                                       |
| *1         | *1                                     | 0                                      | 0                                                                                                    | 0                                                                                                    | 0                                                   | -                                                                             | 0                                       | -                                       |
| *1         | *1                                     | 0                                      | 0                                                                                                    | 0                                                                                                    | 0                                                   | -                                                                             | 0                                       | -                                       |
| *1         | *1                                     | 0                                      | 0                                                                                                    | 0                                                                                                    | 0                                                   | -                                                                             | 0                                       | -                                       |
| *1         | *1                                     | 0                                      | 0                                                                                                    | 0                                                                                                    | 0                                                   | -                                                                             | -                                       | -                                       |
|            |                                        |                                        |                                                                                                    |                                                                                                    |                                                     |                                                                               |                                         |                                         |
| *1         | *1                                     | 0                                      | 0                                                                                                    | 0                                                                                                    | 0                                                   | 0                                                                             | 0                                       | 0                                       |
| *1         | *1                                     | 0                                      | 0                                                                                                    | 0                                                                                                    | 0                                                   | -                                                                             | 0                                       | -                                       |
|            |                                        |                                        |                                                                                                    |                                                                                                    |                                                     |                                                                               |                                         |                                         |
| *1         | *1                                     | 0                                      | 0                                                                                                    | 0                                                                                                    | 0                                                   | 0                                                                             | 0                                       | 0                                       |
| *1         | *1                                     | -                                      | 0                                                                                                    | 0                                                                                                    | 0                                                   | -                                                                             | -                                       | -                                       |
| *1         | *1                                     | 0                                      | 0                                                                                                    | 0                                                                                                    | 0                                                   | -                                                                             | -                                       | -                                       |
|            |                                        |                                        |                                                                                                    |                                                                                                    |                                                     |                                                                               |                                         |                                         |
| *1         | *1                                     | 0                                      | 0                                                                                                    | 0                                                                                                    | 0                                                   | 0                                                                             | 0                                       | 0                                       |
| -          | -                                      | -                                      | -                                                                                                    | -                                                                                                    | -                                                   | 0                                                                             | -                                       | -                                       |
| *1         | *1                                     | 0                                      | 0                                                                                                    | 0                                                                                                    | 0                                                   | -                                                                             | -                                       | -                                       |
| *1         | *1                                     | 0                                      | 0                                                                                                    | 0                                                                                                    | 0                                                   | _                                                                             | _                                       | 0                                       |
|            | "" "" "" "" "" "" "" "" "" "" "" "" "" | ** ** ** ** ** ** ** ** ** ** ** ** ** | 1 1 0 1 0 1 1 0 1 1 0 1 1 0 1 1 0 1 1 1 0 1 1 1 0 1 1 1 1 0 1 1 1 1 0 1 1 1 1 1 0 1 1 1 1 1 1 1 1 1 1 1 1 1 1 1 1 1 1 1 1 | 1 1 0 0 0 1 1 1 0 0 0 1 1 0 0 0 1 1 1 0 0 0 1 1 1 0 0 0 1 1 1 1 0 0 0 1 1 1 1 0 0 0 1 1 1 1 1 0 0 0 1 1 1 1 1 0 0 0 1 1 1 1 1 0 0 0 1 1 1 1 1 0 0 0 1 1 1 1 1 0 0 0 1 1 1 1 1 0 0 0 1 1 1 1 1 0 0 0 1 1 1 1 1 1 0 0 0 1 1 1 1 1 1 0 0 0 1 1 1 1 1 1 1 0 0 0 0 1 1 1 1 1 1 1 1 1 1 1 1 1 1 1 1 1 1 1 1 | 1 1 0 0 0 0 1 1 1 0 0 0 0 1 1 1 0 0 0 0 1 1 0 0 0 0 | 1 1 0 0 0 0 0 1 1 1 0 0 0 0 0 0 0 1 1 0 0 0 0 0 0 0 0 0 0 0 0 0 0 0 0 0 0 0 0 | 1 1 0 0 0 0 0 0 0 1 1 1 0 0 0 0 0 0 0 0 | 1 1 0 0 0 0 0 0 0 0 1 1 0 0 0 0 0 0 0 0 |

<sup>\*1</sup> Options vary depending on the assigned shooting mode.

<sup>\*2</sup> Not available in [4] or [4].

<sup>\*3</sup> White balance is not available.

<sup>\*4</sup> Set in a range of 1 – 5: contrast, sharpness, color saturation, red, green, blue, and skin tone.

<sup>\*5 [[</sup>W]] is set with [MF], AF lock, or [\mathbb{M}].

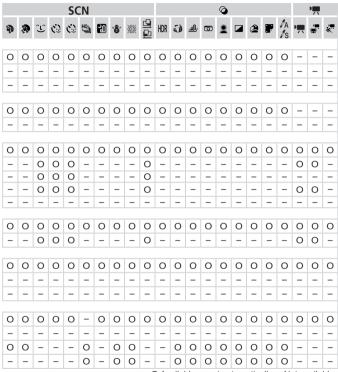

O Available or set automatically. - Not available.

#### Functions and Menu Tables

| Shooting Mode                      |    | <b>C</b> 4 | D 4 |    | _  | _ |      | .= | ůa |
|------------------------------------|----|------------|-----|----|----|---|------|----|----|
| Function                           | CZ | CI         | IVI | AV | IV | Р | AUTO | o. | 81 |
| Flash Exposure Compensation ( 144) | 11 | *1         | _   | 0  | 0  | 0 | _    | 0  |    |
| Flash Output Level ( 153)          | *1 | *1         | 0   | 0  | O  | _ | -    | _  | -  |
| Metering Method (Q116)             |    |            |     |    |    |   |      |    |    |
| <b>(9)</b>                         | *1 | *1         | 0   | 0  | 0  | О | 0    | 0  | 0  |
| $\Box$                             | *1 | *1         | 0   | 0  | 0  | 0 | -    | 0  | -  |
| Still Image Aspect Ratio (Q 73)    |    |            |     |    |    |   |      |    |    |
| 16:9 3:2 4:3 1:1 4:5               | *1 | *1         | 0   | 0  | 0  | 0 | 0    | -  | 0  |
| Image Type (Q146)                  |    |            |     |    |    |   |      |    |    |
| JPEG RAW SPEC                      | *1 | *1         | 0   | 0  | 0  | 0 | -    | -  | -  |
| Resolution (QQ74)                  |    |            |     |    |    |   |      |    |    |
| L                                  | *1 | *1         | 0   | 0  | 0  | 0 | 0    | 0  | 0  |
| M1M2 S                             | *1 | *1         | 0   | 0  | 0  | 0 | 0    | 0  | 0  |
| Compression (Q147)                 |    |            |     |    |    |   |      |    |    |
| <b>S</b>                           | *1 | *1         | 0   | 0  | 0  | 0 | -    | -  | -  |
| 4                                  | *1 | *1         | 0   | 0  | 0  | 0 | 0    | 0  | 0  |
| Movie Quality (QQ77)               |    |            |     |    |    |   |      |    |    |
| F1920                              | *1 | *1         | 0   | 0  | 0  | О | 0    | О  | 0  |
| 1280                               | *1 | *1         | 0   | 0  | 0  | 0 | 0    | 0  | 0  |
| <del>1640</del>                    | 41 | *1         | 0   | 0  | 0  | 0 | 0    | 0  | 0  |
| 1240 1120                          | -  | -          | -   | -  | -  | - | -    | -  | -  |

<sup>\*1</sup> Options vary depending on the assigned shooting mode.

<sup>\*2</sup> Only [4:3] and [16:9] are available.

<sup>\*3</sup> Synchronizes with the aspect ratio setting and is automatically set (Q96).

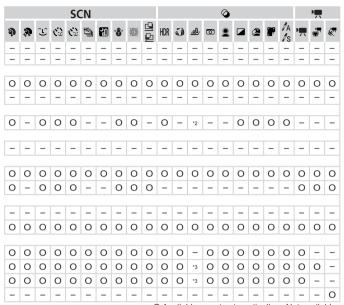

O Available or set automatically. - Not available.

# Shooting Menu

|        | Shooting Mode                    |    | <b>C</b> 1 | NΛ  | ۸۷ | Tv | D | AUTO | .31 | ė  |
|--------|----------------------------------|----|------------|-----|----|----|---|------|-----|----|
| Funct  | tion                             |    | CI         | IVI | Av | ıv | • | MOIO | _   | -1 |
|        | rame (1133)                      |    |            |     |    |    |   |      |     |    |
|        | ce Detect*1                      | *2 | *2         | 0   | 0  | 0  | 0 | 0    | 0   | -  |
| Tra    | acking AF                        | *2 | *2         | 0   | 0  | 0  | 0 | *3   | -   | 0  |
|        | exiZone/Center*4                 | *2 | *2         | 0   | 0  | 0  | 0 | -    | 0   | 0  |
| Digita | I Zoom (🛄 55)                    |    |            |     |    |    |   |      |     |    |
| Sta    | andard                           | *2 | *2         | 0   | 0  | 0  | 0 | 0    | -   | 0  |
| Off    | f                                | *2 | *2         | 0   | 0  | 0  | 0 | 0    | 0   | 0  |
| Dig    | gital Tele-converter (1.5x/2.0x) | *2 | *2         | 0   | 0  | 0  | 0 | -    | -   | -  |
| AF-Po  | oint Zoom (QQ80)                 |    |            |     |    |    |   |      |     |    |
| On     | 1                                | *2 | *2         | 0   | 0  | 0  | 0 | 0    | _   | -  |
| Off    |                                  | *2 | *2         | 0   | 0  | 0  | 0 | 0    | 0   | 0  |
| Servo  | AF (📖 137)                       |    |            |     |    |    |   |      |     |    |
| On     |                                  | *2 | *2         | 0   | 0  | 0  | 0 | -    | -   | 0  |
| Off    | r*5                              | *2 | *2         | 0   | 0  | 0  | 0 | 0    | 0   | _  |
| Contir | nuous AF (📖 138)                 |    |            |     |    |    |   |      |     |    |
| On     |                                  | *2 | *2         | 0   | 0  | 0  | 0 | 0    | 0   | 0  |
| Off    |                                  | *2 | *2         | 0   | 0  | 0  | 0 | _    | _   | _  |
| AF-as  | ssist Beam (QQ 82)               |    |            |     |    |    |   |      |     |    |
| On     |                                  | *2 | *2         | 0   | 0  | 0  | 0 | 0    | 0   | _  |
| Off    |                                  | *2 | *2         | 0   | 0  | 0  | 0 | 0    | 0   | 0  |
|        | oint Zoom (QQ 130)               |    |            |     |    |    |   |      |     |    |
| On     |                                  | *2 | *2         | 0   | 0  | 0  | 0 | -    | _   |    |
| Off    |                                  | *2 | *2         | 0   | 0  | 0  | 0 | 0    | 0   | 0  |
| _      | y MF (🛄 130)                     |    |            |     |    |    |   |      |     |    |
| On     |                                  | *2 | *2         | 0   | 0  | 0  | 0 | -    | 0   |    |
| Off    | f                                | *2 | *2         | 0   | 0  | 0  | 0 | 0    | 0   | 0  |

<sup>\*1</sup> Operation when no faces are detected varies by shooting mode.

<sup>\*2</sup> Options vary depending on the assigned shooting mode.

<sup>\*3</sup> Only available by pressing the <▲> button (☐62).

<sup>\*4 [</sup>FlexiZone] in P, Tv, Av, and M modes, otherwise [Center].

<sup>\*5 [</sup>On] when subject movement is detected in < (AUTO) > mode.

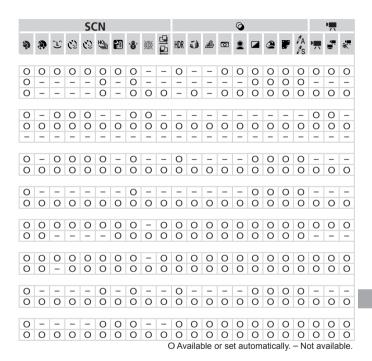

|      |                        | Shooting Mode |    |    |     |    |    |   |      |   |   |
|------|------------------------|---------------|----|----|-----|----|----|---|------|---|---|
|      |                        | Shooting Mode | cz | C1 | М   | ۸۷ | Tv | D | AUTO | 3 | ė |
| E.   | ınction                |               |    | ٠. | IVI | ~v | ıv | • |      | _ |   |
|      | ash Control (☐75, 82,  | 144 145 153)  |    |    |     |    |    |   |      |   |   |
| ļ. " |                        | Auto          | *1 | *1 | _   | O  | 0  | 0 | 0    | 0 | _ |
|      | Flash Mode             | Manual        | *1 | *1 | 0   | 0  | 0  | _ | _    | _ | _ |
|      | Flash Exp. Comp        | ,             | *1 | *1 | -   | 0  | 0  | 0 | _    | 0 | - |
|      | Flash Output           |               | *1 | *1 | 0   | O  | 0  | - | _    | - | - |
|      | 01                     | 1st-curtain   | *1 | *1 | 0   | 0  | 0  | 0 | 0    | 0 | - |
|      | Shutter Sync.          | 2nd-curtain   | *1 | *1 | 0   | 0  | 0  | 0 | -    | 0 | - |
|      | Dod Evo Corr           | On            | *1 | *1 | 0   | 0  | 0  | 0 | 0    | 0 | - |
|      | Red-Eye Corr.          | Off           | *1 | *1 | 0   | 0  | 0  | 0 | 0    | 0 | - |
|      | Red-Eye Lamp           | On            | *1 | *1 | 0   | 0  | 0  | 0 | 0    | 0 | - |
|      | Neu-Lye Lamp           | Off           | *1 | *1 | 0   | 0  | 0  | 0 | 0    | 0 | - |
|      | Safety FE              | On            | *1 | *1 | _   | 0  | 0  | 0 | 0    | 0 | - |
| L    | Salety I L             | Off           | *1 | *1 | 0   | 0  | 0  | 0 | _    | 0 | - |
| IS   | O Auto Settings (QQ 11 | 8)            |    |    |     |    |    |   |      |   |   |
|      | Max ISO Speed          |               | *1 | *1 | -   | 0  | 0  | 0 | _    | 0 | _ |
| L    | Rate of Change         |               | *1 | *1 | -   | 0  | _  | 0 | _    | 0 | - |
| Hi   | gh ISO NR (ДД118)      |               |    |    |     |    |    |   |      |   | _ |
|      | Standard/High/Low      |               | *1 | *1 | 0   | 0  | 0  | 0 |      | _ | _ |
| Ηç   | Lamp Corr. (QQ76)      |               |    |    |     |    |    |   |      |   |   |
| L    | On/Off                 |               | _  | _  | _   | _  | _  | - | 0    | _ | - |
| Sp   | oot AE Point (QQ 116)  |               |    |    | _   | _  | _  | _ |      | _ |   |
|      | Center                 |               | *1 | *1 | 0   | 0  | 0  | 0 | _    | 0 |   |
| _    | AF Point               |               | *1 | *1 | 0   | 0  | 0  | 0 | _    | - | - |
| Sa   | afety Shift (QQ 151)   |               |    |    |     | _  | _  |   |      |   |   |
|      | On                     |               | *1 | *1 | _   | 0  | 0  | _ | _    | _ | _ |
|      | Off                    |               | *1 | *1 | 0   | 0  | 0  | 0 | 0    | 0 | 0 |
| M    | ovie Audio (Q78)       |               |    |    | _   | _  |    | _ | _    | _ |   |
|      | Mic Level              |               | *1 | *1 | 0   | 0  | 0  | 0 | 0    | 0 | 0 |
|      | Level                  |               | *1 | *1 | 0   | 0  | 0  | 0 | 0    | 0 | 0 |
|      | Wind Filter            |               | *1 | *1 | 0   | 0  | 0  | 0 | 0    | 0 | 0 |

<sup>\*1</sup> Options vary depending on the assigned shooting mode.

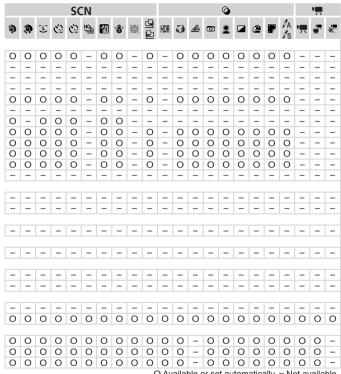

O Available or set automatically. - Not available.

|    |                         | Shooting Mode |    |           |   |    |    |   |      |          |   |
|----|-------------------------|---------------|----|-----------|---|----|----|---|------|----------|---|
|    |                         |               | C2 | <b>C1</b> | М | Αv | Τv | Р | AUTO | <b>5</b> | × |
| F  | unction                 |               |    |           |   |    |    | _ |      |          |   |
| R  | eview (QQ83)            |               |    |           |   |    |    |   |      |          |   |
|    | Off/Quick/2 - 10 sec./  | Hold          | *1 | *1        | 0 | 0  | 0  | 0 | 0    | 0        | 0 |
| R  | eview Info (QQ 84)      |               |    |           |   |    |    |   |      |          |   |
|    | Off                     |               | *1 | *1        | 0 | 0  | 0  | 0 | 0    | 0        | 0 |
|    | Detailed/Focus Check    |               | *1 | *1        | 0 | 0  | 0  | 0 | 0    | 0        | 0 |
| BI | ink Detection (QQ81)    |               |    |           |   |    |    |   |      |          |   |
|    | On                      |               | *1 | *1        | 0 | 0  | 0  | 0 | 0    | 0        | _ |
|    | Off                     |               | *1 | *1        | 0 | 0  | 0  | 0 | 0    | 0        | 0 |
| С  | ustom Display (📖 154)   |               |    |           |   |    |    |   |      |          |   |
|    | Shooting Info           |               | *1 | *1        | 0 | 0  | 0  | 0 | 0    | 0        | 0 |
|    | Grid Lines              |               | *1 | *1        | 0 | 0  | 0  | 0 | 0    | 0        | 0 |
|    | Electronic Level        |               | *1 | *1        | 0 | 0  | 0  | 0 | 0    | 0        |   |
| L  | Histogram               |               | *1 | *1        | 0 | 0  | 0  | 0 | 0    | 0        | 0 |
| R  | everse Disp. (QQ 18)    |               |    |           |   |    |    |   |      |          |   |
|    | On                      |               | *1 | *1        | 0 | 0  | 0  | 0 | 0    | 0        | 0 |
| L  | Off                     |               | *1 | *1        | 0 | 0  | 0  | 0 | 0    | 0        | 0 |
| IS | Settings (QQ 147)       |               |    |           |   |    |    |   |      |          |   |
|    |                         | Off           | *1 | *1        | 0 | 0  | 0  | 0 | 0    | 0        | 0 |
|    | IS Mode                 | Continuous    | *1 | *1        | 0 | 0  | 0  | 0 | 0    | 0        |   |
|    |                         | Shoot Only    | *1 | *1        | 0 | 0  | 0  | 0 | -    | -        | 0 |
|    | Dynamic IS              | 1             | *1 | *1        | 0 | 0  | 0  | 0 | 0    | 0        | 0 |
| Ļ  | <u> </u>                | 2             | *1 | *1        | 0 | 0  | 0  | 0 | 0    | 0        | 0 |
| ŗ  | Display Area (📖57)      |               |    |           |   |    |    |   |      |          |   |
|    | Large/Medium/Small      |               | *1 | *1        | 0 | 0  | 0  | 0 | 0    | 0        | 0 |
| D  | ate Stamp (QQ61)        |               |    |           |   |    |    |   |      |          |   |
|    | Off                     |               | *1 | *1        | 0 | 0  | 0  | 0 | 0    | 0        | 0 |
|    | Date / Date & Time      |               | *1 | *1        | 0 | 0  | 0  | 0 | 0    | 0        | 0 |
| Fa | ace ID Settings (QQ63)  |               |    |           |   |    |    |   |      |          |   |
|    | On/Off                  |               | *1 | *1        | 0 | 0  | 0  | 0 | 0    | 0        | 0 |
| S  | et Shortcut button (📖 1 | 55)           | *1 | *1        | 0 | 0  | 0  | 0 | 0    | 0        | 0 |
| Sa | ave Settings (QQ 156)   |               |    |           |   |    |    |   |      |          |   |
|    | Destination             | C1/C2         | 0  | 0         | 0 | 0  | 0  | 0 | -    | -        | - |

<sup>\*1</sup> Options vary depending on the assigned shooting mode.

When using [Face ID] (直63) to shoot, names will not be displayed in [過], or [過], but they will be recorded in still images.

Setting available, but when using [Face ID] (☐63) to shoot, names will not be displayed in [♣], [♣], or [♣], and they will not be recorded in movies.

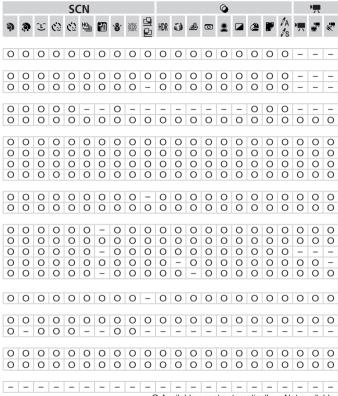

O Available or set automatically. - Not available.

# ץ† Set up Menu

| Item           | Ref. Page        | Item                       | Ref. Page    |
|----------------|------------------|----------------------------|--------------|
| Mute           | <b>198</b>       | Lens Retract               | <b>□</b> 206 |
| Volume         | □198             | Power Saving               | □38, 206     |
| Sound Options  | □199             | Units                      | □207         |
| Hints & Tips   | □199             | Electronic Level           | □79          |
| Date/Time      | Д19              | Video System               | <u></u> 2222 |
| Time Zone      | Д200             | Ctrl via HDMI              | <u></u> 220  |
| LCD Brightness | Д201             | Eye-Fi Settings            | <u></u> 245  |
| Start-up Image | □202             | Copyright Info             | <u></u> 208  |
| Format         | <b>203</b> , 204 | Certification Logo Display | <u></u> 210  |
| File Numbering | <u></u> 205      | Language 🖫                 | <u></u> 21   |
| Create Folder  | □205             | Reset All                  | <u></u> 211  |

# <sup>⊮</sup>★ My Menu Menu

| Item             | Ref. Page  |
|------------------|------------|
| My Menu settings | <b>157</b> |

# **▶** Playback Menu

| Item                  | Ref. Page   | Item               | Ref. Page  |
|-----------------------|-------------|--------------------|------------|
| Movie Digest Playback | <b>169</b>  | Red-Eye Correction | <b>193</b> |
| Smart Shuffle         | <u></u> 174 | Cropping           | <b>190</b> |
| Slideshow             | <b>173</b>  | Resize             | <b>188</b> |
| Erase                 | <b>179</b>  | My Colors          | <b>191</b> |
| Protect               | <b>175</b>  | Face ID Info       | <b>163</b> |
| Rotate                | <u></u> 182 | Scroll Display     | <b>161</b> |
| Favorites             | <b>184</b>  | Group Images       | <b>170</b> |
| My Category           | <b>185</b>  | Auto Rotate        | <b>183</b> |
| Photobook Set-up      | <u></u> 243 | Resume             | <b>161</b> |
| i-Contrast            | <u></u> 192 | Transition         | <b>161</b> |

# 🕒 Print Menu

| Item                 | Ref. Page   | Item                 | Ref. Page   |
|----------------------|-------------|----------------------|-------------|
| Print                | _           | Select All Images    | <u></u> 241 |
| Select Images & Qty. | <b>240</b>  | Clear All Selections | <u></u> 242 |
| Select Range         | <u></u> 241 | Print Settings       | Д239        |

# Specifications

| Camera Effective<br>Pixels (Max.)     | Approx. 12.1 megapixels                                                                                                    |
|---------------------------------------|----------------------------------------------------------------------------------------------------|
| Lens Focal Length                     | 50x zoom: 4.3 (W) – 215.0 (T) mm<br>(35mm film equivalent: 24 (W) – 1200 (T) mm)                                                 |
| Viewfinder                            | LCD Viewfinder Effective Pixels: Approx. 202,000 dots (67,000 x 3) Dioptric Adjustment Range: –5.0 to +4.0 m <sup>-1</sup> (dpt) |
| LCD Monitor                           | 2.8 type color TFT LCD<br>Effective Pixels: Approx. 461,000 dots                                                                 |
| File Format                           | Design rule for Camera File system, DPOF (version 1.1) compliant                                                                 |
| Data Type                             | Still Images: Exif 2.3 (JPEG), RAW (CR2 (Canon Original)) Movies: MOV (Image data: H.264; Audio data: Linear PCM (stereo))       |
| Interface                             | Hi-speed USB HDMI output Analog audio output (monaural) Analog video output (NTSC/PAL)                                           |
| Power Source                          | Battery Pack NB-10L<br>AC Adapter Kit ACK-DC80                                                                                   |
| Dimensions (Based on CIPA Guidelines) | 122.5 x 87.3 x 105.5 mm (4.82 x 3.44 x 4.15 in.)                                                                                 |
| Weight (Based on CIPA Guidelines)     | Approx. 595 g (approx. 21.0 oz.; including the battery and memory card) Approx. 551 g (approx. 19.4 oz.; camera body only)       |

### Number of Shots/Recording Time, Playback Time

| Number of Shots |            | Screen On     | Approx. 315                 |  |
|-----------------|------------|---------------|-----------------------------|--|
|                 |            | Viewfinder On | Approx. 335                 |  |
| Movie Recording |            | Screen On     | Approx. 1 hour, 15 minutes  |  |
| Time*1          |            | Viewfinder On | Approx. 1 hour, 20 minutes  |  |
| Continuous      |            | Screen On     | Approx. 2 hours, 25 minutes |  |
|                 | Shooting*2 | Viewfinder On | Approx. 2 hours, 30 minutes |  |
| Playback Time   |            |               | Approx. 7 hours             |  |

<sup>\*1</sup> Time under default camera settings, when normal operations are performed, such as shooting, pausing, turning the camera on and off, and zooming.

- The number of shots that can be taken is based on measurement guidelines of the Camera & Imaging Products Association (CIPA).
- Under some shooting conditions, the number of shots and recording time may be less than mentioned above.
- Number of shots/time with a fully charged battery.

<sup>\*2</sup>Time available when shooting the maximum movie length (until recording stops automatically) repeatedly.

### Number of 4:3 Shots per Memory Card

| Recording Pixels            | Compression<br>Ratio | Number of Shots per Memory Card (Approx. shots) |        |
|-----------------------------|----------------------|-------------------------------------------------|--------|
|                             | Ratio                | 8 GB                                            | 32 GB  |
| L (Large)                   | S                    | 1379                                            | 5568   |
| 12M/4000x3000               |                      | 2192                                            | 8850   |
| M1 (Medium 1)               | E                    | 2431                                            | 9814   |
| 6M/2816x2112                |                      | 3721                                            | 15020  |
| M2 (Medium 2)               | <b>E</b>             | 7442                                            | 30040  |
| 2M/1600x1200                |                      | 12927                                           | 52176  |
| S (Small)                   | S                    | 27291                                           | 110150 |
| 0.3M/640x480                |                      | 40937                                           | 165225 |
| RAW Images<br>12M/4000x3000 | _                    | 446                                             | 1804   |

- The values in the table are measured according to Canon standards and may change depending on the subject, memory card and camera settings.
- The values in the table are based on 4:3 aspect ratio. If the aspect ratio is changed (☐,73), more images can be shot because the data size per image will be smaller than with 4:3 images. However, since [M2] 16:9 images have a setting of 1920 x 1080 pixels, their data size will be larger than 4:3 images.

### Recording Time per Memory Card

| Images Overlifes | Recording Time per Memory Card |                         |  |
|------------------|--------------------------------|-------------------------|--|
| Image Quality    | 8 GB                           | 32 GB                   |  |
| 1920             | 29 min. 39 sec.                | 1 hr. 59 min. 43 sec.   |  |
| 1280             | 42 min. 11 sec.*1              | 2 hr. 50 min. 19 sec.*2 |  |
| 640              | 1 hr. 28 min. 59 sec.          | 5 hr. 59 min. 10 sec.   |  |

<sup>\*127</sup> min. 39 sec. for iFrame movies ( 110).

- The values in the table are measured according to Canon standards and may change depending on the subject, memory card and camera settings.
- Recording will automatically stop when the clip file size reaches 4 GB, or when the recording time reaches approximately 29 minutes and 59 seconds when shooting in [M] or [M], and approximately 1 hour when shooting in [M].
- Recording may stop even if the maximum clip length has not been reached on some memory cards. SD Speed Class 6 or higher memory cards are recommended.

<sup>\*21</sup> hr. 51 min. 37 sec. for iFrame movies ( 110).

# Flash Range

| Maximum wide angle ( )  | 50 cm - 5.5 m (1.6 ft 18 ft.)     |
|-------------------------|-----------------------------------|
| Maximum telephoto (□♠□) | 1.4 m – 3.0 m (4.6 ft. – 9.8 ft.) |

# Shooting Range

| Shooting Mode | Focusing Range | Maximum Wide Angle ( )            | Maximum Telephoto (□♠□)    |
|---------------|----------------|-----------------------------------|----------------------------|
| AUTO          | _              | 0 cm (0 in.) – infinity           | 1.3 m (4.3 ft.) – infinity |
| ×             | _              | 1 m (3.3 ft.) – infinity          | 13 m (43 ft.) – infinity   |
|               | <b>∆</b> A     | 5 cm (2.0 in.) – infinity         | 1.3 m (4.3 ft.) – infinity |
| Other modes   | ₩*             | 0 cm (0 in.) –<br>50 cm (1.6 ft.) | _                          |
|               | MF*            | 0 cm (0 in.) – infinity           | 1.3 m (4.3 ft.) – infinity |

<sup>\*</sup> Not available in some shooting modes.

# Continuous Shooting Speed

| Shooting Mode | Continuous Shooting<br>Mode | Speed                  |
|---------------|-----------------------------|------------------------|
|               |                             | Approx. 2.2 shots/sec. |
| Р             | ₽ <u>F</u>                  | Approx. 0.8 shots/sec. |
|               | נען                         | Approx. 0.9 shots/sec. |
| Ð             | 밀                           | Approx. 13 shots/sec.  |

| <ul> <li>Shutter Speed</li> </ul>      |                                                                                                    |
|----------------------------------------|----------------------------------------------------------------------------------------------------|
| < AUTO > mode, automatically set range | 1 – 1/2000 sec.                                                                                                    |
| <tv> mode available values (sec.)</tv> | 15, 13, 10, 8, 6, 5, 4, 3.2, 2.5, 2, 1.6, 1.3, 1, 0.8, 0.6, 0.5, 0.4, 0.3, 1/4, 1/5, 1/6, 1/8, 1/10, 1/13, 1/15, 1/20, 1/25, 1/30, 1/40, 1/50, 1/60, 1/80, 1/100, 1/125, 1/160, 1/200, 1/250, 1/320, 1/400, 1/500, 1/640, 1/800, 1/1000, 1/1250, 1/1600, 1/2000 |

### Aperture

| f/number                         | f/3.4 - f/8.0 (W), f/6.5 - f/8.0 (T)                          |
|----------------------------------|---------------------------------------------------------------|
| <av> mode available values*</av> | f/3.4, f/4.0, f/4.5, f/5.0, f/5.6, f/6.3, f/6.5, f/7.1, f/8.0 |

<sup>\*</sup> Depending on the zoom position, some aperture values may not be available.

### Battery Pack NB-10L

Type: Rechargeable lithium-ion battery

Rated Voltage: 7.4 V DC

Rated Capacity: 920 mAh
Charging Cycles: Approx. 300 times

Operating Temperature: 0 – 40 °C (32 – 104 °F)

Dimensions: 32.5 x 45.4 x 15.1 mm (1.28 x 1.79 x 0.59 in.)

Weight: Approx. 41 g (approx. 1.45 oz.)

### Battery Charger CB-2LC/CB-2LCE

Rated Input: 100 – 240 V AC (50/60 Hz) 16 VA (100 V) – 22 VA (240 V),

0.18 A (100 V) - 0.12 A (240 V)

Rated Output: 8.4 V DC, 0.7 A

Charging Time: Approx. 1 hour 50 min. (when using NB-10L)
Charge Indicator: Charging: orange / Fully charged: green

Operating Temperature: 5 - 40 °C (41 - 104 °F)

Dimensions: 92.8 x 63.0 x 27.0 mm (3.65 x 2.48 x 1.06 in.)
Weight: CB-2LC; Approx. 80 g (approx. 2.82 oz.)

CB-2LCE: Approx. 74 g (approx. 2.61 oz.) (excluding power

cord)

### Lens Hood LH-DC60 (Sold Separately)

Camera Mount: Bayonet

Max. Diameter x Length: φ69.6 x 27.0 mm (φ2.74 x 1.06 in.) Weight: Approx. 10 g (approx. 0.35 oz.)

All data is based on tests by Canon.

 Camera specifications or appearance are subject to change without notice.

# Index

| Α                                     | Custom white balance            | 123    |
|---------------------------------------|---------------------------------|--------|
| AC adapter kit223                     | _                               |        |
| Accessories                           | D                               |        |
| AEB mode119                           | Date/time                       |        |
| AE lock115                            | Adding date stamps              |        |
| AF frames 133, 135                    | Changing  Date/time battery     |        |
| AF lock 140                           | Setting                         |        |
| Aspect ratio73                        | World clock                     |        |
| AUTO mode (shooting mode) 22, 40, 46  | Defaults → Reset all            |        |
| AV cable                              | DIGITAL CAMERA Solution Disk    | 2      |
| Av (shooting mode)                    | Digital tele-converter          | 132    |
| 7 W (Griddling Mode)                  | Digital zoom                    | 55     |
| В                                     | Display language                | 21     |
| Batteries → Date/time battery         | DPOF                            | 238    |
| Battery                               | Drive mode                      | 127    |
| Charging 15                           | Dynamic Range Correction        | 120    |
| Level256                              |                                 |        |
| Power saving                          | E                               |        |
| Battery charger2                      | Editing                         |        |
| Black and white images 94, 125        | Cropping                        |        |
| Blink detection 81                    | i-Contrast                      |        |
| •                                     | My Colors Red-eye correction    |        |
| С                                     | Resizing images                 |        |
| C1/C2 (shooting mode) 156             | Erasing                         |        |
| Camera                                | Error messages                  | 252    |
| Reset all211                          | Exposure                        |        |
| Camera shake 147                      | AE lock                         | 115    |
| Clock                                 | Compensation                    |        |
| Color Accent (shooting mode) 98       | FE lock                         | 144    |
| Color Swap (shooting mode)100         | Eye-Fi cards                    | 2, 245 |
| Color (white balance) 122             | _                               |        |
| Compression ratio (image quality) 147 | F                               |        |
| Continuous shooting 127               | Face detect (AF frame mode)     |        |
| High-speed burst HQ                   | Face ID                         |        |
| (shooting mode)                       | Face select                     |        |
| Creative filters (shooting mode)92    | Face self-timer (shooting mode) |        |
| Cropping 190                          | Favorites                       | 184    |

| FE lock                               | Image quality  → Compression ratio (image quality) |
|---------------------------------------|----------------------------------------------------|
| Fireworks (shooting mode)90           | Images                                             |
| Fish-eye effect (shooting mode)94     | Display period 83                                  |
| Flash                                 | Erasing 179                                        |
| Flash exposure compensation 144       | Playback → Viewing                                 |
| On 142                                | Protecting                                         |
| Slow synchro143                       | Indicator                                          |
| FlexiZone (AF frame mode) 134         | ISO speed117                                       |
| Focus bracketing 141                  | L                                                  |
| Focus check 165                       |                                                    |
| Focusing                              | 24.11                                              |
| AF frames                             | M                                                  |
| AF lock                               | Macro (focus mode) 129                             |
| Face select                           | Magnified display 172                              |
| Servo AF 137                          | Manual focus (focus mode) 130                      |
| Focusing range                        | Memory cards2                                      |
| Macro 129                             | Recording time                                     |
| Manual focus                          | Menu                                               |
| Focus lock                            | Basic operations42                                 |
| FUNC. menu                            | Table                                              |
| Basic operations41                    | Mercury lamp correction                            |
| Table262                              | Metering method116                                 |
| G                                     | Miniature effect (shooting mode) 95                |
| Grid lines 154                        | Monochrome (shooting mode) 98                      |
|                                       | Movie Digest (shooting mode) 86                    |
| Н                                     | Movies                                             |
| Handheld nightscene                   | Editing 194                                        |
| (shooting mode) 89                    | Image quality                                      |
| High dynamic range (shooting mode) 93 | (resolution/frame rate)77 Recording time275        |
| High-speed burst HQ                   | M (shooting mode)                                  |
| (shooting mode)106                    | Multi-area White Balance                           |
| Household power223                    | My Category                                        |
|                                       | My Colors                                          |
| I                                     | 120, 191                                           |
| i-Contrast                            | N                                                  |
| iFrame movies (movie mode)110         | Neck stran → Stran                                 |

| Photobook set-up         243         Shadow Correct         121           PictBridge         217, 231         Shooting         121           Playback → Viewing         89         Shooting information         154, 255           Poster effect (shooting mode)         92         Shooting information         154, 255           Power → AC adapter kit         → Battery         Smart Shuffle         174           → Battery         38         Shooting mode)         102           Power saving         38         Snow (shooting mode)         102           Program AE         114         Soft focus (shooting mode)         97           Protecting         175         DIGITAL CAMERA Solution Disk         2           P (shooting mode)         174         Software           R         Stereo AV cable         218           Rexet all         211         Stitch Assist (shooting mode)         107           Strap         2, 14         Super slow motion movie (movie mode)         111           Rescataling         182         T           Screen         Display language         21         Super vivid (shooting mode)         92           Tracking AF         62, 136         Tracking AF         62, 136                            | P                                | Sepia tone images                  |
|----------------------------------------------------------------------------------------------------|----------------------------------|------------------------------------|
| PictBridge         217, 231         Shooting           Playback → Viewing         89           Portrait (shooting mode)         89           Poster effect (shooting mode)         92           Power → AC adapter kit         38           → Battery         Compact power adapter           Power saving         38           Printing         231           Program AE         114           Protecting         175           P (shooting mode)         114           Protecting         175           P (shooting mode)         144           RRAW         146           Red-eye correction         75, 193           Reset all         211           Resizing images         188           Resolution (image size)         74           Rotating         182           T         S           Screen         Display language         21           Display language         21           Icons         255, 257           Memory cards         7           Searching         166           Self-timer         58           2-second self-timer         59           Customizing the self-timer<                                                                                                    | Package contents2                | Servo AF                           |
| Playback → Viewing Portrait (shooting mode)                                                                                                    | Photobook set-up243              | Shadow Correct121                  |
| Shooting information   154, 255                                                                                                    | PictBridge 217, 231              | Shooting                           |
| Portrait (shooting mode)                                                                                                    | Playback → Viewing               |                                    |
| Poster effect (shooting mode) 92 Power → AC adapter kit                                                                                                    | Portrait (shooting mode) 89      | •                                  |
| Power → AC adapter kit         → Battery         Smart Shutter (shooting mode)         102           Power saving         38         Snow (shooting mode)         90           Printing         231         Snow (shooting mode)         97           Program AE         114         Soft focus (shooting mode)         97           Program AE         114         Software         DIGITAL CAMERA Solution Disk         2           P (shooting mode)         114         Saving images to a computer         32           P (shooting mode)         114         Software         DIGITAL CAMERA Solution Disk         2           P (shooting mode)         144         Saving images to a computer         32           Sounds         198         Stereo AV cable         218           Stitch Assist (shooting mode)         107         Strap         Strap         21           Resel all         211         Super slow motion movie         Movie mode)         107           Strap         38         Strap         32         Strap         21           Resolution (image size)         74         Super vivid (shooting mode)         92           Screen         Display language         21         Tracking AF         62, 136           Traveli | Poster effect (shooting mode) 92 |                                    |
| Salitery   → Compact power adapter   Smile (shooting mode)                                                                                                    | Power → AC adapter kit           |                                    |
| Power saving                                                                                                    | ,                                | , ,                                |
| Printing                                                                                                    |                                  | , , ,                              |
| Program AE         114         Software           Protecting         175         DIGITAL CAMERA Solution Disk         2           P (shooting mode)         114         Software           P (shooting mode)         114         DIGITAL CAMERA Solution Disk         2           R         Saving images to a computer         30           Sounds         198           Stereo AV cable         218           Stereo AV cable         218           Stitch Assist (shooting mode)         107           Strap         2, 14           Super slow motion movie (movie mode)         111           Super slow motion movie (movie mode)         92           T         T           Screen         Display language         21           Display language         21         21           Icons         255, 257         25           Menu → FUNC. menu, Menu         Tracking AF         62, 136           Searching         166         Traveling with the camera         200, 214           Troubleshooting         248           TV display         218           V         Viewing         25           Light         Viewing         25           Instal                                                                                                    | •                                | , , ,                              |
| Protecting                                                                                                    | •                                | , ,                                |
| R RAW                                                                                                    | •                                |                                    |
| Rawling irringes to a computer                                                                                                    | •                                |                                    |
| R         RAW       146         Red-eye correction       75, 193         Reset all       211         Resizing images       188         Resolution (image size)       74         Rotating       182         T         S         Screen       Display language       21         Lons       255, 257         Menu → FUNC. menu, Menu       Toy camera effect (shooting mode)       96         Tracking AF       62, 136         Traveling with the camera       200, 214         Troubleshooting       248         TV display       218         V       Viewing       25         Voiewing       25         Image search       166         Index display       166         Index display       166         Magnified display       172                                                                                                    | P (shooting mode)114             | Saving images to a computer 32     |
| RAW       146         Red-eye correction       75, 193         Reset all       211         Resizing images       188         Resolution (image size)       74         Rotating       182         T         S Screen         Display language       21         Loons       255, 257         Menu → FUNC. menu, Menu       Tracking AF       62, 136         SD/SDHC/SDXC memory cards       Traveling with the camera       200, 214         Troubleshooting       248         TV display       218         Traveling with the camera       200, 214         Troubleshooting       248         TV display       218         Tv (shooting mode)       150         Self-timer       58         2-second self-timer       59         Customizing the self-timer       59         Face self-timer       59         Face self-timer       59         Konding mode       104         Wink self-timer       104         Wink self-timer       104         Magnified display       172                                                                                                    | D                                | Sounds 198                         |
| Red-eye correction       75, 193         Reset all       211         Resizing images       188         Resolution (image size)       74         Rotating       182         T         S Screen         Display language       21         Icons       255, 257         Menu → FUNC. menu, Menu       Tracking AF       62, 136         SD/SDHC/SDXC memory cards       Traveling with the camera       200, 214         Troubleshooting       248         TV display       218         Traveling with the camera       200, 214         Troubleshooting       248         TV display       218         Tv (shooting mode)       150         Self-timer       58         2-second self-timer       59         Customizing the self-timer       59         Customizing mode)       104         Wink self-timer       104         Wink self-timer       104         Wink self-timer       104         Magnified display       172                                                                                                    | • •                              | Stereo AV cable                    |
| Reset all 211 Resizing images                                                                                                    |                                  | Stitch Assist (shooting mode) 107  |
| Resizing images       188         Resolution (image size)       74         Rotating       182         T         S Screen       21         Display language       21         Icons       255, 257         Menu → FUNC. menu, Menu       525, 257         Memory cards       70         Searching       166         Self-timer       58         2-second self-timer       59         Customizing the self-timer       59         Customizing mode)       104         Wink self-timer       104         Wink self-timer       104         Wink self-timer       104         Wink self-timer       104         Magnified display       172                                                                                                    | *                                | Strap 2, 14                        |
| Resolution (image size)                                                                                                    |                                  |                                    |
| S   T   Terminal                                                                                                    |                                  | ,                                  |
| S Screen                                                                                                    | , ,                              | Super vivid (shooting mode)        |
| S     Terminal     218, 222, 223, 231       Screen     Toy camera effect (shooting mode)     96       Display language     21     17       Icons     255, 257     255       Menu → FUNC     menu, Menu     Tracking AF     62, 136       SD/SDHC/SDXC memory cards     Traveling with the camera     200, 214       Troubleshooting     248       TV display     218       V     150       Self-timer     58       2-second self-timer     59       Customizing the self-timer     59       Face self-timer     59       Image search     166       Index display     166       Magnified display     172                                                                                                    | Notating102                      | т                                  |
| Screen       Toy camera effect (shooting mode)       96         Display language       25       255, 257         Menu → FUNC. menu, Menu       Tracking AF       62, 136         SD/SDHC/SDXC memory cards       Traveling with the camera       200, 214         Troubleshooting       248         TV display       218         TV (shooting mode)       150         Self-timer       58         2-second self-timer       59         Customizing the self-timer       59         Face self-timer       59         (shooting mode)       104         Wink self-timer       166         Index display       166         Magnified display       172                                                                                                    | S                                | Terminal                           |
| Display language                                                                                                    | Screen                           |                                    |
| Traveling with the camera   200, 214                                                                                                    |                                  | , , ,                              |
| Troubleshooting   248                                                                                                    |                                  | Traveling with the camera 200, 214 |
| → Memory cards TV display                                                                                                    | ,                                |                                    |
| Self-timer     58       2-second self-timer     59       Customizing the self-timer     59       Face self-timer     Image search     166       (shooting mode)     104       Wink self-timer     Index display     166       Magnified display     172                                                                                                    | → Memory cards                   | TV display218                      |
| Self-timer       58         2-second self-timer       59         Customizing the self-timer       59         Face self-timer       Image search       166         (shooting mode)       104         Wink self-timer       Index display       166         Magnified display       172                                                                                                    | Searching 166                    | Tv (shooting mode)                 |
| Customizing the self-timer         59         Viewing         25           Face self-timer         Image search         166           (shooting mode)         104         Index display         166           Wink self-timer         Magnified display         172                                                                                                    | Self-timer 58                    | , ,                                |
| Face self-timer         Image search         166           (shooting mode)         104         Index display         166           Wink self-timer         Magnified display         172                                                                                                    |                                  | V                                  |
| (shooting mode)         104         Inlage search         166           Wink self-timer         Magnified display         168           Magnified display         172                                                                                                    | ě .                              | Viewing 25                         |
| Wink self-timer Magnified display                                                                                                    |                                  |                                    |
|                                                                                                    | , ,                              |                                    |
|                                                                                                    | (shooting mode) 103              | Single-image display               |

| Slideshow               | 173          |
|-------------------------|--------------|
| Smart Shuffle           | 174          |
| TV display              | 218          |
| W                       |              |
| White balance (color).  | 122          |
| Widescreen (resolution  | n) 74        |
| Wink self-timer (shooti | ng mode) 103 |
| World clock             | 200          |
| Z                       |              |
| Zoom                    | 22, 46, 55   |
| Zoom framing assist     | 56           |

#### CAUTION

RISK OF EXPLOSION IF BATTERY IS REPLACED BY AN INCORRECT TYPE. DISPOSE OF USED BATTERIES ACCORDING TO LOCAL REGULATION.

#### Battery Charger CB-2LC

IMPORTANT SAFETY INSTRUCTIONS-SAVE THESE INSTRUCTIONS. DANGER-TO REDUCE THE RISK OF FIRE OR ELECTRIC SHOCK, CAREFULLY FOIL OW THESE INSTRUCTIONS

For connection to a supply not in the U.S.A., use an attachment plug adapter of the proper configuration for the power outlet, if needed.

#### **Battery Charger CB-2LCE**

The adapter can be used with a power supply between 100 and 240 V AC. Contact your Canon dealer for information about plug adapter for overseas use. For U.S.A. customers only: For areas where 120 V AC power is not used, you will need a special plug adapter.

For only United States

Use a UL listed, 1.8-3m(6-10ft), Type SPT-2 or NTSPT-2, AWG no.18 power supply cord, rated for 125V 7A, with a non-polarized NEMA 1-15P plug rated for 125V 15A.

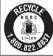

#### USA and Canada only:

The Lithium ion/polymer battery that powers the product is recyclable. Please call 1-800-8-BATTERY for information on how to recycle this battery.

#### FCC Notice

(Digital Camera, Model PC1817 systems)

This device complies with Part 15 of the FCC Rules. Operation is subject to the following two conditions;

- (1) this device may not cause harmful interference, and
- (2) this device must accept any interference received, including interference that may cause undesired operation.

Note: This equipment has been tested and found to comply with the limits for Class B digital devices, pursuant to Part 15 of the FCC rules. These limits are designed to provide reasonable protection against harmful interference in a residential installation.

This equipment generates, uses and can radiate radio frequency energy and, if not installed and used in accordance with the instructions, may cause harmful interference to radio communications. However, there is no guarantee that interference will not occur in a particular installation. If this equipment does cause harmful interference to radio or television reception, which can be determined by turning the equipment off and on, the user is encouraged to try to correct the interference by one or more of the following measures:

- · Reorient or relocate the receiving antenna.
- Increase the separation between the equipment and receiver.
- Connect the equipment into an outlet on a circuit different from that to which the receiver is connected.
- Consult the dealer or an experienced radio/TV technician for help.

The cable with the ferrite core provided with the digital camera must be used with this equipment in order to comply with Class B limits in Subpart B of Part 15 of the FCC rules.

Do not make any changes or modifications to the equipment unless otherwise specified in the manual. If such changes or modifications should be made, you could be required to stop operation of the equipment.

Canon U.S.A., Inc.

One Canon Plaza, Lake Success, NY 11042, U.S.A.

Tel No. (516) 328-5600

### **Canadian Radio Interference Regulations**

This Class B digital apparatus complies with Canadian ICES-003.

To ensure proper operation of this product, use of genuine Canon accessories is recommended.

#### For CA, USA only

Included lithium battery contains Perchlorate Material - special handling may apply. See www.dtsc.ca.gov/hazardouswaste/perchlorate/ for details.

### **Trademark Acknowledgments**

- The SDXC logo is a trademark of SD-3C, LLC.
- This device incorporates exFAT technology licensed from Microsoft.
- HDMI, the HDMI logo and High-Definition Multimedia Interface are trademarks or registered trademarks of HDMI Licensing LLC.
- The iFrame logo and the iFrame symbol are trademarks of Apple Inc.

### **About MPEG-4 Licensing**

This product is licensed under AT&T patents for the MPEG-4 standard and may be used for encoding MPEG-4 compliant video and/or decoding MPEG-4 compliant video that was encoded only (1) for a personal and non-commercial purpose or (2) by a video provider licensed under the AT&T patents to provide MPEG-4 compliant video.

No license is granted or implied for any other use for MPEG-4 standard.

\* Notice displayed in English as required.

#### Disclaimer

- Reprinting, transmitting, or storing in a retrieval system any part of this guide without the permission of Canon is prohibited.
- Canon reserves the right to change the contents of this guide at any time without prior notice.
- Illustrations and screenshots in this guide may differ slightly from the actual equipment.
- The above items notwithstanding, Canon accepts no liability for damages due to mistaken operation of the products.